$M$ agazine compatible **MacOs**<sup>©</sup>, **Windows**<sup>©</sup>, Linux<sup>©</sup>

PearPC, Lyx. ibus, etc...

**Installer**

**Linux** 

**les doigts**

ecia

**dans le nez**

**4**€

Bimestriel

<u> Magazine</u> Le Magazine des Solutions et Logiciels Libres Multiplates-formes

<sup>n°1</sup> | | | penSource

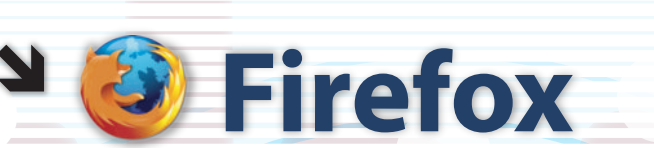

**Microsoft© est tombé sur un os**

**Faire communiquer un** Mac **et** Linux

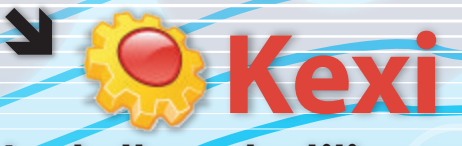

**OpensSource Magazine** 

OpensSource Magazine

**Installer et utiliser le gestionnaire de base de données**

**Faire tourner** Windows **sous** Linux

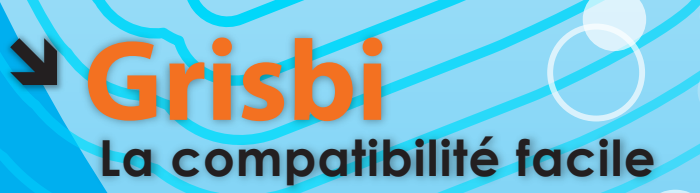

+

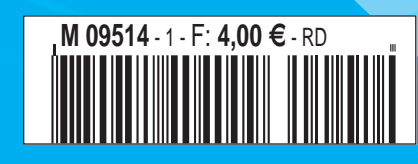

un magazine des *Éditions Avosmac* 

**édito**

#### **Pourquoi ? Pour qui ?**

Vous n'y connaissez<br>
rien à Linux ? Vous<br>
n'êtes guère savant rien à Linux ? Vous n'êtes guère savant en matière de logiciels libres ou open-source ? Pas de panique ! OpenSource-Magazine a pour vocation de se mettre à votre portée, de vous aider à découvrir Linux et surtout de vous conduire vers l'incroyable collection de logiciels gratuits qui peuplent le réseau internet. Ils peuvent largement remplacer les solutions payantes du commerce, les suites Office Machinchose et autres logiciels de traitement d'image de Daube. OpenSource-Magazine, comme les logiciels du même nom, est libre. Il n'est pas édité par un gros groupe de presse mais au contraire par des passionnés animés par le désir de partager leurs connaissances. OpenSource-Magazine n'a qu'une ambition, c'est de vous rendre la vie avec votre ordinateur, PC ou Mac, plus facile et moins coûteuse.

Ainsi, vous allez découvrir que Windows de Microsoft ou MacOS X d'Apple sont loin d'être incontournables. Nous vous faisons découvrir la distribution Ubuntu (et Kubuntu), une distribution Linux extrêmement facile à installer et à utiliser. Elle ne tient que sur un CD (que nous offrons avec l'abonnement à OpenSource-Magazine) ! Ubuntu est gratuit et offre les mêmes fonctions que les systèmes d'exploitation commerciaux. Il faut à tout prix le tester, sur Mac ou PC. Cette phase de test passée, nous vous proposons d'installer à demeure Ubuntu et de partir à la découverte du monde libre. Nous allons vous apprendre à installer de nouveaux logiciels, vous guider pour exploiter une version préliminaire du gestionnaire de bases de données, Kexi. Vous pourrez suivre le pas à pas pour installer le système Windows sur Linux ou MacOS X grâce

à Qemu. Vous pourrez aussi émuler un Mac sous Linux ou Windows avec PearPC. Au fil des pages, OpenSource-Magazine vous fera découvrir aussi les logiciels Grisbi (comptabilité personnelle), Lyx, le tableur Gnumeric, le navigateur Dillo, ou encore Cygwin, un moyen facile de tester Linux sous Windows. En prime, nous vous proposons quelques trucs pour mieux exploiter Scribus ou The Gimp.

Au terme de cette lecture du n°1, nous espérons que nous vous aurons apporté de nouvelles connaissances et surtout aurons réussi à susciter chez vous suffisamment de curiosité pour poursuivre l'aventure. Nous mettrons tout en œuvre pour rester à votre écoute et vous donnons rendez-vous sur notre site internet en attendant le n°2 programmé au début de l'année 2006.

#### **OpenSource-Magazine.**

**OpenSource-Magazine**

**est une publication de la Sarl Avosmac** OpenSource-Magazine - Sarl Avosmac

La Favrière, 79250 Nueil-les-Aubiers, France

Fax : 02 41 43 98 85 **Mail** : redaction@opensource-magazine.com **Site internet** : www.opensource-magazine.com

**• S'abonner** : par chèque à l'adresse du journal ou par CB depuis le site du magazine : 22 € pour 6 numéros bimestriels.

**Directeur de la publication** : Xavier Maudet **Responsable de la rédaction** : Xavier Maudet **Conception graphique** : Studio Raffi, Philippe Barré et Florent Chartier. **Assistante administrative** : Martine Humeau **Contribution extérieures** : Alex, Flux **Impression** : imprimerie Léonce-Deprez, 62620 RUITZ - France **Diffusion en kiosques** : NMPP **N° ISSN** : en cours **N° de commission paritaire** : en cours **Dépot légal** : 4<sup>e</sup> trimestre 2005

**Editeur** : Sarl Avosmac - La Favrière, 79250 Nueil-les-Aubiers, FRANCE

**Gérants** : Florent Chartier & Xavier Maudet

Toutes les marques citées dans ce numéro sont des marques déposées ou protégées.

Les articles non signés sont de X.Maudet

#### **Bienvenue aux blaireaux**

The Breezy Badger », autrement dit le Blaireau Jovial. C'est le nom de baptême de la version 5.10 d'Ubuntu proposée en version bêta le 8 septembre et désormais disponible en version stable. Comme d'habitude, cette version Linux très facile à installer est proposée sur un unique CD d'installation (ou une seule

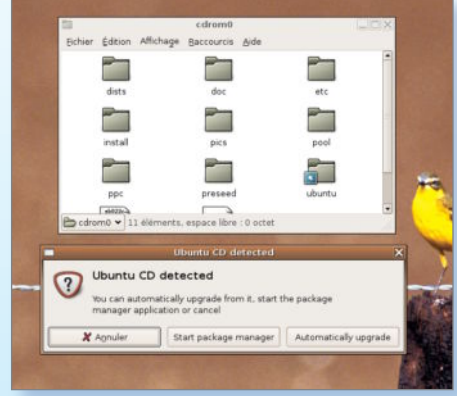

Le CD de la nouvelle version est disponible.

image ISO de 650 Mo à graver) ou « live CD ». Les plates-formes supportées sont nombreuses puisqu'elles concernent aussi bien les Mac (G3, G4 et G5) que les PC équipés de puces Intel x86 ou architectures 64 bit (AMD 64). L'intérêt de cette nouvelle version réside dans l'utilisation d'une version plus récente de Gnome qui passe en version 2.12. Pour mettre à jour la version 5.0.4 d'Ubuntu rien de plus simple : insérez le CD d'installation d'Ubuntu 5.10 qui est

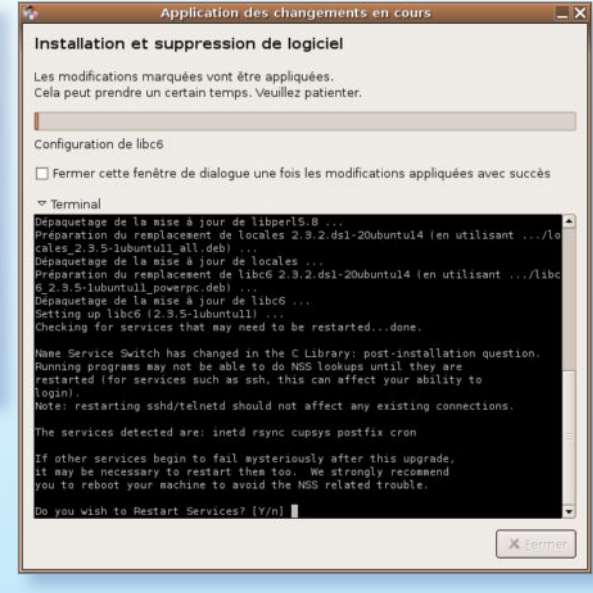

De nombreuses mises à jour pourront être réalisées.

aussitôt reconnu par le système. Une fenêtre s'ouvre proposant la mise à jour. Cliquez sur «Automatically upgrade». La mise à niveau ne prend que quelques minutes. Attention, bande de Blaireaux, si vous faites une mise à niveau depuis une version beta, vous risquez de perdre votre jolie langue française. Lors de la mise à jour, cliquez aussi sur le triangle du Terminal pour répondre de temps à autre aux questions posées. Il faut généralement répondre par : Y (yes) pour accepter les propositions par défaut. Outre Gnome en version 2.21, Ubuntu 5.10 embarque OpenOffice.org 2.0 baet 2, de nouveaux outils d'installation de logiciels, un outil pour sélectionner sa langue, PHP 5, un meilleur support des matériels bluetooth, détection automatique du système déjà en place et redimensionnement automatique des partitions pour l'installation (sans affecter le système et les données en place), etc.

www.ubuntu.com/download/

#### **Promouvoir Gnome dans la zone francophone**

El es contributeurs au projet Gnome, environnement gra-<br>phique alternatif à KDE et disponible pour Linux, vienn<br>d'annoncer la création d'une association sans but lucra phique alternatif à KDE et disponible pour Linux, viennent d'annoncer la création d'une association sans but lucratif : Gnome-FR. Son but est de promouvoir l'environnement Gnome. Vincent Untz don premier président explique : « GNOME rivalise déjà avec les autres solutions de bureau et propose une plate-forme de développement adoptée par de grandes entreprises. Cela

rend notre communauté encore plus importante car c'est ce qui nous permet de nous différencier. GNOME-FR a pour but d'aider la communauté francophone à s'agrandir et aussi à s'organiser pour mieux promouvoir GNOME. Nous souhaitons aller plus loin, sans pour autant changer les fondements de notre communauté : entraide, plaisir, liberté. ».

> www.gnomefr.org/ voir aussi : http://planete.gnomefr.org/

#### **Les Japonais migrent**

Les solutions libres ont le vent en poupe. A son tour, le Gouvernement japonais souhaite migrer une partie du parc informatique de son administration vers des logiciels libres tournant sur le noyau Linux. Sans surprise, c'est Windows de Microsoft qui pâtirait de cette décision.

Le Japon, la Chine et la Corée du sud (qui pourraient être rejoints par l'Inde) ont développé leur propre distribution libre : Asianux. Ces pays souhaitent éloigner la main mise de Microsoft sur leur informatique. Asianux, conforme aux spécificités des pays asiatiques, a été mis au point pour répondre aux besoins des entreprises et des grands organismes.

**www.asianux.com**

#### **FAT faire voir**

L'Office américain des brevets a émis un nouvel avis négatif à propos de deux brevets Microsoft concernant le système de gestion des disques dur : FAT. Cette technologie qui permet d'organiser les données sur le disque, est largement utilisée, aussi bien par les utilisateurs du système Windows que par les utilisateurs de systèmes alternatifs basés sur les distributions Linux. Elle est également utilisée dans les mémoires Flash des appareils photos numériques. Microsoft revendique la paternité de ce système de gestion par table d'allocation inventé en 1976. IBM et Xerox pourraient en être les vrais auteurs estiment au contraire les promoteurs de solutions libres. Cet échec de Microsoft n'est pas définitif. Si d'aventure la firme de Redmond devait avoir gain de cause, Microsoft pourrait demander des royalties à toute la communauté Linux, entre autres !

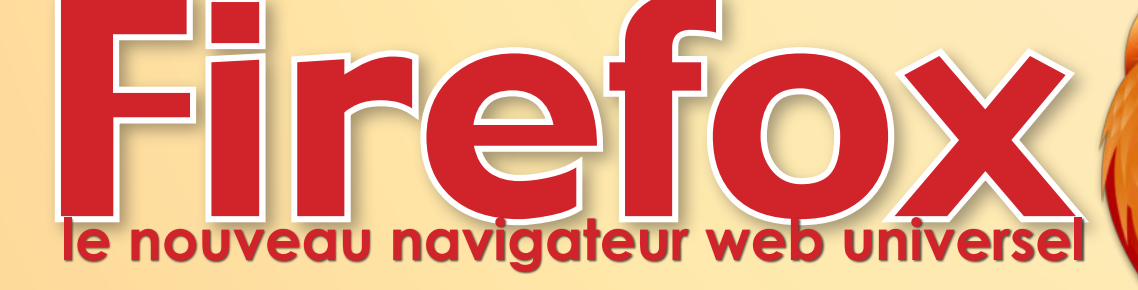

apide, sécurisé *(bien plus qu'Internet Explorer de Microsoft)*, pratique, **Firefox** est un navigateur internet *opensource* qui fonctionne aussi bien sur *Linux* que sur *Mac*  **(OS X)** et *Windows*. Son succès est un navigateur internet open-<br>
source qui fonctionne aussi bien sur Linux que sur Mac<br>
(OS X) et Windows. Son succès est tel que plus de 100 millions de personnes utiliseraient à présent ce navigateur estiment ses promoteurs, la fondation **Mozilla.org**.

Et cet engouement ne retombe pas. Il faut dire que *Firefox* a tous les atouts pour séduire. Il comble notamment les quelques défauts qui perdurent sur le navigateur **Safari** d'*Apple*.

Il travaille surtout nettement mieux qu'**Internet Explorer** de *Microsoft* en respectant les normes du *World Wide Web*.

Du coup, *Firefox* est devenu l'emblème des logiciels libres faciles à utiliser, ce que la plupart des solutions proposées jusque là sous *Linux* n'offraient pas vraiment. Firefox est souvent la meilleure alternative lorsqu'un site refuse de fonctionner avec un autre navigateur, qu'il s'agisse d'*Opera*, de *Safari*, d'*Internet Explorer,* etc.

Une fois installé *(par Synaptic)*, *Firefox* fonctionne comme tout autre navigateur. Saisissez l'adresse du site que vous souhaitez visiter dans le champ d'adresse situé en haut de la page.

Par défaut, *Firefox* peut contenir déjà une adresse qui ouvre la page internet correspondante à chaque nouvelle page. Pour se sortir de cette gêne, il faut ouvrir les Préférences de *Firefox (menu Edition)* et, après avoir cliqué sur *Général*, sélectionner à droite : *Page Vide*. La mention *«about:blank»* s'inscrit alors à la place de l'adresse internet inscrite par défaut précédemment.

Une fois que vous êtes sur le site, vous pouvez conserver l'adresse dans les *Marque-Pages (Marquer cette page)* et même déplacer la favicône *(la petite icône précédent l'adresse)* dans la barre d'adresses située juste au-dessous du champ d'adresse. *Firefox* propose quelques raccourcis bienvenus comme *CTRL + (ou -)* qui permet de faire varier la grosseur du texte de la page visitée. *Pomme-H* affiche l'historique des pages visitées précédemment *(vous pouvez annuler la conservation en mémoire via les préférences>Général en indiquant 0 jour de mise en mémoire)*.

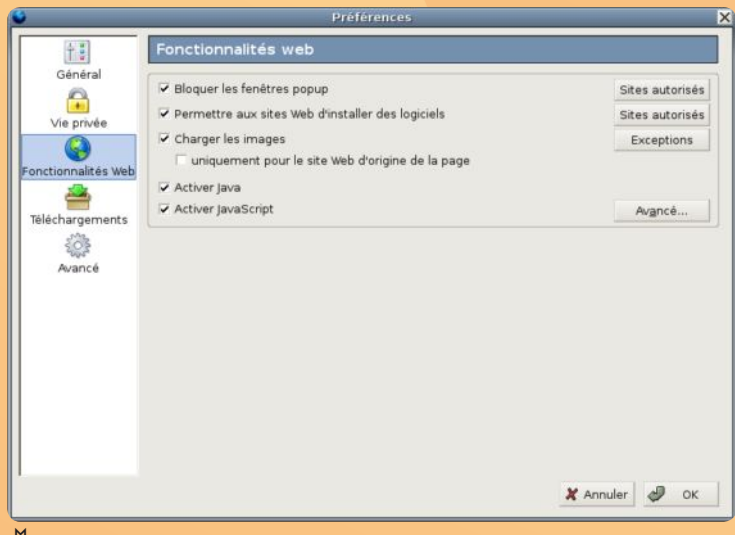

ƒ*Pour bloquer les fenêtres parasites, faîtes le réglages dans les préférences.*

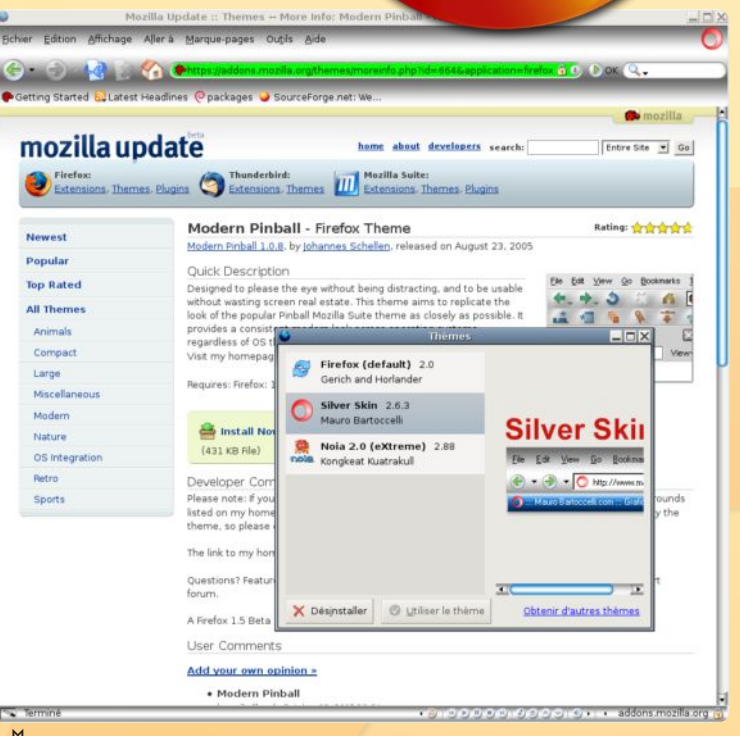

ƒ*L'aspect esthétique de Firefox peut être modifié avec un choix de thèmes.*

#### Le raccourci *CTRL-P* imprime la page courante.

Si vous appuyez sur la touche *CTRL* tout en sélectionnant un lien hypertexte pour vous rendre sur une autre page ou un autre site, un nouvel onglet est créé permettant de superposer les différentes pages visitées.

L'outil *(menu Outils Thèmes)* vous ouvre le choix parmi des dizaines de décors différents pour l'apparence de *Firefox*.

**www.mozilla.org/products/firefox/**

omment bloquer les fenêtres pop-up *(petites fenêtres qui viennent se superposer à la fenêtre principale)* qui s'affichent lors de visites de certains sites ?

Le secret n'est pas très bien caché. Ouvrez les Préférences de **Firefox** *(menu Edition)* accessibles depuis le menu *Firefox* puis sélectionnez dans la colonne de gauche l'option *«Fonctionnalités web»*. L'affaire est limpide.

Cochez la case permettant de bloquer les fenêtres pop-up. Refermez. C'est fait ! Notez que vous pouvez commander d'autres opérations du même tonneau comme désactiver Java et JavaScript. Ou même ne pas charger les images si vous êtes en connexion RTC classique *(et non ADSL)*.

#### **Installer de nouvelles fonctions.**

**irefox** peut aussi être enrichi de nouvelles fonctions par le truchement d'extensions facilement intégrables au navigateur. **F**

Pour installer de nouvelles fonctions offertes par les extensions, rendez-vous dans le menu **Outils> Extensions.**

Dans le panneau qui s'est ouvert, cliquer sur *«Obtenir d'autres extensions»*. Une fois dans la page du site *Firefox* réservée aux extensions, effectuez la recherche d'une extension en saisissant un mot-clé dans le champ de recherche. Par exemple : **colorzilla**.

Vous êtes directement dirigé sur la page de cette extension et le lien *«Install now»* vous invite à installer tout de suite cette extension. Cliquez. L'élément sera téléchargé et installé. Une fois la commande confirmé, il faut quitter *Firefox* pour pouvoir profiter de cette nouvelle fonction. **Colorzilla** permet, par exemple, de zoomer sur une image ou une page entière avec la touche *CTRL*.

Des centaines d'autres extensions sont disponibles, à vous de faire votre marché.

**FireFTP** transforme *Firefox* en un client FTP tout à fait performant, **Download Manager Tweak** affiche l'évolution des téléchargements dans le panneau latéral, **FoxyTunes** permet de lancer le lecteur de musique directement depuis la page du navigateur, etc.

Ubuntu Linux: The Breezy Badger Preview Release - Mozilla arque-pages outils Aide Rechercher sur le Web  $Ctrl + k$ /share/ubuntu Téléchargements  $Ctrl + V$ O packages Extens Thèmes Console JavaScript Informations sur la page Ctrl+I

ƒ*1 - Sélectionnez l'option «Extensions».*

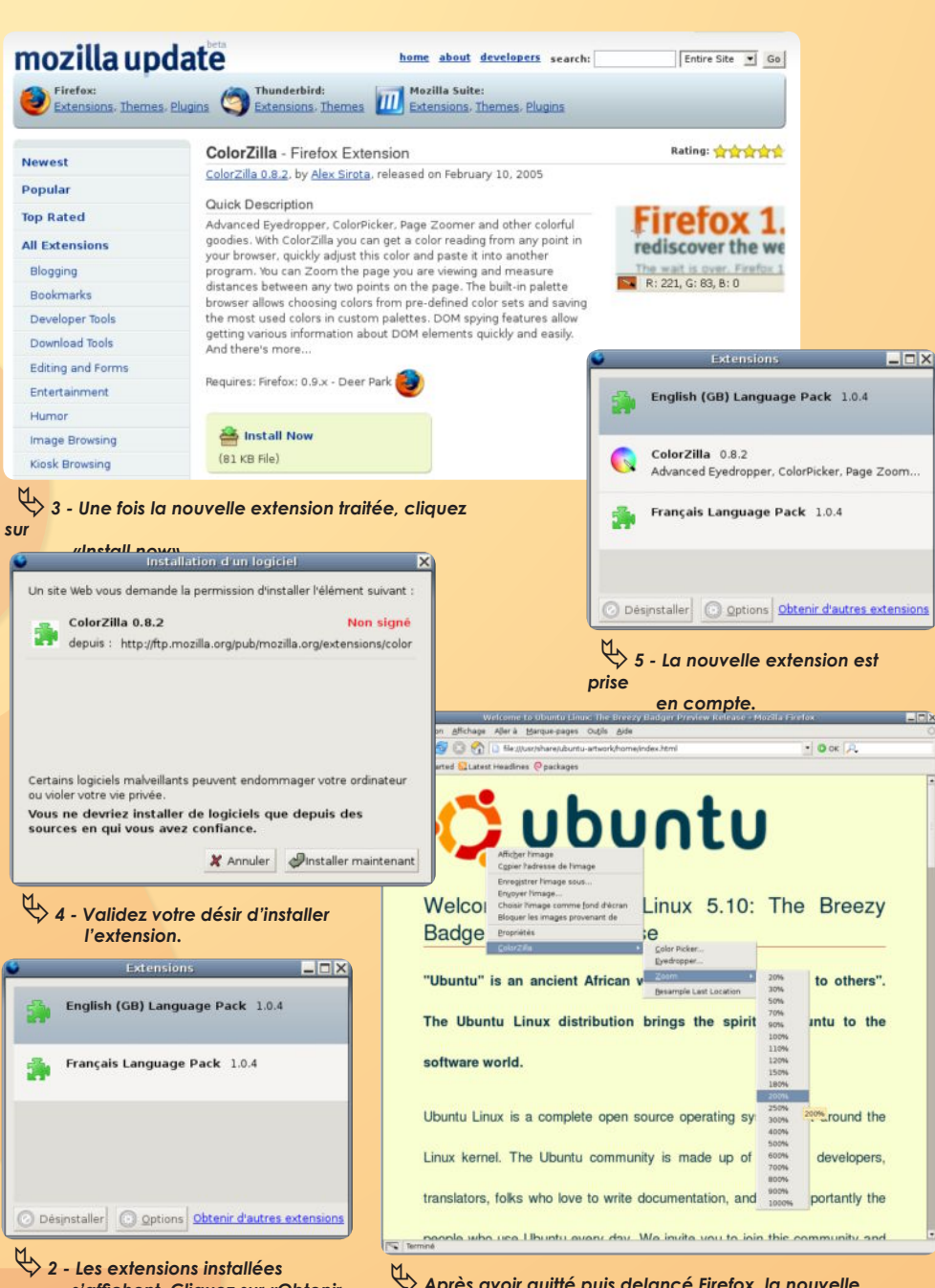

ƒ*Après avoir quitté puis delancé Firefox, la nouvelle extension offre tout son potentiel.*

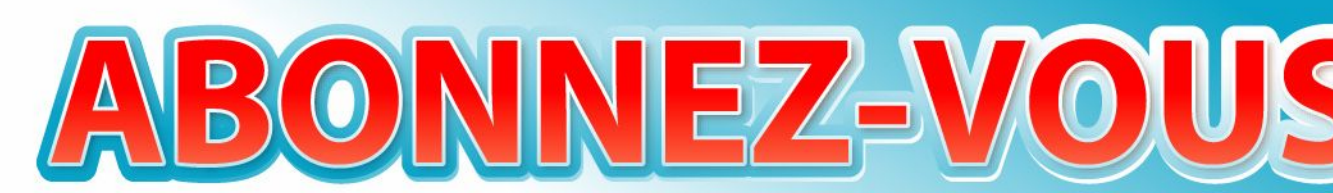

 *s'affichent. Cliquez sur «Obtenir d'autres extensions».*

#### Je ne résiste pas, je veux recevoir les prochains numéros !

6 numéros pour 22 € (soit 1 an)

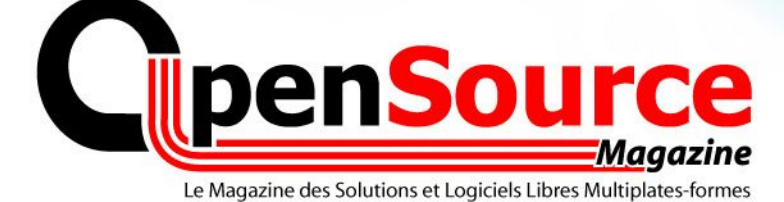

Rendez-vous page

### **Tester et installer Linux sur Mac et PC**

*Li-nux*... Ces deux syllabes font frémir d'angoisse tous les éditeurs de logiciels commerciaux, *Microsoft*  Li-nux... Ces deux syllabes font frémir d'angoisse tous les éditeurs de<br> **Logiciels commerciaux**, Microsoft<br>
en tête. La raison en est simple. Linux est un environnement gratuit qui peut s'installer sur un *Mac* comme sur un *PC* et qui se télécharge à l'envi depuis internet.

Une fois ce système d'exploitation concurrent de *MacOS X* et surtout de *Windows*, tournant dans votre ordinateur, une immense bibliothèque de logiciels s'ouvre à vous, aussi faciles d'accès et pour la plupart gratuits ou libres *(The Gimp, OpenOffice.org, Scribus, Gnumeric, Grisbi, etc …)*.

Au fil des mois, **OpenSource-Magazine** va consacrer ses pages à *Linux* mais aussi et surtout aux solutions qui fonctionnent sous cet environnement. Tout simplement parce-que la plupart des logiciels du monde *Linux* tournent aussi sur *Mac*, voire sur *Windows*.

La solution, de loin la plus simple pour découvrir l'environnement *Linux* et sa cohorte de logiciels, c'est d'utiliser un *«Live CD Linux»*. Rien à voir avec un quelconque concert du groupe *Linux*. Il s'agit de créer un CD qui, une fois inséré dans le *Mac* ou le *PC*, permettra de redémarrer directement sur ce système d'exploitation sans affecter le contenu de votre ordinateur.

Téléchargez d'abord l'image *ISO* du futur disque *«Live Linux»*. Cette image de disque virtuel, vous devriez la trouver sans trop de difficulté sur le site **Ubuntu-fr.org**  dans la section des téléchargements. Il suffit de cliquer sur un site de téléchargement *(peu importe)* puis de choisir la ligne : *«PowerPC live CD»* ou *«Intel x86 live CD»* selon que vous utilisez un Mac ou un PC. Une image de 620 Mo sera téléchargée sur votre disque dur. Le téléchargement peut prendre un peu de temps si vous êtes nombreux sur la planète à avoir la même idée en même temps.

Une fois que vous avez l'image *.iso*, lancez la gravure sur votre *Mac* ou votre *PC*. Sur *Mac*, cette gravure peut s'effectuer avec **Utilitaire de disque**. Glissez l'image vers la colonne de gauche pour sa prise en compte. Sélectionnez l'image *(pas le disque monté à l'icône blanche)* puis cliquez sur Graver et gavez le *Mac* d'un CD vierge. Le CD gravé, laissez-le dans le *Mac* et redémarrez l'ordinateur en appuyant sur la touche **«C»** lors de la remise

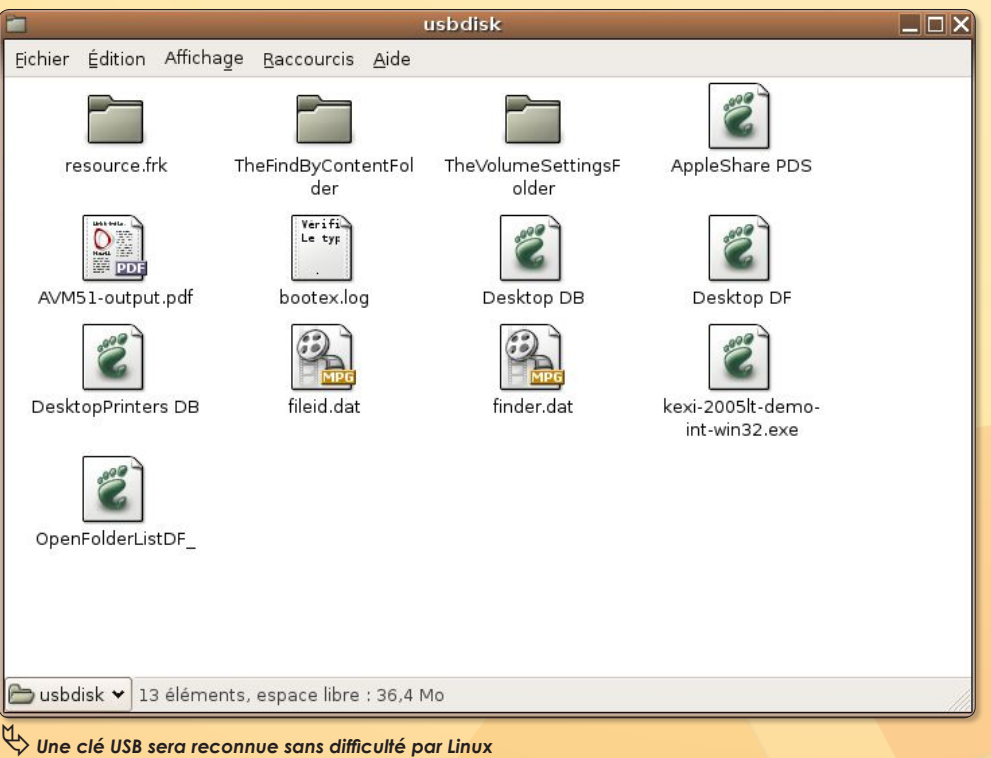

en route. Le *CD Live* fonctionne sur les *Mac* équipés de G3, G4 mais aussi G5. Sur *PC*, il suffit d'insérer le CD et de redémarrer.

#### **• QUE SE PASSE-T-IL ALORS ?**

Le fait d'appuyer sur **«C»** indique au *Mac* de rechercher un système d'exploitation non pas sur le disque dur mais sur un CD. Et il va trouver *Ubuntu*. Un écran noir s'affiche avec ce simple mot d'accueil : **Boot**. Si vous ne faites rien, quelques secondes plus tard, le système *Ubuntu* démarre. Tout est limpide. Sélectionnez votre langue, votre pays, votre

clavier. C'est tout !

Quelques dizaines de secondes plus tard, le bureau *«Gnome»* s'affiche *(vous pouvez choisir le bureau KDE avec un CD live de la distribution Kubuntu)* et vous pouvez explorer ce nouvel environnement.

#### **• QUE PEUT-ON FAIRE ?**

Dans la version *«Gnome»* vous découvrirez *The Gimp, OpenOffice.org, XSane, Firefox, Evolution, etc*…

La version *KDE* embarque non pas la suite *KOffice (sauf quelques modules)* mais *OpenOffice*. Tous ces logiciels peuvent être utilisés normalement, encore faut-il

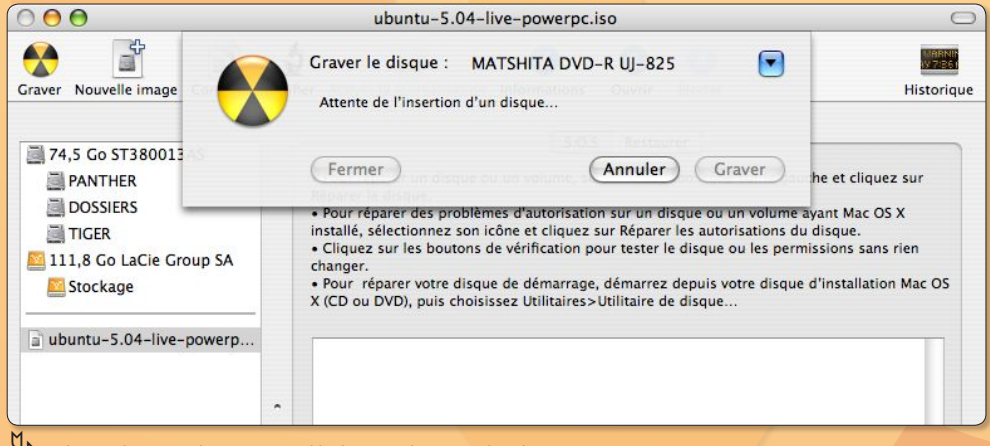

ƒ*Glissez l'image disque sur l'utilitaire de disque puis cliquez sur «Graver» (Mac OSX)*

pouvoir enregistrer vos productions.

Le montage d'un disque interne ou d'une partition n'est pas automatique et pas vraiment d'une grande simplicité. Préférez donc une simple clé USB qui devrait être prise en compte très facilement. Vous pourrez enregistrer dessus l'ensemble de vos travaux. Vous pourrez aussi communiquer avec un autre poste par câble ethernet et aller sur internet par modem. Mais si vous souhaitez vraiment travailler avec Ubuntu, un conseil, installez-le à demeure.

La solution la plus fiable est encore de dédier tout ou partie d'un *Mac* ou d'un *PC* à *Ubuntu*. Sur le site **Ubuntu.org** vous devrez télécharger l'image du disque non plus *«live»* mais *«install»* qui aura pour vocation d'installer un peu plus que le strict minimum puisqu'il reprend ce qui se trouve dans le CD Live. Une fois le système en place et la communication correctement paramétrée, vous pourrez compléter l'installation avec de nouveaux logiciels en passant par le système de mise à jour Ubuntu ou en utilisant S*ynaptic*.

Télécharger : **www.ubuntu-fr.org/**

En savoir plus : **http://framasoft.net/article3134.html**

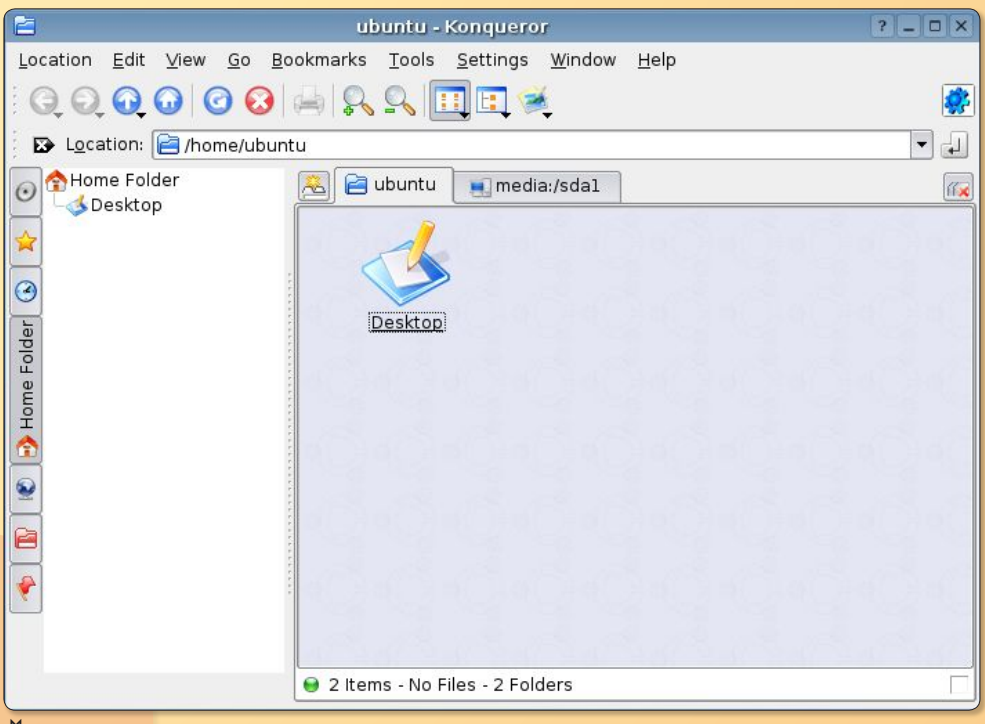

ƒ*Le CD Gnome ou KDE existe pour Mac et PC*

*Le CD live démarre sur Mac Mini sans aucun problème. Le démarrage sur iMac G5 est en revanche plus compliqué. Lorsque le message «Boot» est affiché, il faut taper : live-power4 (attention le clavier est en Qwerty, vous trouverez donc le W sur la touche Z). Et encore, si l'iMac accepte de prendre en compte le CD, il s'arrête quelques instants plus tard en prétextant un problème de lecteur de cédérom... Sur un iMac G4, nous n'avons rencontré aucun souci de procédure au lancement.*

# **Éjecter un CD**

**P**etit souci. A l'heure d'éjecter le CD du *Mac mini*, impossible de réaliser l'opération faute de disposer sur le bureau de l'icône idoine. Inutile dans ce cas de se fatiguer à chercher une quelréaliser l'opération faute de disposer sur le bureau de l'icône idoine. Inutile dans ce cas de se fatiguer à chercher une quelconque commande pour éjecter le CD depuis une fenêtre de Terminal.

Déroulez le menu *«Applications»*, calez-vous sur : *«Son et Vidéo»* et lancez l'utilitaire de lecture de CD audio. Il dispose du petit bouton d'éjection qui va bien, même pour un cédérom non musical. Si ça ne marche toujours pas, quittez la session et redémarrez le système.

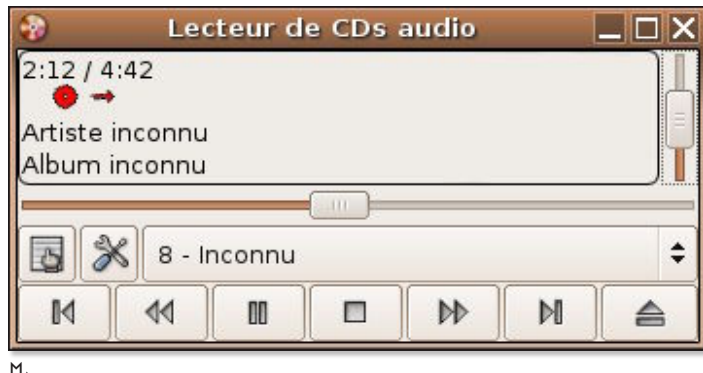

ƒ*Sans l'icône de CD sur le bureau, essayez d'éjecter avec le lecteur de CD* ƒ*CTRL + Clic sur l'icône suffit normalement pour éjecter le CD*

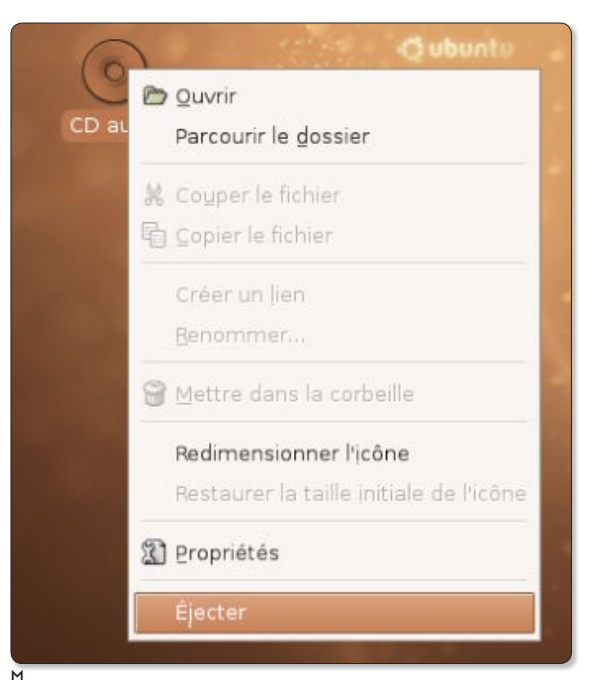

**Mac & Linux**

*Comment faire communiquer un poste sous Linux avec un Mac ?*

**Cubuntu** 

a solution la plus simple, compatible *Mac*, *Windows* et *Linux*, est d'utiliser des clés amovibles USB ou bien des disque externes. Nous avons noté que les<br>
disque externes. Nous avons noté que les<br>
disque externes. Nous avons noté que les disques formatés *FAT32 (MSDOS)* étaient parfaitement reconnus contrairement aux disques formatés **HFS+** *(format des Macintosh)*. Le format *FAT32* étant reconnu aussi par *MacOS X*, autant que ces supports externes soient formatés ainsi.

Il existe évidemment d'autres solutions pour faire communiquer *Linux* avec d'autres ordinateurs. Le câble ethernet est une solution souple et facile à mettre en œuvre.

Une fois les deux ordinateurs reliés, veillez à :

#### ‹**Côté Mac** :

Ouvrir le panneau *«Préférences système/ Partage»* et cochez l'*accès FTP*, le *partage d'imprimantes* (si vous n'avez qu'une imprimante branchée sur le Mac) et éventuellement, le *partage Web personnel* et *Session à distance*.

Rendez-vous à présent dans *«Réseau»* et configurez la liaison Ethernet. Il faut cliquer dans *TCP/IP*, choisir *«Via DHCP»*  puis cliquer sur le bouton *«Appliquer»*. Normalement, une adresse de type : **169.254.67.71** s'affiche et un masque de sous-réseau de la forme : **255.255.0** également. Notez que la première adresse IP change à chaque nouvelle session. Pour qu'elle soit fixe, il suffit de choisir *«Manuellement»* dans le menu *«Configurer IPv4»* et d'entrer une adresse du même genre : **169.254.67.71** sera parfait.

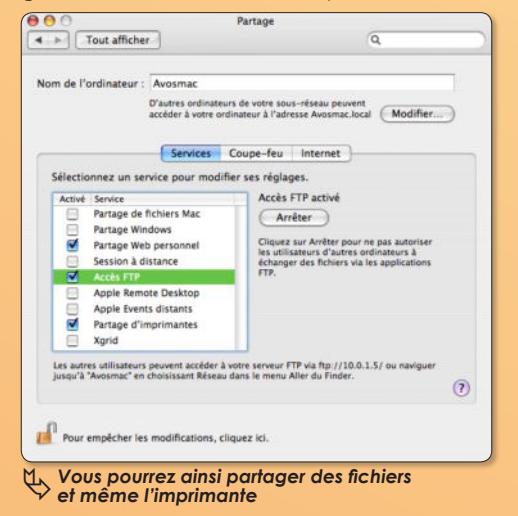

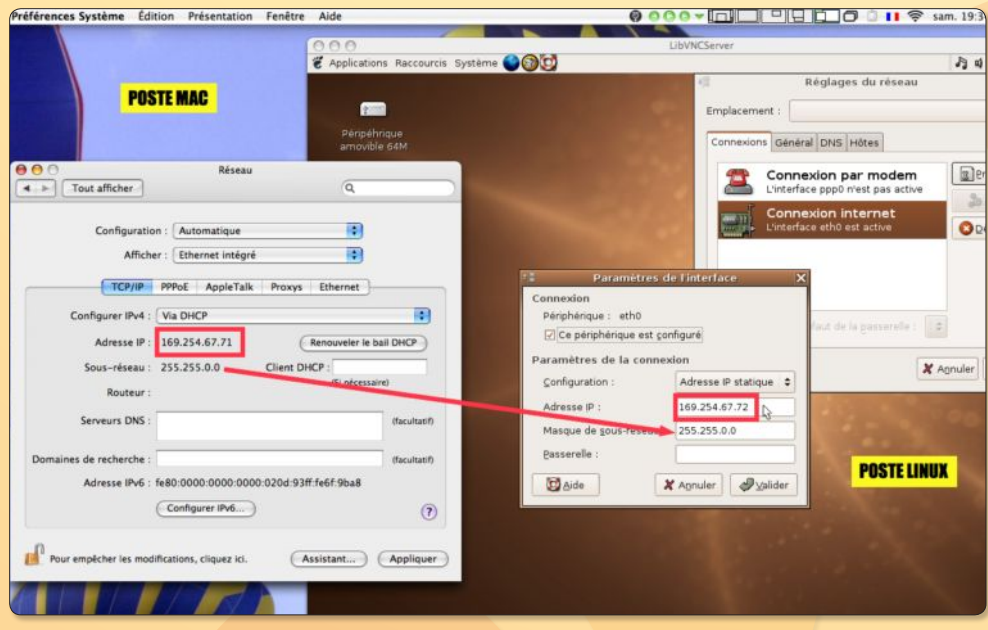

#### ‹**Côté Linux** :

Allez dans le menu *«Système/Administration/Réseau»*. Entrez votre mot de passe d'administrateur. Cliquez sur *«Connexion Ethernet»* et cliquez sur le bouton *«Activer»*. Cliquer ensuite sur le bouton Propriétés pour entrer une adresse IP statique pour le poste *Linux*. Notez que nous avons pris presque la même que celle du poste *Mac* (72 au lieu de 71) mais ça n'a guère d'importance. Ce qui en a, c'est l'adresse de sous-réseau qui doit reprendre à l'identique celle du poste *Mac*. Une fois ces paramètres enregistrés, il ne reste plus qu'à tester la relation entre les deux machines.

#### **•TEST DE LA COMMUNICATION ENTRE LES DEUX POSTES**

#### ‹**Côté Linux** :

- Pour naviguer dans les fichiers du *Mac*, vous pouvez utiliser les services du serveur *FTP* de *MacOS X* qui s'active dans les *«Préférences système/Partage»* comme indiqué plus haut. Déroulez le menu *«Raccourcis»* pour sélectionner : *«Connecter au serveur»*. Dans la fenêtre, choisissez *«FTP»* avec identification et renseignez le champ Serveur par l'adresse IP du *Mac* : **169.254.67.71**

Vous pouvez donner un nom à cette connexion *(Nom à utiliser pour la connexion)*, vous pouvez préciser le nom de l'utilisateur du *Mac (Nom d'utilisateur)* et déterminer à l'avance l'endroit exact où vous souhaitez aller *(Dossier)*, exemple :

*/Users/opensource/Desktop* ouvrira directement sur le bureau du compte «OpenSource» du *Mac*.

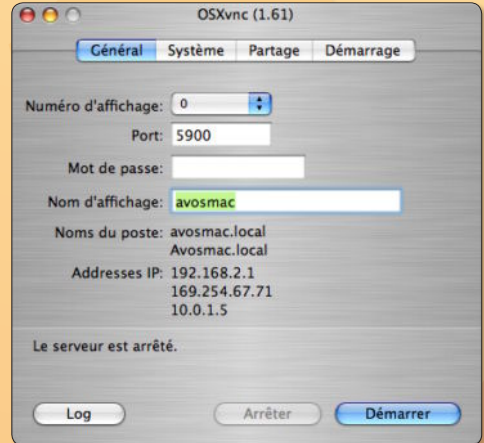

#### ƒ*OSXvnc permet de prendre le contrôle d'un écran distant.*

- Une autre méthode consiste à voir l'écran du *Mac* directement sur le poste *Linux* grâce aux technologies *VNC*. Vous pourrez même agir sur cet écran. Lancez sur le *Mac* l'utilitaire *«OSXvnc»* et démarrez le serveur.

#### Spécial Ubuntu : *Mac & Linux*

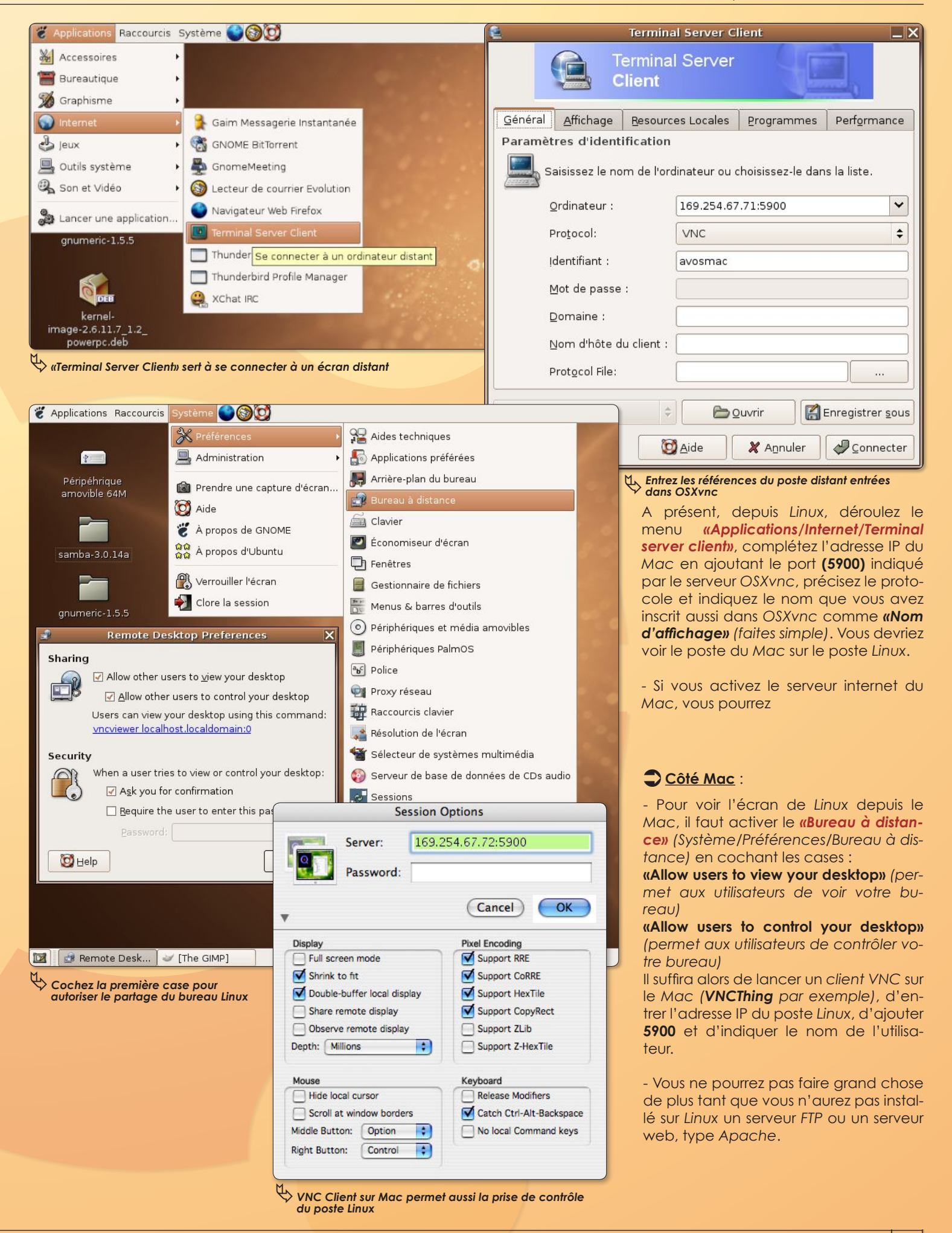

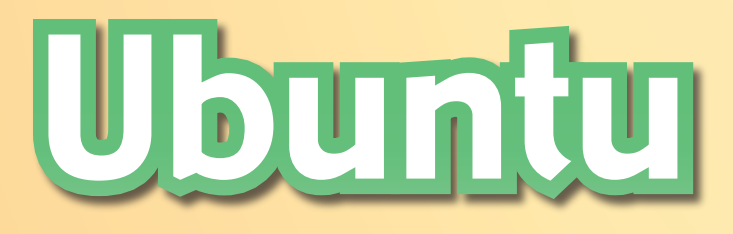

#### ou comment installer les logiciels de la communauté Ubuntu

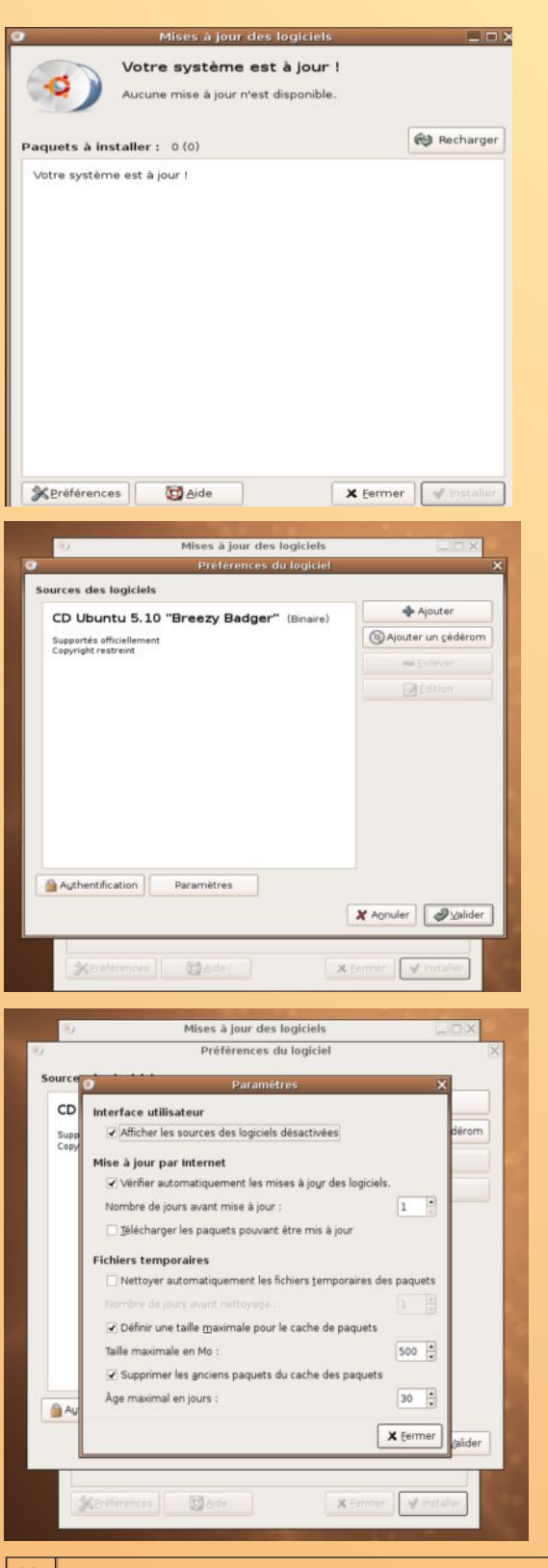

our pouvoir profiter d'un maximum de logiciels, non seulement vous devez explorer la base des mises à jour d'Ubuntu mais aussi d'autres sites de logiciels disponibles pour cette distribution Linux. Pour pouvoir exploiter cette richesse, il faut connaître les adresses internet des sites en question et les apprendre à votre propre système. Pour ce qui relève de la distribution Ubuntu, rien de plus simple ! Ouvrez le menu Système>Administration> Gestionnaire de mises à jour. Une fois le gestionnaire lancé **(figure 1)**, cliquez sur le bouton Préférences. Si vous n'étiez pas en réseau, vous ne devez voir qu'une ligne. Elle correspond à votre CD Ubuntu **(figure 2)**. Une fois que vous êtes en réseau, vous pouvez ajouter d'autres sites de ressources. Cliquez sur Paramètres. Dans la nouvelle fenêtre **(figure 3)**, cochez sur « Afficher les sources de logiciels **1 • Une fois dans le Gestionnaire, cliquez sur Préférences. 2 • Il faut avoir accès à Internet pour ajouter des adresses de mises à jour. 3 • Recherchez les ressources d'Ubuntu.**

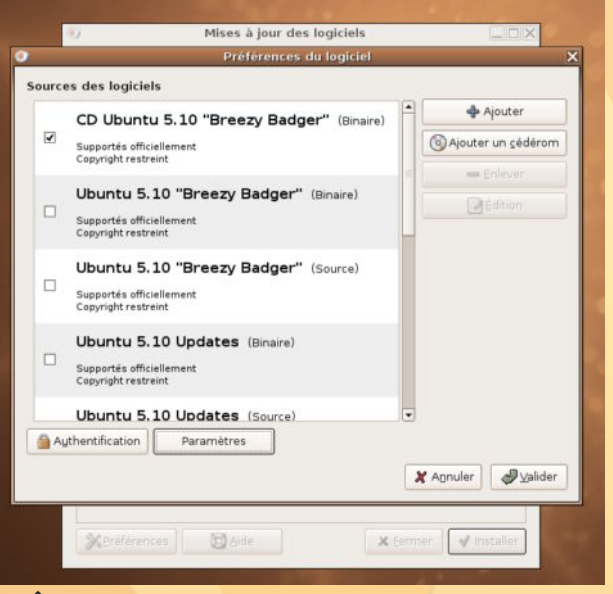

仆 **4 • Les nouvelles ressources s'inscrivent automatiquement. A vous de cocher celles qui vous intéressent.**

> désactivées » puis refermez le panneau. Toutes les adresses des ressources Ubuntu s'affichent avec une case vide au début de chaque ligne **(figure 4)**. C'est normal, si vous n'étiez pas encore en réseau lorsque vous avez installé Ubuntu. Car ces sources nécessitent, pour y avoir accès, de pouvoir se connecter à internet. Cochez toutes les cases si vous voulez

accéder à tout. Votre système enregistrera la liste complète de tout ce qu'il peut mettre à jour **(figure 5)**. Ce qui peut représenter une énorme collection de fichiers **(figure 6)**.

Si vous cliquez sur Installer, les éléments vont être téléchargés puis installés dans votre système qui sera ainsi mis à jour **(figures 7 et 8)**.

Il y a même mieux ! Vous pouvez ajouter des adresses de sites pour surveiller d'éventuelles mises à jour disponibles pour tel ou tel logiciel. Il y a notamment les adresses

#### Plus de logiciels

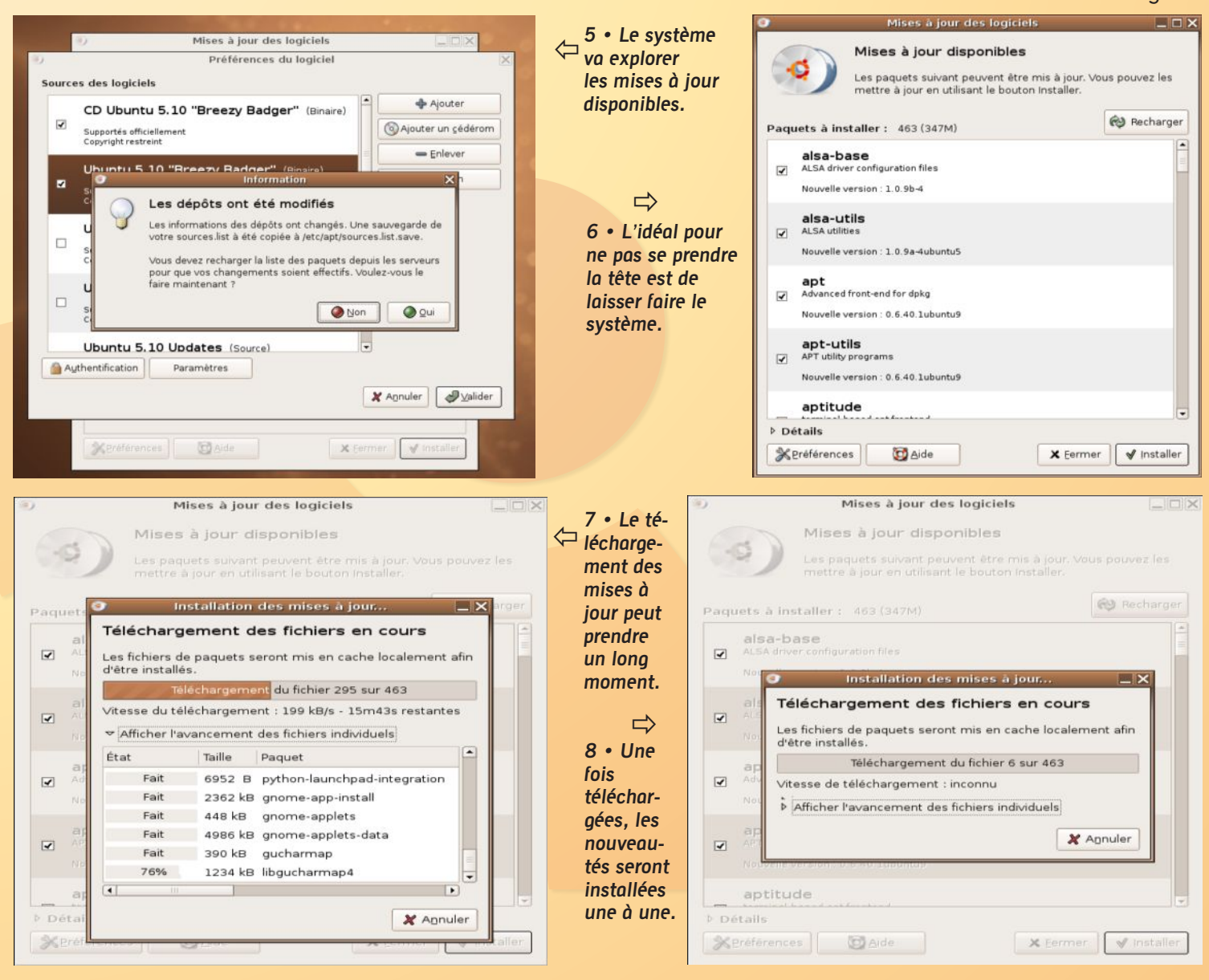

proposées par défaut par Ubuntu des logiciels « maintenus par la communauté ». Vous pouvez valider ces adresses soit par le Gestionnaire de mises à jour, soit par Synaptic. Une fois prises en compte, les noms de ces logiciels apparaîtront dans Synaptic dépourvus du logo Ubuntu **(figure 9)**. Le logiciel de gestion de bases de données Kexi peut être installé de la sorte. Il est loin d'être le seul et la liste est longue des applications disponibles.

 $\Rightarrow$ 

**9 • Vous** 

**explore Synap**tic poul **ajouter de nouveaux logiciels.**

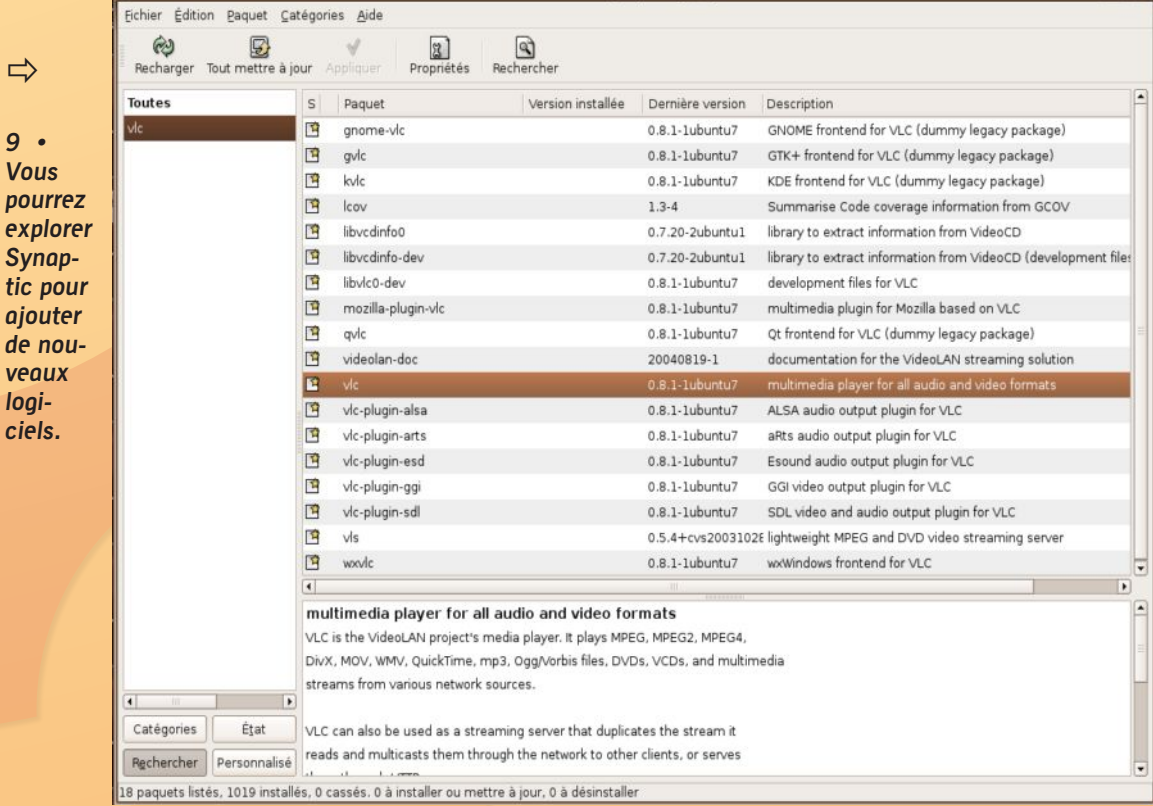

Gestionnaire de paquets Synaptic

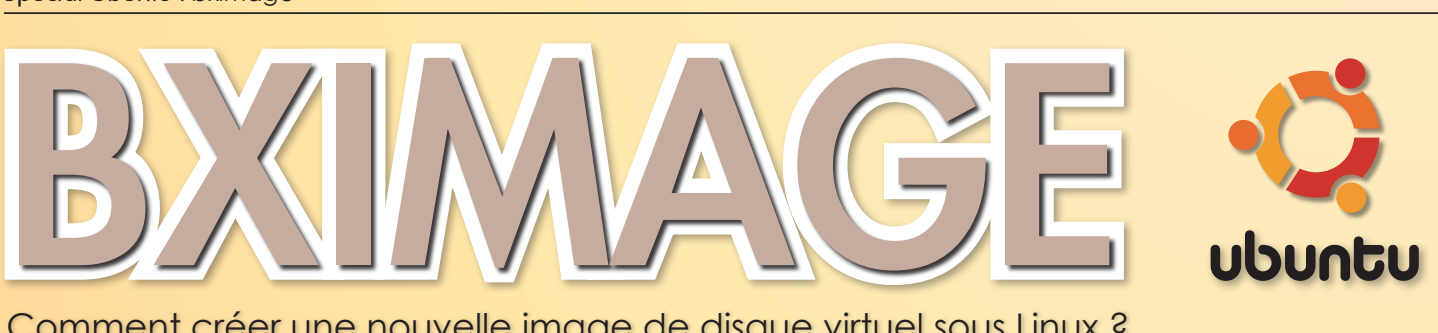

Opensource@ubuntu:~\$ bximage

Please type hd or fd. [hd]

sectors per track=63 total sectors=8191008 total size=3999.52 megabytes What should I name the image?

lfini 4000

lſc.imal

Writina: [] Done.

 $cv1 = 8126$  $heads = 16$ 

What kind of image should I create?

bximage Disk Image Creation Tool for Bochs \$Id: bximage.c.v 1.24 2004/08/29 19:31:09 vruppert Exp \$

Do you want to create a floppy disk image or a hard disk image?

Please type flat, sparse or growing. [flat] growing

will create a 'growing' hard disk image with

The following line should appear in your bochsrc:

ata0-master: type=disk, path="c.img", mode=growing, cylinders=8126, heads=16, spt=63

Enter the hard disk size in megabytes, between 1 and 32255

\_\_\_\_\_\_\_

#### Comment créer une nouvelle image de disque virtuel sous Linux ?

lusieurs utilitaires sont disponibles sous *Linux* pour créer des images de disque virtuel. **Bximage**, très facile à utiliser en Usieurs utilitaires sont disponibles sous<br>
Linux pour créer des images de disque<br>
virtuel. **Bximage**, très facile à utiliser en<br>
dépit de l'usage de l'anglais, a été créé pour les utilisateurs de l'émulateur de PC : **Bochs**.

Une fois installé *(le package Debian est disponible)*, ouvrez le *Terminal* et entrez la commande :

*bximage*

On vous interroge alors : Voulez vous créer une image de disquette **(fd)** ou une image de disque dur **(hd)** ?

Par défaut, *bximage* considère que vous souhaitez créer une image de disque dur. Si c'est ce type d'image que vous souhaitez, contentez-vous de valider la commande par défaut, sinon, entrez *fd* et validez.

On vous demande ensuite quel type d'image vous souhaitez : *flat, sparse or growing*, flat étant la réponse par défaut.

Une fois l'option *«flat»* choisie, entrez la taille souhaitée en Mo, la taille devant être comprise entre 1 Mo et l'espace disponible sur le disque *(ex : 32255 pour 32 Go de libre)*.

La valeur 10 Mo est la valeur par défaut.

L'option *«growing»* permet de créer un disque

dont la taille est extensible au fur et à mesure que le disque se remplit.

Si vous souhaitez utiliser une image de disque pour installer *Windows* par *Qemu*, choisissez une taille fixe avec l'option *«Flat»*.

opensource@ubuntu:~\$

**Installation** : rapatriez le package **Bximage** depuis le site *debian.org (http://packages.debian.org/stable/misc/bximage)* puis glissez-le sur une fenêtre de *Terminal* dans laquelle vous avez au préalable inscrit la commande : *sudo dpkg -i* 

I wrote 4193796096 bytes to c.img.

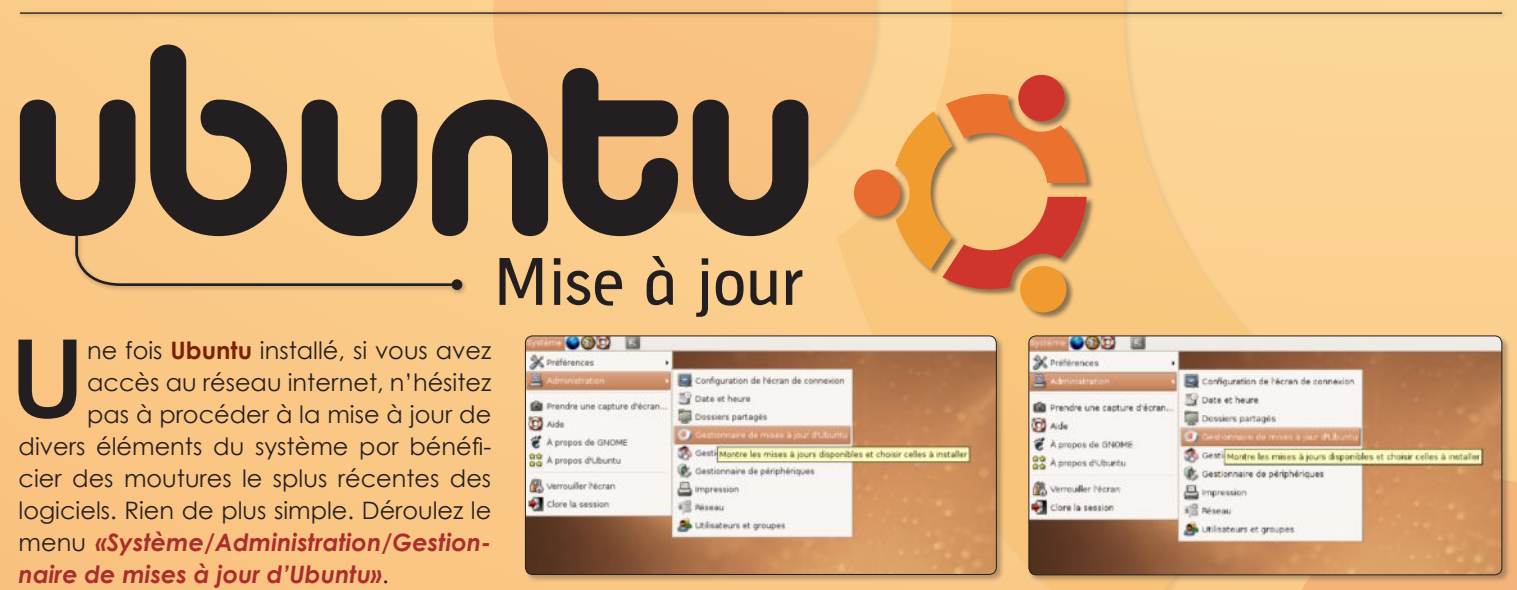

Une fenêtre s'ouvre sur la liste de tous les éléments nouveaux qui peuvent être

installés *(ou non si vous décochez les cases)*. Il suffit de cliquer sur : *Installer*.

Et l'affaire est vite emballée !

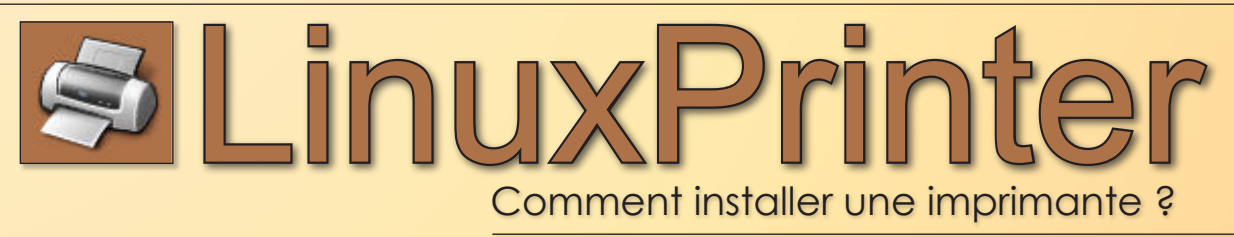

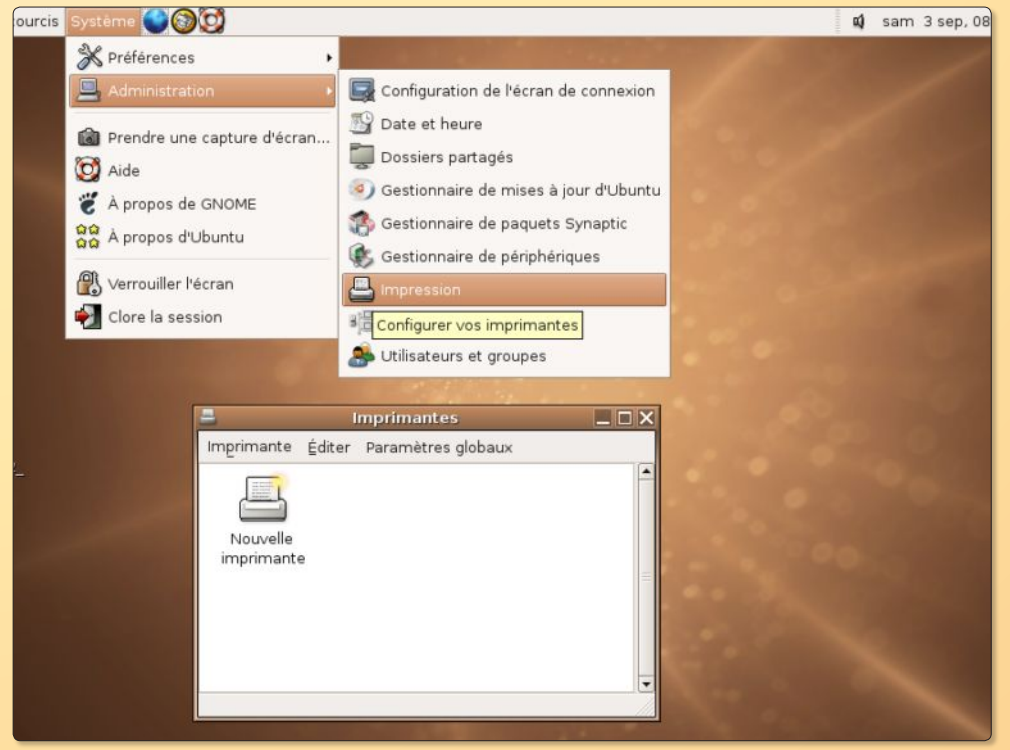

éroulez le menu *«Systeme/Admi***nistration/Impression**» pour lancer l'outil qui permet d'ajouter des imprimantes et voir la liste des imprimantes déjà disponibles disponibles. Si vous n'avez rien fait, vous verrez une icône *«Nouvelle imprimante»*. **D**

A ce stade, vous ne pouvez pas imprimer. Si votre poste *Linux* est relié à un réseau, vous pouvez rechercher les imprimantes partagées disponibles en déroulant le menu *«Paramètres globaux»* et en sélectionnant la ligne de détection des imprimantes réseau. Si vous avez activé le partage des imprimantes sur le poste où est branché l'imprimante, vous-

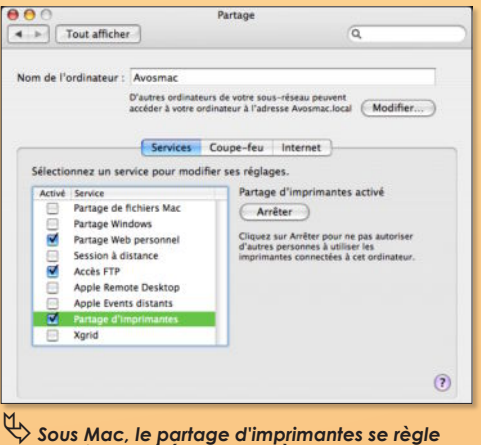

ƒ*Sous Mac, le partage d'imprimantes se règle depuis les Préférences Système.*

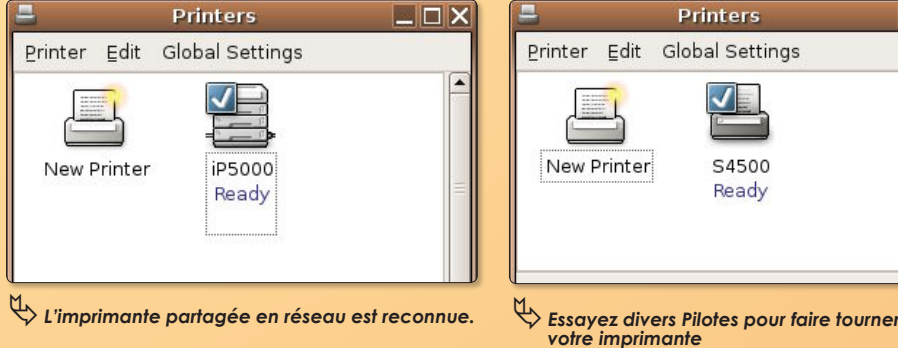

devriez la voir apparaître automatiquement. Lorsque vous imprimerez, il suffira de la choisir dans la liste.

Si vous n'êtes pas en réseau et que votre imprimante est branchée directement au poste, il faut l'installer.

Double-cliquez sur l'icône *«Nouvelle imprimante»* (New Printer) pour lancer l'installation d'une imprimante. Si elle est branchée, directement au poste, cochez *«Imprimante Locale»*. Si vous la voyez référencée au-dessous, c'est parfait. Cliquez sur *«Suivant»* puis sélectionnez le modèle dans la liste des Fabricants. Si vous ne trouvez pas votre machine, sélectionnez un modèle au petit bonheur la chance et testez. Nous avons ainsi noté que notre *Canon IP5000* fonctionnait à peu près correctement avec le pilote *Canon* de la *S4500*. Dans tous les cas, faites des tests d'impression jusqu'à trouver le bon réglages s'il le faut.

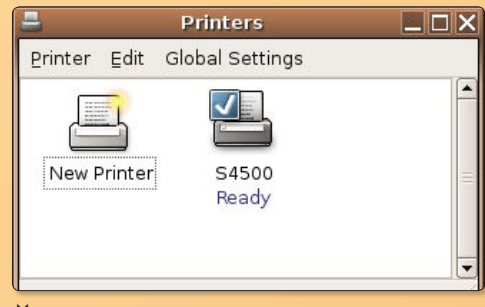

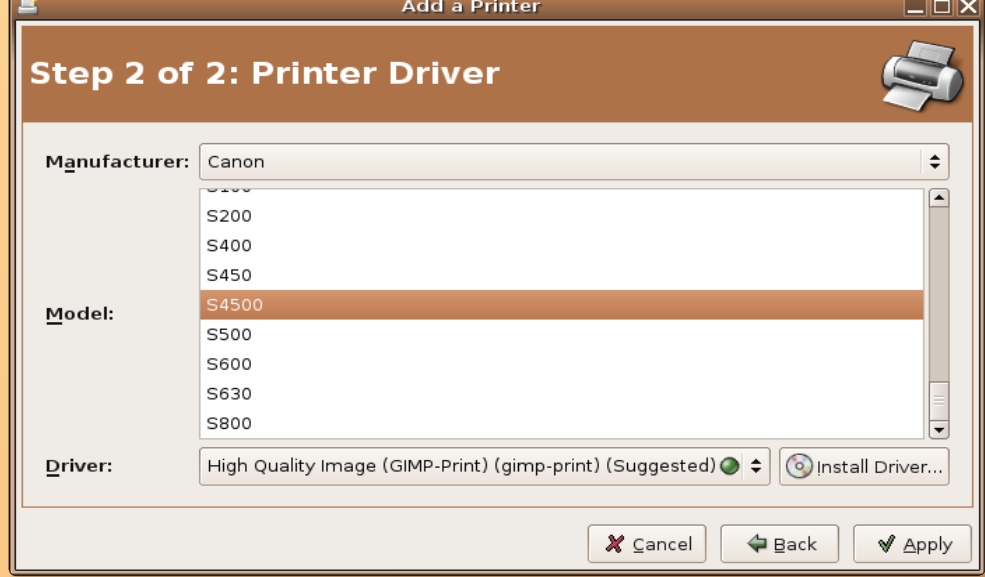

ƒ*Le Pilote S4500 réussit à faire tourner une Canon IP 5000.*

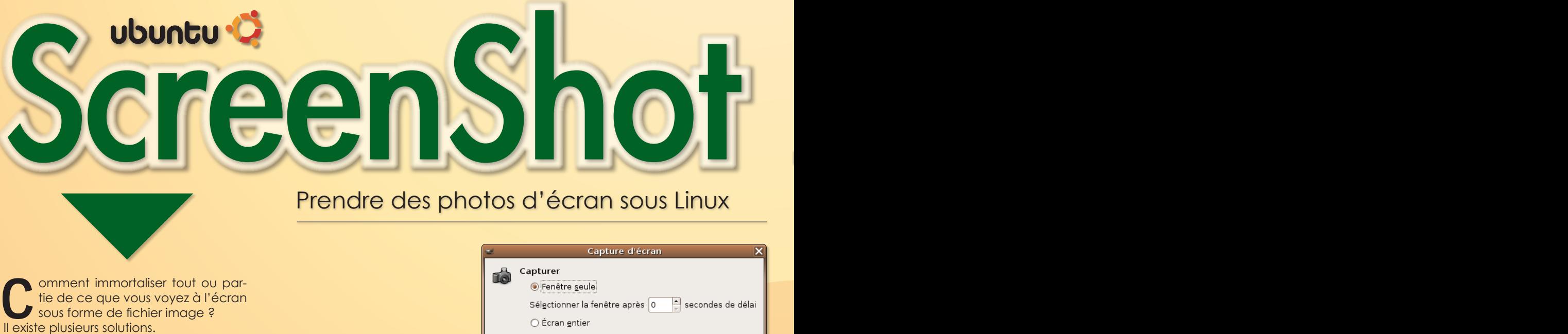

La plus frustre est installée avec le système **Ubuntu** et disponible depuis le menu *«Système>Prendre une capture d'écran»*. Une fois cette commande sélectionnée, la totalité de l'écran est prise en photo et conservée, par défaut, sur le Bureau au format *.png* sous le nom *«Capture»*.

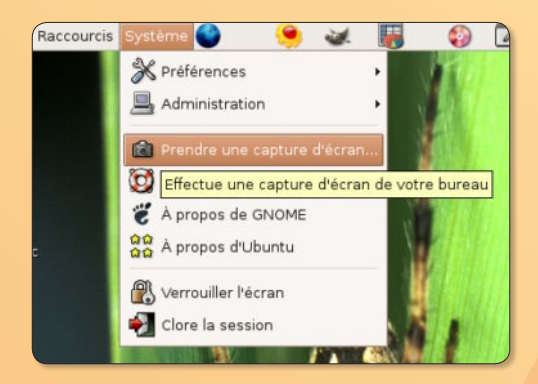

Une autre solution consiste à lancer **The Gimp**. Ce logiciel propose une fonction d'*Acquisition/Capture* d'écran depuis son menu *«Fichier»*. Les options sont nettement plus nombreuses. Vous pouvez prendre en photo tout l'écran ou une fenêtre, imposer un délai avant la prise de vue et, dernier raffinement, choisir le format de sauvegarde du fichier lorsque l'image s'ouvre dans *The Gimp*.

Problème, ce système nous semble un peu lourd.

Une autre technique consiste à télécharger et à utiliser l'utilitaire **KSnapShot**. Comme *The Gimp*, vous pouvez capturer tout l'écran ou une fenêtre *(avec ou sans ses bordures)* mais aussi sélectionner une zone précise avec le pointeur de la souris. Le format de sauvegarde est le *.png*. Il est possible d'imposer un délai et d'imprimer directement l'image.

Une des options intéressantes est proposée par le menu déroulant à partir de l'icône de l'utilitaire située en haut à

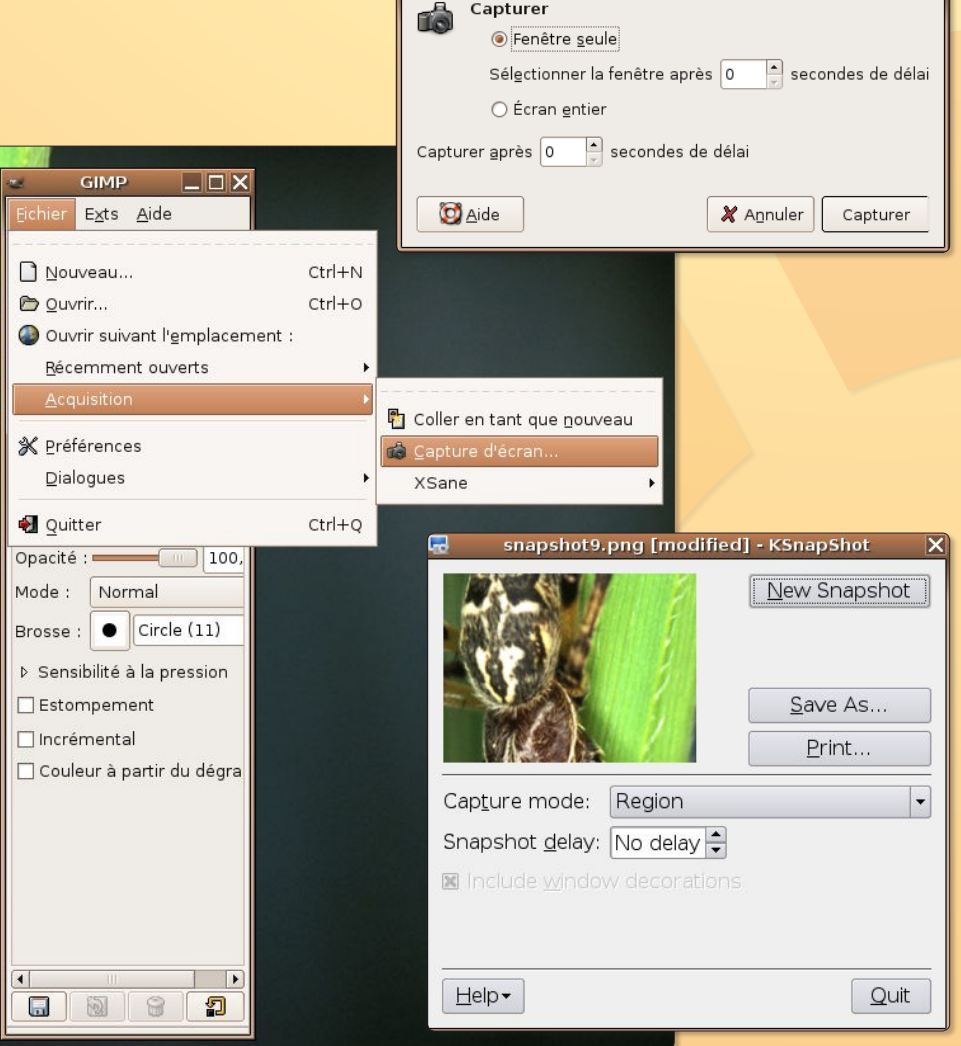

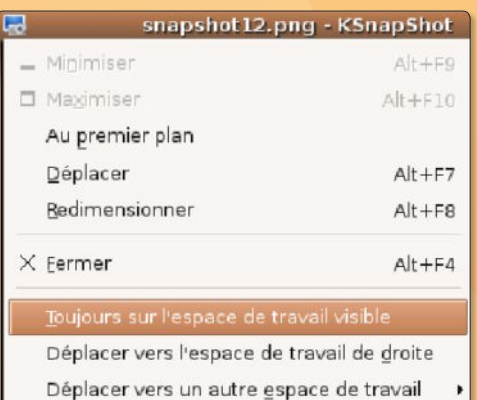

gauche de la fenêtre. Vous pouvez faire en sorte que la fenêtre de prise de vue s'affiche sur tous les écrans virtuels.

Note : *Ksnapshot* est disponible avec *Synaptic* ou directement en paquets *Debian (pour Ubuntu)* depuis le site : **http://packages.debian.org/**

# **Mise à jour**

n système d'exploitation est vivant! À plus forte raison un environnement *Linux* où de bonnes âmes poursuivent jour après jour le développement de toutes les applications disponibles librement. **U**

Si vous avez installé **Ubuntu**, vous pouvez vérifier que votre système est bien à jour. Un coup d'œil en haut à droite de l'écran permet déjà de se faire une idée sur la question. Si vous notez la présence d'une pastille rouge, c'est que le système n'est pas à jour et que des versions plus récentes sont disponibles comme l'indique la bulle d'information lorsque vous approchez le pointeur de la souris de cette pastille rouge **[figure 1]**.

> mar 13 sep, 08:14 98 mises à jour sont disponibles *image 1*

Cliquez dessus, et le logiciel de mise à jour s'ouvre aussitôt. Il donne la liste complète de tous les éléments nouveaux qui peuvent être installés **[figure 2]**.

Vous pouvez décocher les éléments qui ne vous intéressent pas, ceci dit, nous vous conseillons de tout sélectionner afin d'être toujours parfaitement à jour. Cliquez sur Installer, et les éléments commencent par être téléchargés **[figure 3]**.

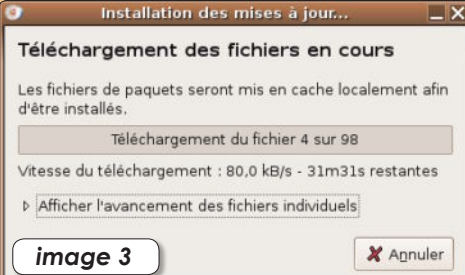

Une fois toute l'opération de mise à jour achevée, le message qui s'inscrira sera on ne peut plus explicite **[figure 4]**.

 $\Box$  $\Box$  $\times$ 

*image 2*

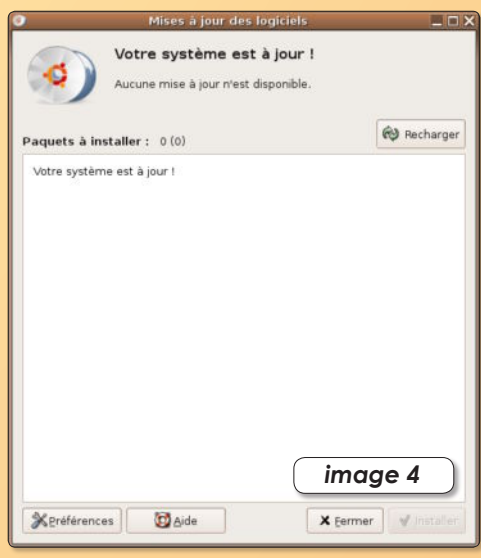

Vous pouvez accéder à ce logiciel de mise à jour du système directement depuis le menu *Système/Administration/ Gestionnaire de mises à jour/*

Il existe une autre application qui permet d'installer ou de désinstaller des applications présentes dans le système **[figure 5]**. Vous la lancée par le menu :

#### *S y s t è m e / A d m i n i s t r a t i o n / A d d Applications*

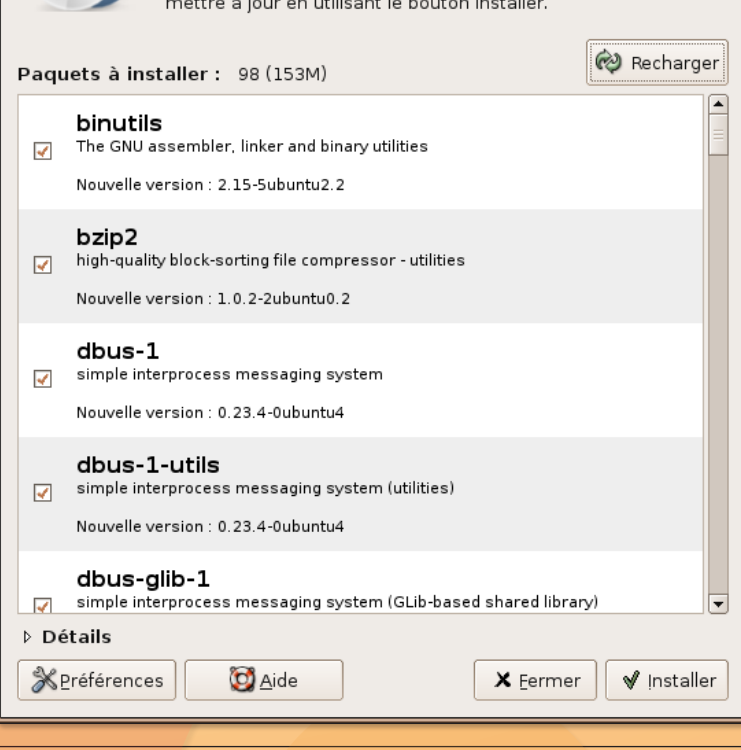

Mises à jour des logiciels

Les paquets suivant peuvent être mis à jour. Vous pouvez les

Mises à jour disponibles

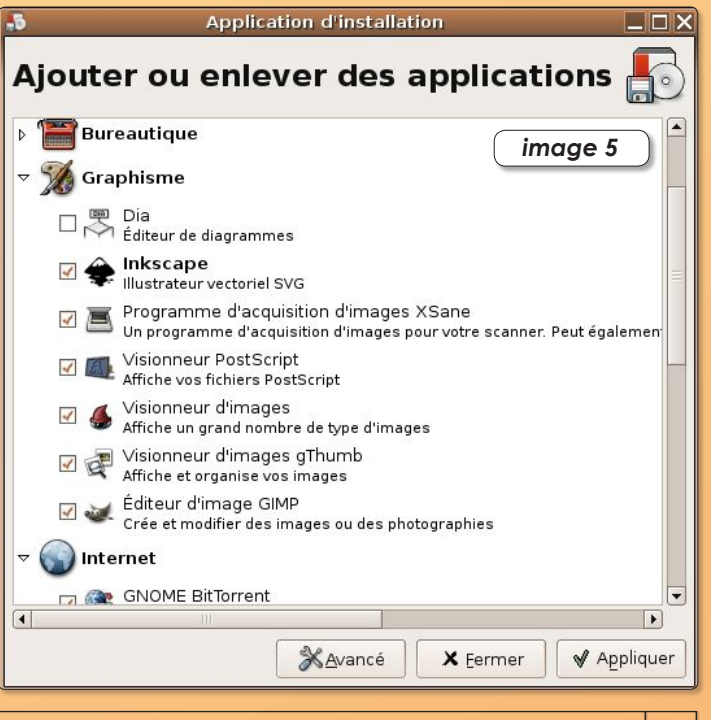

Spécial Ubuntu : *Raccourcis*

## **Raccourcis**

Créer de nouveaux raccourcis de Tableau de bord.

orsque vous installez de nouvelles applications, il peut arriver qu'elle ne se répertorie dans aucune des rubriques du menu des applications. C'est le cas, par exemple, de **Kmail**, le logiciel de messagerie intégré à *Koffice* pour l'environnement *KDE*. **KMail** peut fonctionner en applications, il peut arriver qu'elle ne se répertorie dans aucune des rubriques du menu des applications. C'est le cas, par exemple, de<br> **LAMail**, le logiciel de messagerie intégré à Koffice po

même sous *Gnome*. Seulement une fois installé, il n'est possible de lancer *KMail*

que par le terminal ou bien par le menu *«Applications/ Lancer une application»* où l'on demande le nom de l'application *(en minuscules)*. Autant dire que ce n'est pas très pratique.

Pour créer un lanceur qui fonctionnera en cliquant sur une icône depuis la barre des menus, faites un *«clic-droit»* sur une barre de menus. Dans le menu contextuel, sélectionnez le terme : *«Ajouter au panneau» (Add to panel)*. Dans la fenêtre ouverte, sélectionnez la première ligne : *«Lanceur d'application personnalisé» (Custom Application Launcher).* 

Dans la fenêtre qui suit, donnez un nom à votre raccourci et surtout, spécifiez bien la commande qui permet de lancer l'application *(kmail dans l'exemple)*.

Vous pouvez attribuer une icône à ce raccourci en cliquant simplement sur le bouton *«icône»* et en choisissant une image dans la liste.

Validez le tout. Votre raccourci est prêt et fonctionnel.

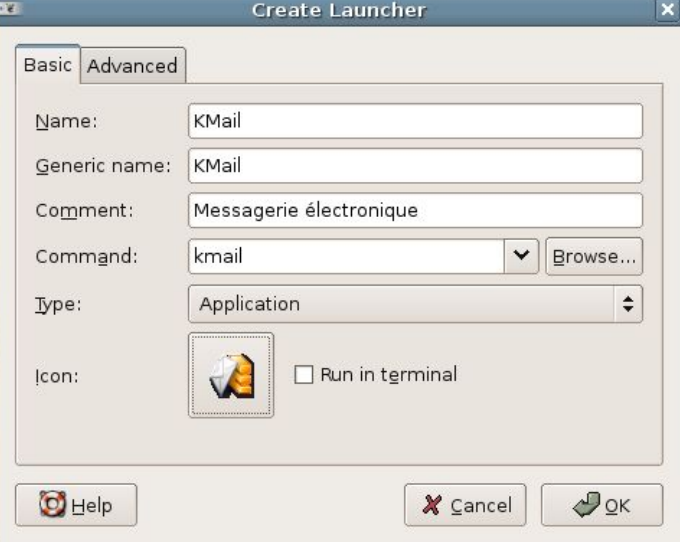

ƒ*donnez un nom à votre raccourci et affectez-lui une nouvelle icône.*

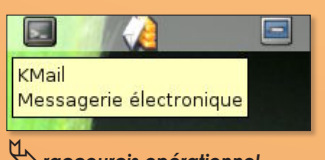

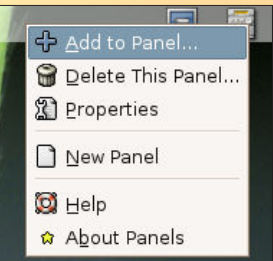

ƒ*Ajouter au panneau (Add to Panel…)*

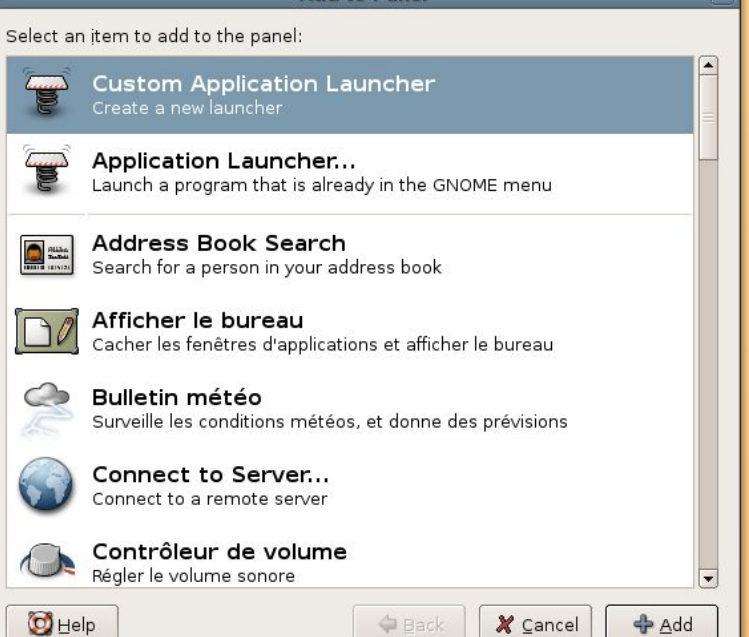

Add to Danal

ƒ*Lanceur d'application personnalisé (Custom Application Launcher).*

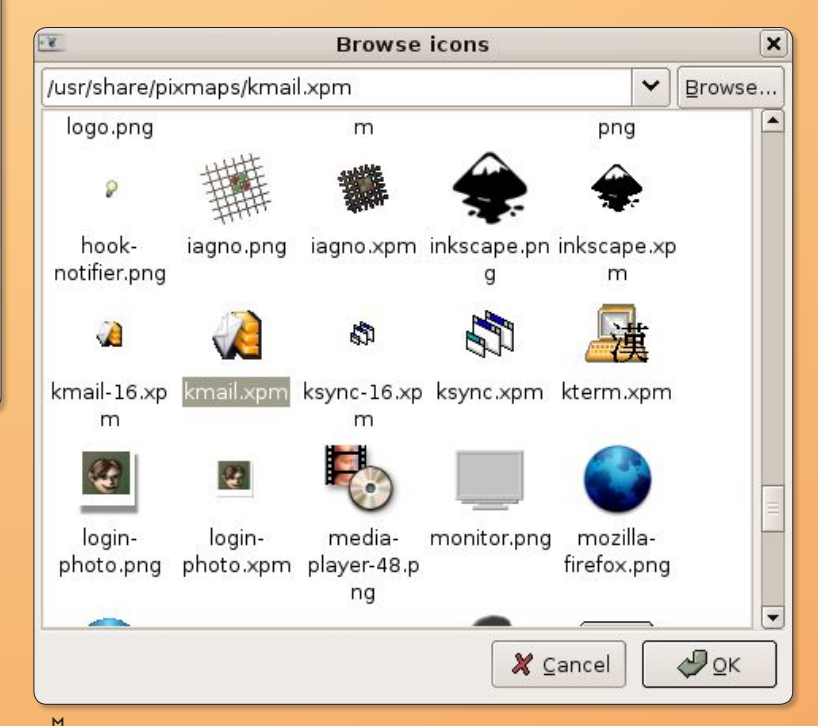

ƒ*raccourcis opérationnel.* ƒ*Le chois des icônes se fait parmi toutes les icônes présentes dans le système.*

#### Je ne résiste pas, je veux recevoir les prochains numéros !

NIEZZ-V

6 numéros pour 22 € (soit 1 an)

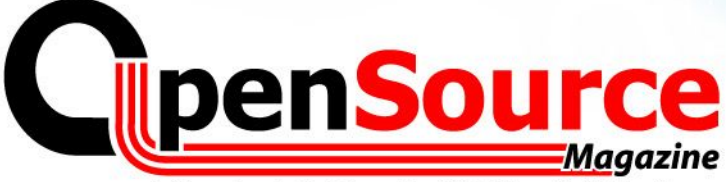

Le Magazine des Solutions et Logiciels Libres Multiplates-formes

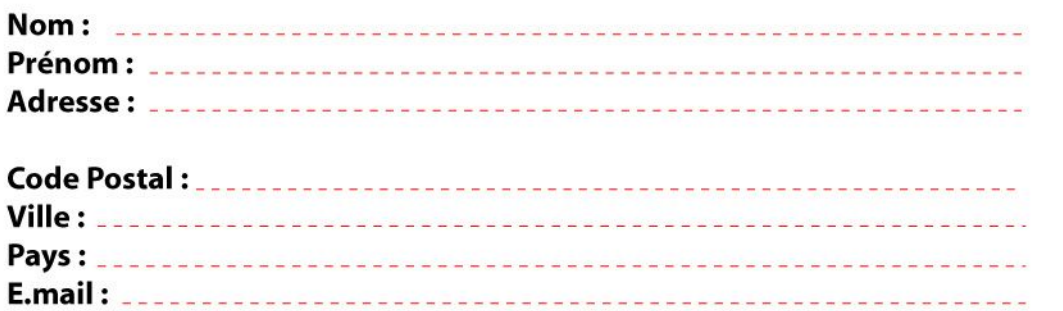

Magazine

do

×

dans

Je m'abonne pour 1 an à 22 euros (6 numéros)

Le Magazine des Solutions et Logiciels Libres Multiplates-formes

**GRATUIT** Cd d'installation d'Ubuntu"

ou "Kubuntu"

**OpensSource Magazine** 

version PC  $\log$  version **Mac** 

**Firefox** 

**OpenSource**Magazine

OU

Service Abonnements La Favrière 79250 NUEIL-LES-AUBIERS **FRANCE** 

#### **TARIFS INTERNATIONAUX**

Vente au numéro

Belgique: 4,15 € Suisse: 6,20 FS DOM: 3.75 € Nouvelle-Calédonie: 420 XPF Polynésie: 440 XPF Maroc: 35 MAD Portugal: 4,45 € Canada: 5,30 CAD Île-Maurice : 4,48 € Sénégal, Gabon, Cameroun, Côte-d'Ivoire: 2700 CFA

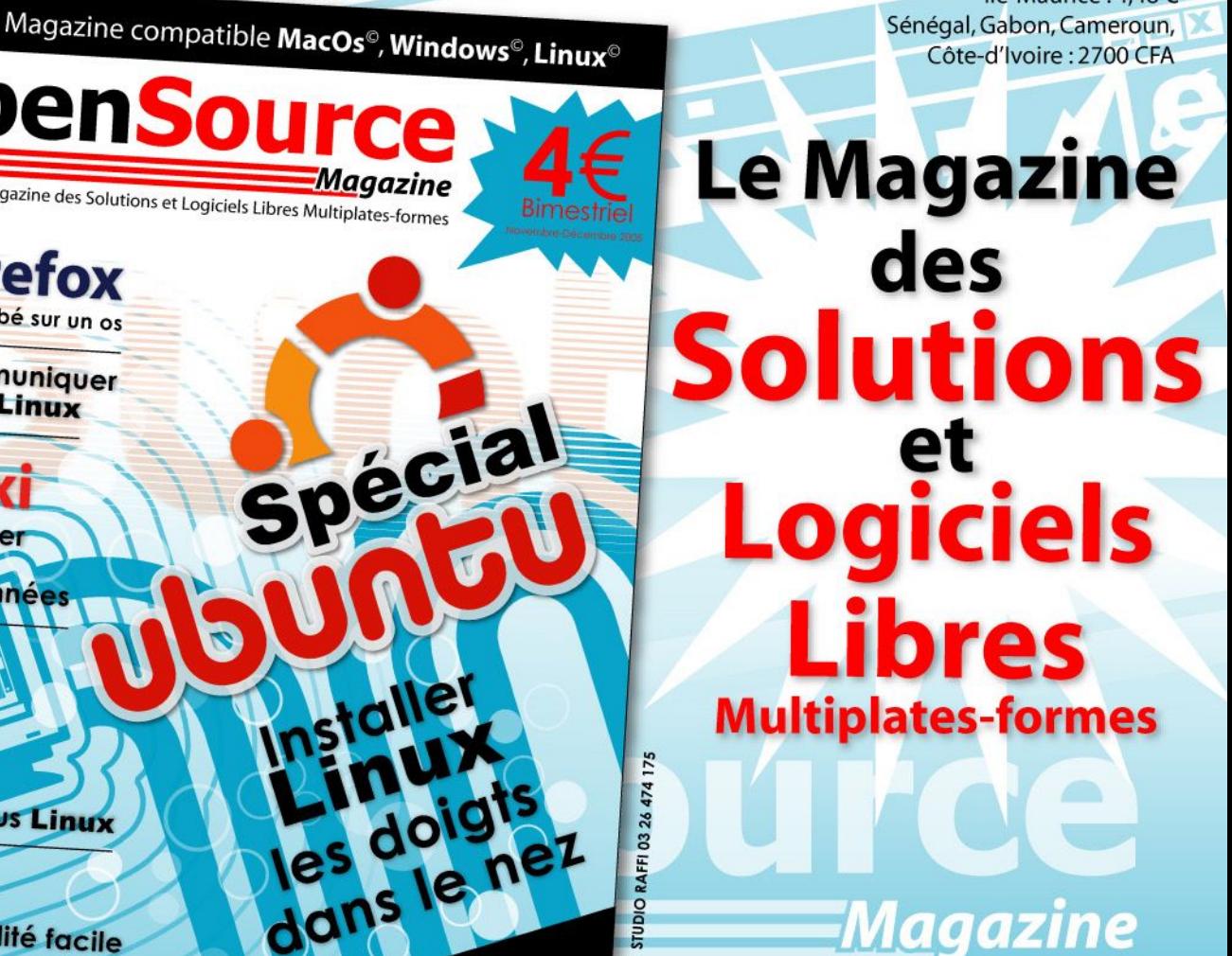

× Installer et utiliser le gestionnaire

de base de données

Microsoft<sup>®</sup> est tombé sur un os

Y Faire communiquer un Mac et Linux

**Faire tourner Windows sous Linux** 

97 S La compatibilité facile

# SYNERGY

#### Une souris pour plusieurs écrans

orsque l'on travaille avec plusieurs écrans, et autant d'ordinateurs, il peut être pratique de passer **L**

d'un écran à l'autre avec la même souris.

Le logiciel Teleport permet ce genre d'exploit entre deux Mac.

Qu'en est-il entre deux écrans sous Linux ou entre un équipement hétérogène comprenant du Mac et du Linux ? Cette même opération est tout à fait possible grâce à Synergy et Raffael Dongiovanni qui nous a détaillé le mode

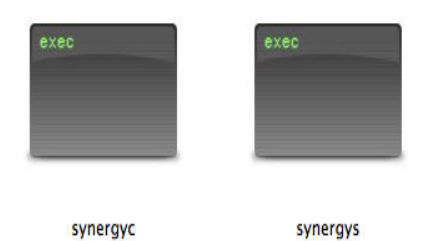

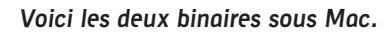

opératoire. Si de prime abord l'installation paraît complexe, il n'en est absolument rien dans les faits. Ce qu'il faut comprendre au préalable c'est que le poste sur lequel est branchée la souris qui sera utilisée pour passer d'un écran à un autre, sera le poste serveur. Ce sera l'utilitaire :

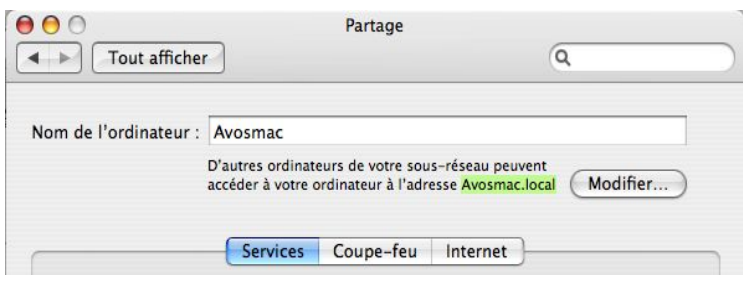

#### **L'identité du poste Mac se lit dans Partage.**

synergys qui sera lancé. Sur les autres postes qui recevront régulièrement la visite du pointeur de la souris, on se bornera à lancer synergyc (c pour client).

A moins que tous les utilisateurs de tous les postes veuillent joveusement partager leurs pointeur, auquel cas, synergyc et synergys devra être lancé partout. Bornons nous au plus simple. Sur Mac, l'installation de<br>Synergy peut Synergy passer par Fink (et Fink commander). Cinq minutes suffisent.

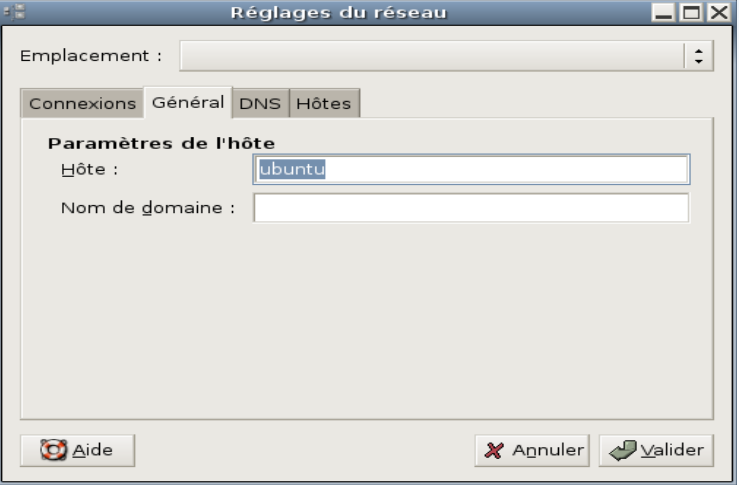

**Ouvrez «Réglages» du réseau sous Linux pour l'identité.**

Il est aussi possible de télécharger les deux « binaires », c'est à dire des applications qui se lanceront par simple glisser-déposer sur une fenêtre de Terminal. Veillez simplement à télécharger depuis le site de Synergy l'élément intitulé :

#### **synergy-1.2.4-1.OSX.PPC.tar.gz**

En décompressant le paquet vous aurez le binaire synergys (serveur) et synergyc (client). Vous pouvez les mettre à l'abri dans un des répertoires du système,

par exemple : /usr/local/bin, ou bien les placer à un autre endroit. Sur le poste Linux, les paquets Debian permettent d'installer à demeure de la même manière ces deux binaires.

Sur le poste serveur, il faut créer un fichier de configuration : **synergy.conf**.

La configuration matérielle est la suivante : un Mac serveur identifié dans le panneau Partage des Préférences système par le nom : avosmac.local (et non Avosmac tout court), un Linux client identifié dans les Réglages du réseau

(Système>Administration>Réseau) par le nom : Ubuntu. La souris est connectée au Mac, le Mac est donc le serveur.

Lancez TextEdit et écrivez :

**section: screens ubuntu: avosmac.local: end section: links ubuntu: left = avosmac.local avosmac.local: right = ubuntu end**

On indique ainsi qu'il y a deux écrans (screens) : ubuntu et avosmac.local. Le poste ubuntu est situé à droite (right) du poste avosmac.local qui se trouve donc à la gauche (left) d'ubuntu.

#### **Sauvegardez ce fichier avec le nom : synergy.conf (sans autre extension).**

Sur le Mac, ouvrir une fenêtre de Terminal et glissons le binaire «synergys», compléter en inscrivant -f et --config

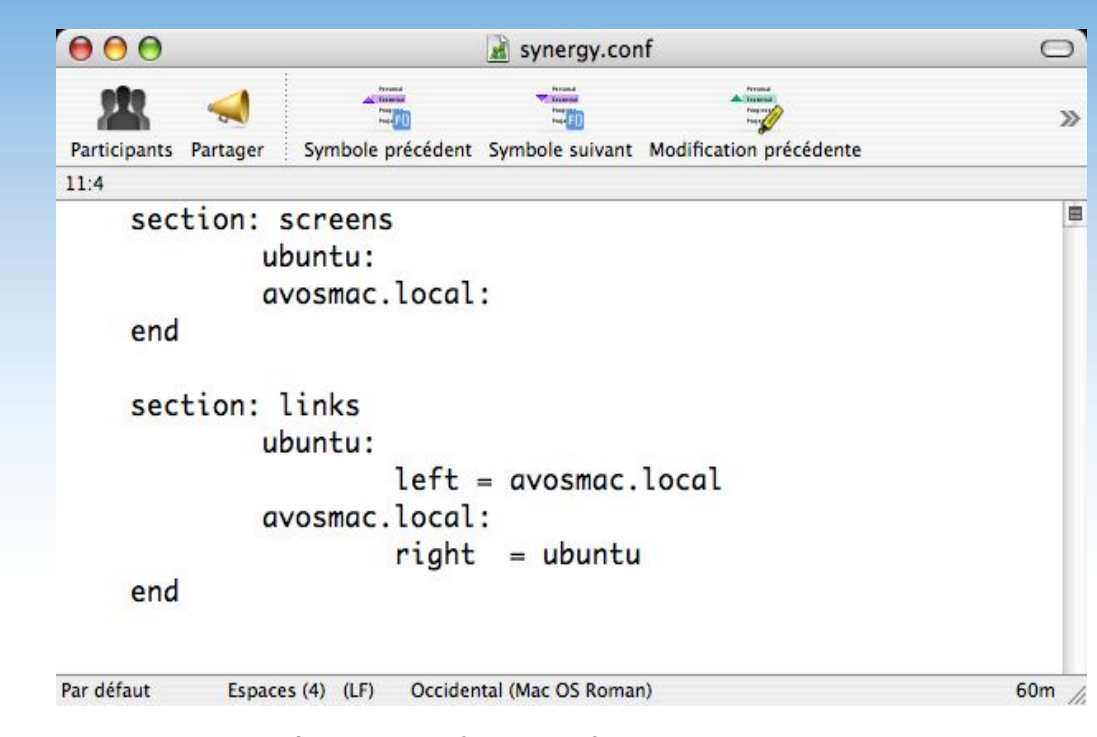

et glisser à la suite le fichier de config. Ce qui donne par exemple :

#### **~/Documents/Synergy/synergys•-f•--config•~/Documents/ Synergy/synergy.conf**

où les éléments glissés sur la fenêtre de Terminal (synergys et synergy.conf) se trouvent dans un dossier Synergy placé dans le répertoire Documents de l'utilisateur.

L'option -f affiche ce qui se passe dans la fenêtre de Terminal mais

**Un exemple de configuration pour Synergy.conf.**

impose que celle-ci reste ouverte. Pour que synergys fonctionne en arrière plan, il suffit de supprimer l'option -f. Du côté du poste Linux, la commande à entrer est nettement plus sobre :

#### **synergyc•-f•169.254.67.71**

où -f est facultatif et 169.254.67.71, l'adresse IP du poste Mac. Cette adresse est visible dans les Préférences système>Réseau>Ethernet à l'onglet TCP/IP. Le mieux est d'entrer une adresse IP manuelle statique.

A présent, si vous souhaitez que le poste Linux soit aussi serveur et le poste Mac client, copiez à l'identique vers le poste Linux, le fichier de configuration synergy.conf sans rien modifier, lancez le serveur sur le poste Linux selon les mêmes modalités que sur le Mac.

Sur le poste client Mac, après avoir défini une adresse IP sur le poste Linux dans les Réglages du réseau (propriétés de la connexion ethernet), lancez synergyc en spécifiant cette adresse IP du poste Linux.

Synergy peut fonctionner avec plusieurs machines, comme le montre le fichier de configuration livré à titre d'exemple dans le paquet synergy sous Mac.

Aux « right » et « left », on pourra ajouter « up » et « down » ce qui donne au final un nombre illimité de postes clients, plus le poste serveur.

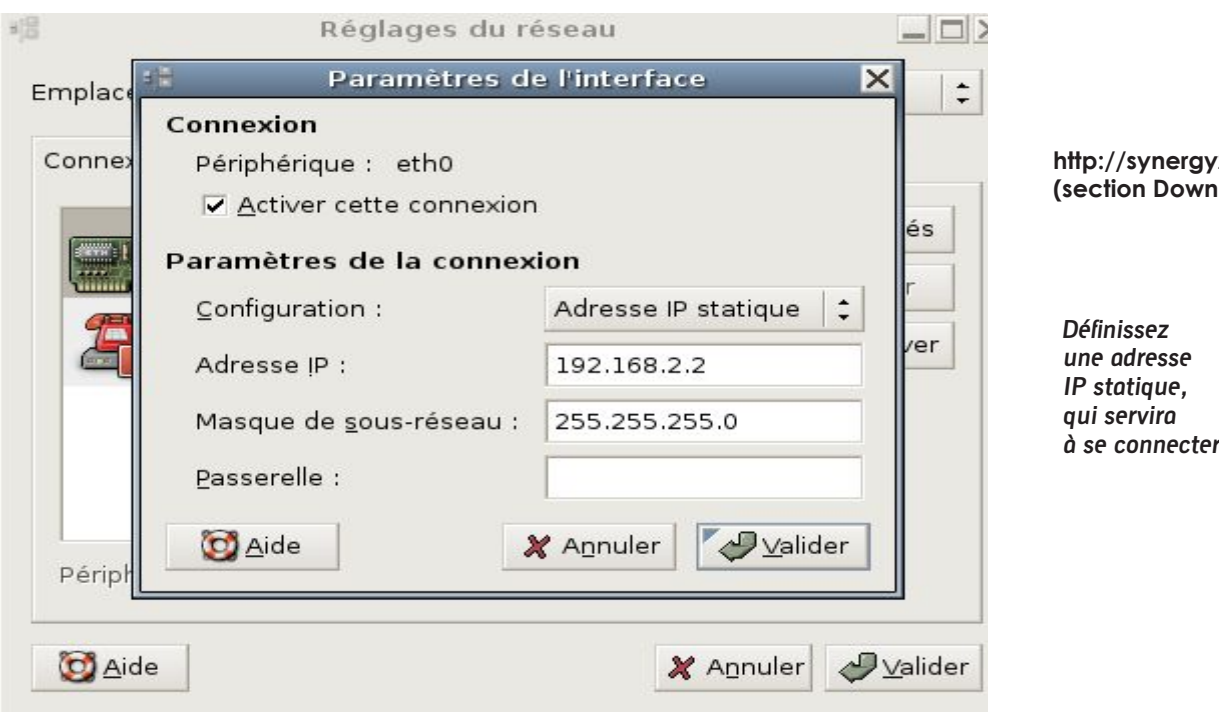

**Avec le concours de Raffael Dongiovanni**

**http://synergy2.sourceforge.net/ (section Download : Latest Release)**

**à se connecter.**

**Ibuntu** <u>Rydd X y Rhythdwys</u> 0.8.8 **Travailler en musique**

i vous souhaitez travailler en musique, plusieurs outils sont intégrés à toute distribution *Linux*. *Ubuntu* embarque pour sa part **Rhythmbox 0.8.8**, un lecteur de musique à l'vous souhaitez travailler en musique, plusieurs outils sont<br>intégrés à toute distribution Linux. Ubuntu embarque<br>l'apparence proche d'*iTunes* et capable de gérer un *iPod* et les stations de radio.

Normalement, il est capable de lire sans souci les fichiers enregistrés au format *.ogg*, *.mp3*, *.wav*, etc… Pour autant, si vous rencontrez des problèmes à la lecture des fichiers *.mp3*, téléchargez la dernière version de cet utilitaire.

Le paquet *Debian* est disponible sur le site **Debian.org**. Il vous faudra sans doute accompagner *Rhythmbox* par quelques dépendances bien senties : **libc6** et **gstreamer0.8** pour pouvoir lire le MP3 dans le lecteur de musique.

Pour ajouter un morceau au lecteur, soit vous insérez un CD et rapatriez les morceaux depuis la commande *«Musique/Importer un CD audio»*. **Sound Juicer** s'ouvre. Il ne reste plus qu'à cocher les morceaux désirés et à cliquer sur *«Extract»*. Les morceaux seront rapatriés au format *ogg Vorbis* et enregistrés dans un dossier au nom de l'artiste dans votre répertoire personnel (*sauf à modifier les préférences de Sound Juicer)*.

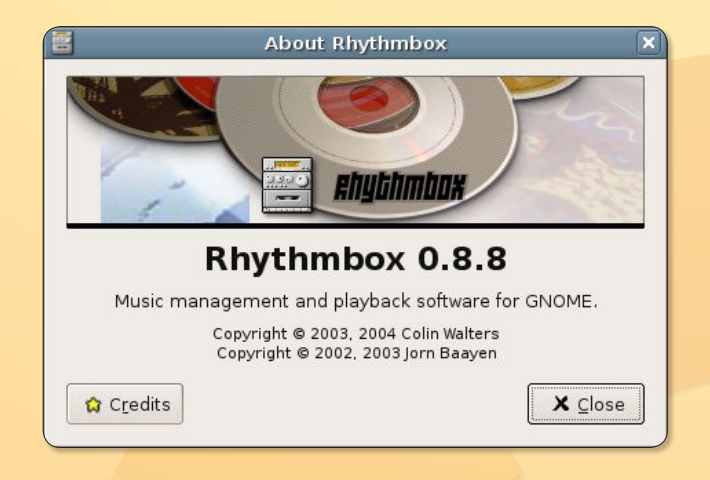

Pour que le lecteur de musique le prenne en compte, vous pouvez utiliser la commande *«Musique/Importer»* un dossier ou bien faire un clic-droit sur l'icône du morceau et choisir : *«Ouvrir avec lecteur de musique»*. Le morceau sera ajouté à la liste de lecture.

Vous pouvez aussi procéder de la même manière avec des morceaux indépendants importés d'internet en *«peer to peer»* à condition qu'il soient libres de droit.

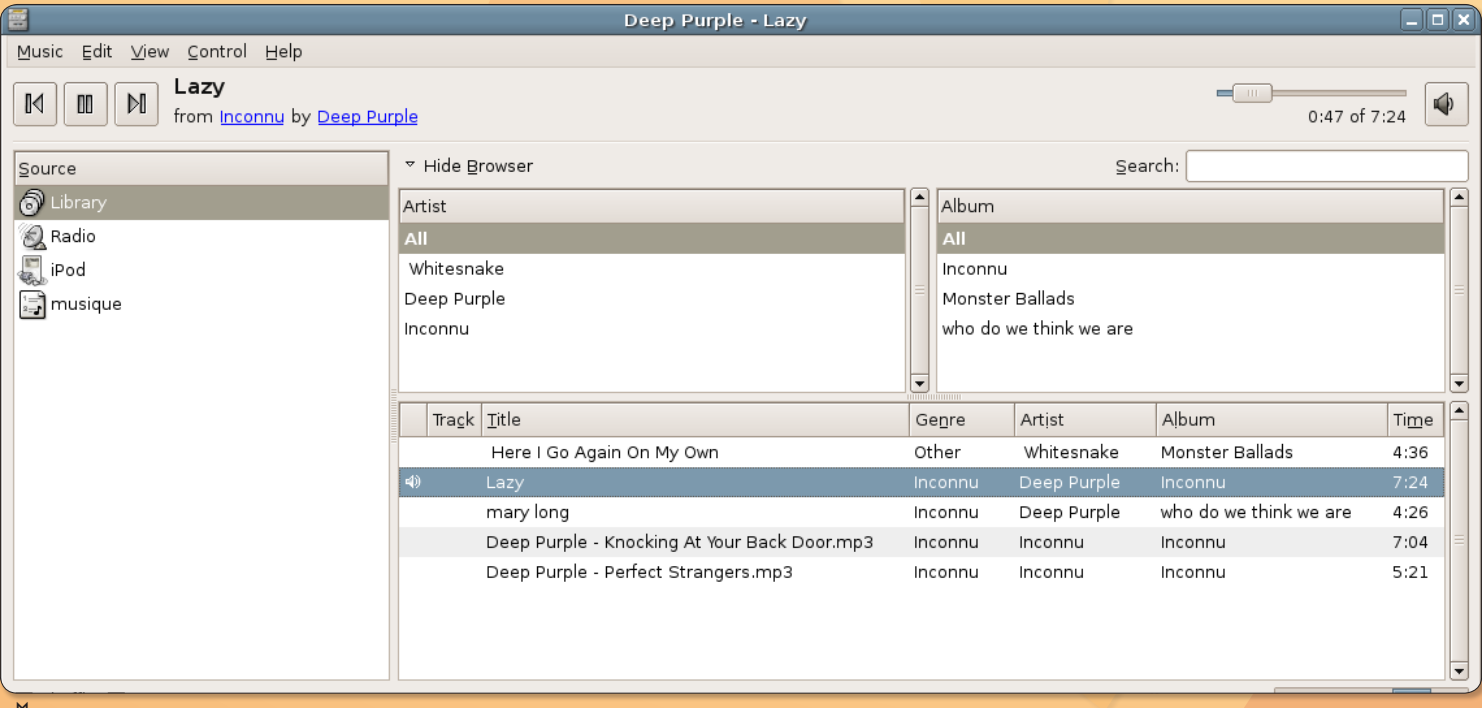

ƒ*L'interface de Rhythmbox n'est pas sans rappeler celle d'iTunes.*

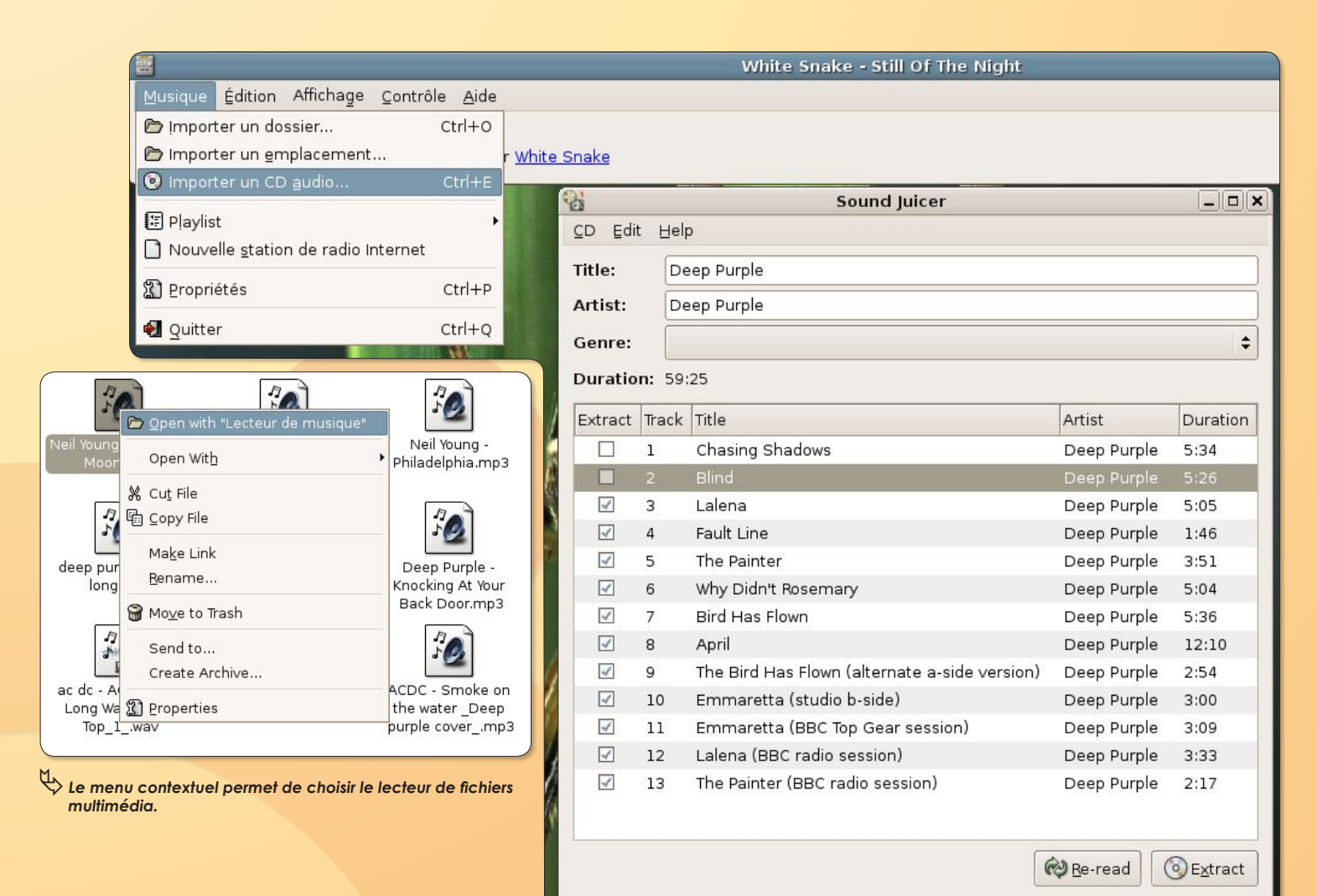

Ф

*Rhythmbox* possède les commandes basiques de tout lecteur multimédia. Vous pouvez toutefois ajouter une palette de commandes *«rhythmbox-applet» (Synaptic peut l'installer)* dans la barre des menus. Une fois cet élément

ƒ*SoundJuicer sert à importer les plages d'un CD audio.*

installé, il n'apparaît pas aussitôt dans la barre des menus. Il faut faire un clic droit sur la barre des menus puis choisir d'ajouter un élément au Panneau et sélectionner *«Rhythmbox-applet»* dans la liste.

D'autres *«applets»* sont disponibles sur le site de *Rhymthbox*.

![](_page_20_Picture_6.jpeg)

![](_page_20_Picture_214.jpeg)

ƒ*L'applet Rhythmbox permet de contrôler le lecteur depuis la barre principale.*

# **&Kexi**

![](_page_21_Picture_377.jpeg)

our installer **Kexi** sous *Linux*, l'équipe du projet s'appuie sur le logiciel **Subversion**. L'installation ne pré-**P** our installer Kexi sous Linux, l'équi-<br>pe du projet s'appuie sur le logiciel<br>**Subversion**. L'installation ne pré-<br>sente pas de difficultés majeures mais impose la présence d'éléments indispensables non installés par défaut. Voici la méthode pour installer *Kexi* dans un environnement **Gnome** d'**Ubuntu**, par exemple. Cette méthode est applicable pour d'autres distributions *Linux*. Elle s'appuie sur l'utilitaire **Synaptic** de gestion de fichiers.

Un conseil, faites une installation d'*Ubuntu* sur un poste relié au réseau internet, soit directement *(en le connectant par ethernet à un modem)* soit indirectement en reliant le poste par ethernet à un réseau d'autres postes déjà reliés à internet et capables de partager la connexion.

Ainsi, *Ubuntu* sera capable, dès son instal-

lation, de faire appel à tous les éléments dont il a besoin en les téléchargeant. Il saura se paramétrer seul pour accéder à internet et saura se faire reconnaître sur le réseau.

Lancez le navigateur internet et rendez-vous sur la page :

#### **http://www.kexi-project.org**

puis cliquez à gauche sur *«Compiling Kexi»*. Si vous comprenez un tant soit peu l'anglais, vous noterez qu'il vous faut un logiciel appelé **Subversion** pour installer *Kexi*.

Un des systèmes les plus simples pour installer de nouveaux logiciels consiste à utiliser **Synaptic**, un utilitaire intégré à la distribution **Ubuntu** *(sous Gnome et KDE)*. Lancez-le depuis le menu *«Système/Administration/Gestionnaire de paquets Synaptic»*.

Cliquez sur *«Rechercher»* et entrez le mot

![](_page_21_Picture_12.jpeg)

ƒ*Commencez par rapatrier «Subversion» grâce à l'outil «Synaptic»*

*«Subversion»*. Vous devriez le trouver dans la liste. Cochez la case placée en vis-àvis, placez vous sur la ligne *«Sélectionner pour installation»* et validez la fenêtre suivante qui donne tous les éléments nécessaires pour installer *Subversion*. Il ne reste plus qu'à cliquer sur *«Appliquer»* pour que les éléments soient téléchargés, compilés et installés.

Lorsque l'élément est installé, une pastille verte est affichée en début de ligne *Subversion* dans *Synaptic*.

#### À présent que *Subversion* est disponible, vous pouvez commencer l'installation de *Kexi*.

Ouvrez une fenêtre de Terminal *(Applications/Outils système/Terminal)* et entrez la commande :

#### *svn co -N svn://anonsvn.kde.org/home/ kde/trunk/koffice/*

Un dossier **Koffice** est créé dans votre

![](_page_21_Picture_20.jpeg)

Dossier personnel *(déroulez le menu «Raccourcis»)*.

Entrez la commande :

#### *cd koffice*

puis :

*svn co svn://anonsvn.kde.org/home/ kde/branches/KDE/3.4/kde-common/ admin*

puis :

*svn up kexi*

et :

*svn up lib*

Cette suite de commandes permet de télécharger dans le dossier «*Koffice»* tous

 $\square \square$ Ix

les éléments requis pour l'installation de *Kexi*. A présent, les affaires vont se corser. La prochaine commande à entrer au terminal est :

*make -f Makefile.cvs*

Vous notez très vite qu'une erreur se produit. C'est normal, il vous manque des outils. De la même manière que pour *Subversion*, *Synaptic* va vous venir en aide. Il faut installer : **autoconf** puis **automake** *(choisissez la version 1.6 ou 1.7)*. Une fois ces deux opérations réalisées, vous pouvez à nouveau entrer la commande et valider.

Les soucis se poursuivent avec la commande suivante :

*./configure --enable-debug=full*

Il vous faut installer *(avec Synaptic)* : **kdebase-dev** *(et une cohorte de fichiers automatiquement associés)*.

Ce n'est pas tout, il vous faudra aussi installer :

**gcc et g++** *(GNU compiler)*.

Dernières manœuvres après ces installations et compilations, entrez la commande :

*make*

patientez plusieurs minutes et entrez enfn la commande :

#### *sudo make install*

*Kexi* est disponible dans le menu : *«Applications/Bureautique»*. Vous pourrez créer une nouvelle *«Blank Database»* ou bien ouvrir une base déjà existante.

Note : Kexi peut aussi être installé avec Synaptic si les adresses des paquets maintrenus pour les utilisateurs sont dans le gestionnaire de mise à jour (cf page 10 et 11).

![](_page_22_Picture_15.jpeg)

**http://www.kexi-project.org**

![](_page_22_Picture_17.jpeg)

opensource@ubuntu: /home/opensource/koffice Fichier Édition Affichage Terminal Onglets Aide ./.. -I../../kexi -I/usr/include/kde -I/usr/share/qt3/include -I/usr/X11R6/include DOT THREAD SUPPORT -D\_REENTRANT -Wno-long-long -Wundef -ansi -D\_XOPEN\_SOURCE=500 -D  ${\sf f}$ no-<code>inline</code> -<code>Wformat-security</code> -<code>Wmissing-format-attribute</code> -<code>Wno-non-virtual-dtor</code> -<code>fno-exc</code> eptions -fno-check-new -fno-common -DQT\_CLEAN\_NAMESPACE -DQT\_NO\_ASCII\_CAST -DQT\_NO\_STL -DQT\_NO\_COMPAT -DQT\_NO\_TRANSLATION -DHAVE\_KNEWSTUFF -fexceptions -include ../../kexi /kexi\_global.h -D\_\_KEXIDB\_\_= -include ../../kexi/kexidb/global.h -c -o roweditbuffer.l o `test -f 'roweditbuffer.cpp' || echo './'`roweditbuffer.cpp source='msghandler.cpp' object='msghandler.lo' libtool=yes \ depfile=".deps/msghandler.Plo' tmpdepfile=".deps/msghandler.TPlo' \ depmode=gcc3 /bin/sh . / /admin/depcomp \ /bin/sh ../../libtool --silent --mode=compile --tag=CXX g++ -DHAVE CONFIG H -I. -I. -I ../.. -I../../kexi -I/usr/include/kde -I/usr/share/qt3/include -I/usr/X11R6/include DQT\_THREAD\_SUPPORT -D\_REENTRANT -Wno-long-long-Wundef -ansi -D\_XOPEN\_SOURCE=500 -D BSD SOURCE - Weast-align - Weonversion - Wehar-subscripts - Wall - W - Wpointer-arith -g3 - $\overline{\mathrm{f}}$ no- $\overline{\mathrm{h}}$ line -Wformat-security -Wmissing-format-attribute -Wno-non-virtual-dtor -fno-exc eptions -fno-check-new -fno-common -DQT\_CLEAN\_NAMESPACE -DQT\_NO\_ASCII\_CAST -DQT\_NO\_STL -DQT\_NO\_COMPAT -DQT\_NO\_TRANSLATION -DHAVE\_KNEWSTUFF -fexceptions -include ../../kexi /kexi\_global.h -D\_\_KEXIDB\_\_= -include ../../kexi/kexidb/global.h -c -o msghandler.lo test -f 'msghandler.cpp' || echo './'`msghandler.cpp source='dbobjectnamevalidator.cpp' object='dbobjectnamevalidator.lo' libtool=yes \ depfile='.deps/dbobjectnamevalidator.Plo' tmpdepfile='.deps/dbobjectnamevalidator.TPlo depmode=gcc3 /bin/sh ../../admin/depcomp \ /bin/sh ../../libtool --silent --mode=compile --tag=CXX g++ -DHAVE CONFIG H -I -I -I ../.. -I../../kexi -I/usr/include/kde -I/usr/share/qt3/include -I/usr/X11R6/include DQT\_THREAD\_SUPPORT -D\_REENTRANT -Wno-long-long-Wundef -ansi -D\_XOPEN\_SOURCE=500 -D BSD\_SOURCE -Wcast-align -Wconversion -Wchar-subscripts -Wall -W -Wpointer-arith -g3 - $\bar{\rm f}$ no- $\bar{\rm i}$ nline -Wformat-security -Wmissing-format-attribute -Wno-non-virtual-dtor -fno-exc eptions -fno-check-new -fno-common -DQT\_CLEAN\_NAMESPACE -DQT\_NO\_ASCII\_CAST -DQT\_NO\_STL -DQT\_NO\_COMPAT -DQT\_NO\_TRANSLATION -DHAVE\_KNEWSTUFF -fexceptions -include ../../kexi /kexi\_global.h -D\_\_KEXIDB\_\_= -include ../../kexi/kexidb/global.h -c -o dbobjectnameval idator.lo `test -f 'dbobjectnamevalidator.cpp' || echo './'`dbobjectnamevalidator.cpp<br>/bin/sh ../../libtool - silent - mode=link - tag=CXX g++ Wno long long -Wundef -ansi -D\_XOPEN\_SOURCE=500 -D\_BSD\_SOURCE -Wcast-align -Wconversion -Wchar-subscripts -Wall -W -Wpointer-arith -g3 -fno-inline -Wformat-security -Wmissing-format-attribute -Wno-no n-virtual-dtor -fno-exceptions -fno-check-new -fno-common -DQT\_CLEAN\_NAMESPACE -DQT\_NO ASCII\_CAST -DQT\_NO\_STL -DQT\_NO\_COMPAT -DQT\_NO\_TRANSLATION -DHAVE\_KNEWSTUFF -fexceptio -include ../../kexi/kexi\_global.h -D\_KEXIDB\_= -include ../../kexi/kexidb/global. ns -o libkexidb.la -rpath /usr/lib -L/usr/lib -L/usr/share/qt3/lib -L/usr/X11R6/lib -R /usr/lib -R /usr/lib -R /usr/share/qt3/lib -R /usr/X11R6/lib drivermanager.lo dri ver lo driver\_p.lo connection.lo keywords.lo object.lo field.lo utils.lo expression.lo connectiondata.lo fieldlist.lo tableschema.lo cursor.lo transaction.lo indexschema.lo queryschema.lo schemadata.lo global.lo relationship.lo roweditbuffer.lo msghandler.lo dbobjectnamevalidator.lo -lqt-mt -lz -lpng -lz -lm -lXext -lX11 -lSM -lICE -lpthrea -lkdecore -lkio ../../kexi/kexiutils/libkexiutils.la г

![](_page_22_Picture_287.jpeg)

![](_page_22_Picture_288.jpeg)

#### ƒ*Kexi est prêt à être utilisé.*

![](_page_23_Picture_0.jpeg)

![](_page_23_Picture_1.jpeg)

#### **Le Gestionnaire de base de données**

**Filemaker Pro, 4D et Microsoft Access règnent sans partage dans le domaine des logiciels de gestion de bases de données. Certes, les solutions** *open-source Apache***,** *MySQL* **et** *PHP* **permettent de créer et de gérer des données mais l'accès à ces techniques demande pas mal de «remue méninges» pour le commun des mortels.**

**Quant à l'association d'***OpenOffice.org* **et de** *MySQL***, elle n'est pas d'une très grande souplesse non plus.**

**Partant du postulat qu'il n'existait pour ainsi dire pas de solution idéale sous Linux pour gérer simplement des bases de données, une équipe de développeurs s'est lancée dans la rude tâche de créer une solution autonome capable de concurrencer les produits commerciaux. Même s'il reste beaucoup à faire, le but est atteint ! Kexi, mieux que d'autres projets comme Glom ou Knoda, permet de créer une base de données, d'en gérer facilement les données et surtout de créer des formulaires de présentation. Il n'est point besoin d'installer quelque serveur que ce soit.** *Kexi* **est cependant parfaitement compatible avec MySQL, ce qui ne mange pas de pain. Son installation sous** *Windows* **(version 1.0) ne pose aucun souci puisque les développeurs ont créé un exécutable ! Il suffit de télécharger le fichier et de le lancer sous** *Windows XP***.**

**Dès lors, vous pourrez exploiter un fichier** *Access* **en le sauvegardant au préalable au format** *.cvs* **et en le réimportant dans** *Kexi*  **(cette fonction n'est pas disponible sur les autres versions autres que Windows).**

**Sous** *Linux* **et** *MacOS X* **(installation par** *Fink* **et** *Fink Commander***)** *Kexi* **est disponible sous deux formes. Soit vous installez la suite KOffice 1.4.xx complète qui embarque** *Kexi***, soit vous vous limitez à** *Kexi***. Dans un cas comme dans l'autre, l'installation et la compilation sont extrêmement longues. Mais le résultat est là, convaincant.**

#### *www.kexi-project.org/*

*note : Un grand merci à Samuel Desseaux et à Cédric Pasteur, membres de l'équipe de développement, qui nous ont apporté leur aide aux premiers instants de notre découverte de Kexi.*

'une des grandes avancées des versions **0.8** et **0.9** est la gestion des modèles. Il est possible de réaliser, <sup>1</sup> une des grandes avancées des<br>versions **0.8** et **0.9** est la gestion des<br>modèles. Il est possible de réaliser,<br>grâce à cette application, des formulaires dont les champs sont placés où bon vous semble dans la page. *Kexi* est supposé capable d'importer le contenu d'une autre base (MySQL, PostgreSQL, MS Access) et devrait savoir se connecter à un serveur existant, en particulier à un serveur MySQL. Mais la version 0.8 disponible ne le permettait pas à l'heure de nos tests.

Le premier constat est que *Kexi* est désormais utilisable.

Attention toutefois, comme le logiciel n'est pas traduit en français, certaines manipulations peuvent conduire à perdre la totalité des données entrées dans une base. C'est le cas notamment lorsqu'on apporte des modifications de structure à une table déjà créée et dans laquelle des données ont été enregistrées. Mieux vaut dans ce cas, créer une autre table si vous souhaitez ajouter des champs. Evitez aussi d'effacer des champs, les données seront également supprimées !

Une fois ces deux précautions prises, voici comment utiliser *Kexi*.

**1-**Lorsque vous lancez *Kexi* (par la commande */sw/bin/kexi* entrée dans une fenêtre de *terminal X11* sous *MacOS X*), un écran s'affiche vous demandant soit de créer une nouvelle base de données *(Create Project)*, soit d'ouvrir une base existante *(Open Existing Project)*. Créons une nouvelle base.

![](_page_23_Picture_16.jpeg)

**2-** Vous avez le choix entre créer une base dans un fichier autonome *(New project stored in a file)* ou d'utiliser un serveur MySQL existant *(Stored on a Database server*). Cette dernière fonction n'est pas disponible avec la version 0.8. On va donc créer une nouvelle base dans un fichier.

![](_page_23_Picture_344.jpeg)

![](_page_23_Picture_345.jpeg)

![](_page_23_Picture_346.jpeg)

**4 -** Par défaut, le fichier sera enregistré dans votre répertoire personnel. Vous pouvez sélectionner un autre emplacement, mais ce ne sera pas plus pratique. **5 -** Une fois votre base générée, il faut créer une *«Table»* qui contiendra les champs destinés à enregistrer les données.

![](_page_23_Picture_347.jpeg)

Déroulez le menu *«Create»* et sélection-<br>nez *«Table»*. Votre Table, vide, est créée<br>et une grille s'affiche. Notez que vous<br>devez avoir une fenêtre formée de trois<br>zones verticales le tout surmonté d'une<br>barre d'outils. nez *«Table»*. Votre Table, vide, est créée et une grille s'affiche. Notez que vous devez avoir une fenêtre formée de trois zones verticales le tout surmonté d'une barre d'outils. La colonne de droite s'affiche et se masque en utilisant les commandes *«View/Hide project navigator»*, la colonne de droite étant commandée par l'autre commande *«View/Hide property editor»*.

**6 -** Dans la première case de la colonne *«field name»*, entrez le nom de ce qui sera le numéro de la fiche : *numerofiche*,

![](_page_24_Picture_205.jpeg)

par exemple. Une croix rouge, pour effacer l'entrée, un «V» vert, pour enregistrer la donnée, paraissent dans la barre d'outils. En cliquant sur l'icône verte, les propriétés du champ s'inscrivent à droite et le champ *«data type»* prend la valeur Text. Dans la colonne de droite, doublecliquez sur le *«no»* situé en face de *«Property Key»* pour le changer en *«yes»*.

**7 -** Lorsque cette *«Primary Key»* est créée, vous pouvez créer les autres champs de votre base : *nom, prénom, adresse, etc*… Ce peut évidemment être tout autre chose. Soyez exhaustif car vous ne pourrez plus ajouter de nouveaux champs, il faudra créer une autre Table pour ne pas perdre les données entrées dans la première. Ce bug sera corrigé dans les versions ultérieures.

**8 -** Lorsque tous les champs sont inscrits, cliquez sur la *«disquette»* située à gauche, dans la barre des outils, pour immortaliser votre Table.

**9 -** Pour enregistrer des données dans votre base, passez en mode *«Data view mode»* soit par le bouton prévu dans la barre d'outils, soit par le menu *View/ Data View*.

Ne vous préoccupez pas du premier champ qui s'incrémente de 1 à chaque nouvelle fiche. Entrez les données dans les autres champs.

![](_page_24_Picture_206.jpeg)

![](_page_24_Picture_207.jpeg)

Enregistrez-les au fur et à mesure si vous le souhaitez. Les données d'une fiche s'auto-enregistrent lorsque vous passez à la fiche suivante.

![](_page_24_Picture_208.jpeg)

![](_page_24_Picture_209.jpeg)

**10 -** L'un des aspects les plus intéressants de *Kexi* est qu'il est capable de créer des formulaires à l'esthétique soignée.

Déroulez le menu *«Create»* et sélectionnez : *«Form»*. Un panneau gris composé de pointillés s'affiche. Pour lier ce Formulaire avec votre Table client inscrivez dans la colonne de droite, dans la case vide *(colonne Value)* en vis-à-vis de *«Data Source» (colonne Property)* le nom de la Table d'où vous souhaitez afficher les données, *«client»* dans notre exemple. Cliquez sur la disquette pour le nommer et le sauvegarder.

![](_page_25_Figure_3.jpeg)

**11 -** Pour que le champs nom s'affiche, créez un champ éditable ou non grâce aux deux outils *(***Text Label** *et* **Line Edit***)*  disponibles dans la barre d'outils à gauche, juste à côté de la flèche-pointeur. Une fois le champ créé, notez dans la colonne de droite la Data Source, c'està-dire le nom du champ de la Table qu'il faut afficher ici : *nom*. Répétez l'opération pour les autres champs.

**12 -** Une fois le formulaire créé et enregistré, vous pouvez vous en servir pour entrer de nouvelles données dans votre base. Il suffit de cliquer en bas sur le signe **«+»** pour qu'une nouvelle fiche vierge soit créée et attende d'être remplie.

![](_page_25_Figure_6.jpeg)

**13 -** Pour créer un bouton dont l'action sera de pouvoir effacer la fiche visible, utilisez l'outil *«Bouton»* pour le dessiner, puis cliquez dessus tout en appuyant sur la touche *Pomme* pour afficher le menu contextuel qui permet de choisir : *Assign Action (assigner une action)*.

Un panneau s'affiche contenant les actions que l'on peut assigner au bouton. Choisissez : *Delete row*.

Refermez, enregistrez ce nouveau bouton avec la disquette. Vous pouvez créer autant de bouton que vous souhaitez d'actions.

![](_page_25_Figure_11.jpeg)

À ce stade, vous noterez qu'il n'est pas possible d'imprimer ni de sauvegarder les données sous un format quelconque, pas même PDF.

Vous pouvez rechercher des données selon tous les critères de votre choix mais ne pouvez réaliser cette opération depuis un formulaire.

Ces défauts de jeunesse n'empêchent toutefois pas de générer une base de données et c'est déjà un excellente nouvelle. Un conseil, veillez à dupliquer le fichier de la base créée à chaque ajout de données pour pouvoir retrouver les informations entrées en cas d'erreur de manipulation.

![](_page_25_Figure_15.jpeg)

*Cédric Pasteur, membre de l'équipe de développement de Kexi (on lui doit la partie des formulaires), apporte quelques précisions à propos des fonctions manquantes le jour de notre essai en septembre (et peut-être plus aujourd'hui).* 

*«La connexion a un serveur de base de données comme MySQL a été ajoutée recemment et apparaitra dans la prochaine version. D'autre part, le bug de l'effacement des données lors de la modification d'une table par ajout ou suppression d'un champ, sera également corrigé dans cette nouvelle version».*

*Quant à l'impression et à l'exportation des données au format PDF ou autre, Cédric précise que ce n'est pas prévu tout de suite mais que la patience de tous devrait être récompensée.*

*www.kexi-project.org/about.html*

![](_page_26_Picture_1.jpeg)

**Kexil**<br>Installer le logiciel sous Windows

i les versions de Kexi se suivent, elles ne se ressemblent pas. La preuve ? En installant la version 2005lt Demo (kexi-2005lt-demo-int-win32. exe), et en spécifiant bien la langue **S**

![](_page_26_Figure_4.jpeg)

**anglaise** lors de 'installation, je me suis retrouvé avec une multitude de fenêtres en langue polonaise me signalant,

*choisir la langue.*

je suppose, des erreurs, car il m'était impossible de le lancer.

Hormis ce détail, Kexi en est aujourd'hui à sa version 2005 Beta4 (kexi-2005beta4 win32.exe), et fonctionne plutôt bien. Pour télécharger cette dernière version, rendez-vous dans le lien ci-dessous, et choisissez-y votre miroir.

*http://download.kde.org/download. php?url=unstable/apps/KDE3.x/office/ kexi-2005beta4-win32.exe (13.3 Mo)* Une fois le téléchargement fini, il suffit de faire un double clic sur le fichier exécu-

![](_page_26_Picture_10.jpeg)

table. Vous allez tout d ' a b o r d choisir la langue **(image 1)**. Le choix se résume à l'anglais et au polonais, le français

<sup>2</sup> 2. Un fond d'écran parsemé *de nuages.*

n'étant pas disponible, pour le moment. Ainsi une fois la langue sélectionnée, cliquez sur OK.

Et voici qu'apparaît un beau fond d'écran parsemé de nuages et le logo de Kexi *(***image 2)**. Dans la boîte de dialogue, cliquez sur Next. Sur le panneau suivant, vous devez cliquer sur «I Agree», pour poursuivre l'installation **(image 3)**.

![](_page_26_Picture_557.jpeg)

![](_page_26_Figure_16.jpeg)

Puis vient le moment de choisir où placer Kexi. Le plus simple est de garder la proposition faite par l'ordinateur, c'est à dire qu'il va s'installer sous c:\kde. Rien ne vous empêche toutefois de lui trouver un autre emplacement.

Une fois la destination choisie, cliquez sur «Next». Une autre fenêtre vous demande si oui ou non vous désirez un raccourci. Ne touchez à rien et cliquez sur «Install». Le logiciel va donc placer sur c:\ tous les éléments nécessaires pour Kexi. Vous pouvez même suivre l'évolution et voir les lignes qui défilent.

Le mot «Completed» en fin de course vous indiquera que l'installation est terminée et vous aurez encore la possibilité de cliquer sur un énième Next **(image 5)**.

La dernière fenêtre de dialogue vous demande alors de redémarrer maintenant ou plus tard (Reboot now or Manually). Le mieux est de sélectionner

Reboot Now, mais si vous avez des travaux en cours, sauvegardez-les et relancez votre ordinateur

manuellement.

La dernière étape pour l'installation de Kexi se fera au redémarrage de votre ordinateur. Vous serez averti par une nouvelle fenêtre et il vous faudra cliquer sur «OK» afin de terminer l'installation **(image 6)**. Vous serez ensuite prévenu par un autre message vous signalant que l'installation est un vrai succès **(image 7)**. Cliquez sur OK.

Pour l'utiliser, allez dans votre menu «Démarrer», puis dans les Programmes

et choisissez PlusOfficePL Kexi 2005 beta4 et allez sur l'icône Kexi 2005 beta4

#### **(image 8)**.

Vous remarquerez au cours de votre utilisation qu'il s'agit vraiment d'une version bêta.

Les modèles (template) sont absents, et vous ne pourrez pas, dans certains cas, enregistrer. Cependant, après un certain

![](_page_26_Figure_29.jpeg)

**PlusOfficePL** Setup was completed successfully

**BraPf Kavi 20** 

 $\Rightarrow$ 

![](_page_26_Figure_30.jpeg)

IT LOOP show me this dialog again  $\boxed{\text{e}$  Help V OK X Cancel

*9. Le succès est au bout de l'opération.*  $\Rightarrow$ 

temps d'adaptation et d'utilisation, le doute ne subsiste plus : Kexi est sur une excellente voie pour détrôner certains logiciels payants.

#### **Alx.**

#### **http://www.kexi-project.org/about.html**

**http://download.kde.org/download. php?url=unstable/apps/KDE3.x/office/ kexi-2005beta4-win32.exe**

![](_page_27_Picture_1.jpeg)

'émulateur de PC **Qemu**, œuvre grandiose de *Fabrice Bellard*, fonctionne sous *Windows*, *Linux* et <sup>1</sup>émulateur de PC **Qemu**, œu-<br>vre grandiose de Fabrice Bellard,<br>fonctionne sous Windows, Linux et<br>MacOS X. Voici une technique que nous croyons simple, pour installer cet utilitaire via une fenêtre de Terminal sous *Linux*. Il vous faut pour cela posséder un cédérom d'installation de *Windows* original ou une image de disque virtuel d'un CD

d'installation. L'installation de *Qemu* ne relève pas du défi insurmontable. Sous *Ubuntu* par exemple, il suffit de télécharger les packages *«vgabios»*, *«bochsbios»* et *«qemu»*  puis de les installer tour à tour selon la

#### *sudo•dpkg•-i•<glissez ici le package>*

méthode classique :

Lancez le Terminal et entrez la commande :

*qemu•-m•1024•-boot•d•-hda•<glissez ici l'image du disque dur virtuel>• cdrom•<glissez ici l'image du CD Windows>*

#### validez.

(**-m 1024** : signifie que l'on veut utiliser 1024 Mo de mémoire vive et non 128 Mo par défaut)

(**-boot d** : signifie que l'on va démarrer depuis un CD, en fait, un disque virtuel) (**-hda** : désigne le disque dur virtuel)

(**-cdrom** : désigne le cédérom virtuel d'installation)

L'image de disque virtuel doit être créée au préalable et disposer d'assez de place. Nous avons utilisé l'utilitaire **Bximage**  pour créer cette image de disque virtuel.

Attention, si vous souhaitez installer directement depuis le cédérom *Windows*, il ne faut pas glisser le CD mais écrire le point de montage :

*qemu•-m•1024•-boot•d•-hda•<glissez ici l'image du disque dur virtuel>• cdrom•/dev/hdb*

Pour connaître ce point de montage du cédérom, entrez la commande *«df»* dans une fenêtre de Terminal *(figure 1)*.

![](_page_27_Picture_15.jpeg)

1. Démarrer l'installation de Windows 98 depuis le CD-ROM. de CD-ROM. Démarrer l'ordinateur avec prise en charge du lecteur de CD-ROM.<br>Démarrer l'ordinateur sans prise en charge du lecteur de CD-ROM. Entrez un choix :  $2$ 

*image 3*

Si l'image de *Windows 98* ou le CD sont reconnus, un écran noir parait avec deux lignes *(figure 2)*. Sélectionnez l'option 2 *(après avoir cliqué un coup dans la fenêtre, vous vous déplacez avec les flèches)*, c'est-à-dire :

#### *Démarrage à partir du CD-ROM*

Dans le panneau suivant, sélectionnez à nouveau l'option 2 *(figure 3)* : *Démarrer l'ordinateur avec prise en charge du lecteur de CD-ROM*

Vous devrez obtenir l'invite classique de MS-DOS :

#### *A:\>*

A ce stade, votre disque dur virtuel n'est pas du tout adapté pour l'installation de *Windows*. Il faut le préparer. Entrez la commande :

#### *FDISK*

Et validez à la question posée *(prise en charge de disque de grande capacité) (figure 4)*.

![](_page_27_Picture_436.jpeg)

Dans le panneau suivant, ne changez rien et validez l'option 1 *(figure 5)* :

*Créer une partition DOS ou un lecteur logique DOS.*

Dans le panneau suivant, même chose *(figure 6)* :

#### *Créer une partition DOS principale.*

On vous pose encore une question : *Voulez-vous utiliser la taille maximale...*  Validez pour répondre «oui».

Quittez le Terminal *(appuyez sur CTRL-Alt pour récupérer le pointeur de la souris afin de fermer la fenêtre du Terminal)* Lorsque cette opération est terminée, votre disque ne peut toujours pas supporter *Windows*. Il doit être formaté pour ce système d'exploitation. Heureusement, la commande *«FORMAT»* nécessaire se trouve sur le CD d'installation *(et donc dans l'image du CD que vous avez créée au préalable ou sur le CD)*. Pour la localiser, vous pouvez monter le disque virtuel et rechercher dans quel répertoire cette commande se trouve.

Pour un *Windows 98*, elle se trouve dans le répertoire *WIN98* par exemple.

Relancez la longue commande de Terminal du tout début et répétez les mêmes gestes jusqu'à l'invite :

*A:\>*

![](_page_28_Picture_1.jpeg)

![](_page_29_Picture_275.jpeg)

AVERTISSEMENT : TOUTES LES DONNÉES SUR LE DISQUE DUR C: SERONT PERDUES ! Lancer le formatage (O<mark>/N)?o\_</mark>

#### *image 7*

![](_page_29_Picture_276.jpeg)

#### **Microsoft**

![](_page_29_Picture_6.jpeg)

À ce stade, tapez :

#### *D:*

*(le signe deux-points : peut s'obtenir en appuyant sur Alt tout en tapant le chiffre 58 au pavé numérique)* et à l'invite *D:\>*

entrez la commande :

#### *CD WIN98*

Il est temps à présent d'entrer cette commande à l'invite :

#### *D:\WIN98>FORMAT C:*

A l'avertissement, tapez **O** *(pour oui)* et validez pour confirmer votre souhait de formater le disque virtuel de 5Go créé initialement *(figure 7)*.

Lorsque tout ce processus est achevé, validez et entrez la commande toute simple :

#### *INSTALL*

Et c'est parti pour plusieurs dizaines de minutes d'installation de *Windows (figure 8)*. Pour sortir le pointeur de la souris de la fenêtre, combinez les touches **CTRL** et **Alt**.

Au terme de l'installation, *Windows* redémarre automatiquement *(à partir du disque dur et non plus du cédérom)*.

Par la suite, pour lancer l'environnement *Windows* lorsqu'il sera définitivement installé, il suffira d'entrer au Terminal la commande :

#### *qemu*

et de glisser à la suite le disque dur virtuel où a été installé *Windows*. Le système se lancera automatiquement.

#### **FULL SCREEN**

*Comment lancer l'émulation en plein écran ?*

*Il suffit d'ajouter la commande -fullscree*

*Par exemple, une fois que Windows est installé dans le disque dur virtuel, entrez la commande :*

*qemu•-full-screen•-m•1024•<glissez ici le disque dur virtuel Windows>*

*La combinaison des touches CTRL-Alt-F donne le même résultat dans un sens et dans l'autre. Le passage en mode plein écran permet d'accélérer sensiblement les performances de l'émulation.* 

![](_page_30_Picture_1.jpeg)

**Qemu**, une fois installé dans votre ordinateur permet non seulement d'installer *Windows* ou une autre distribution de *Linux*, mais aussi de démarrer depuis les cédérom dits *«Linux live»*, c'est-à-dire sans avoir à installer quoi que ce soit. Le principe de base est le suivant. Dans une nouvelle fenêtre de Terminal,

entrez la commande :

#### *qemu•-cdrom•*

et glissez à la suite l'image virtuelle d'un CD *«Live Linux»* que vous aurez récupéré soit sur internet soit dans un magazine. C'est la mode. L'affaire sera lente, mais le système démarrera gentiment.

De même, plutôt que de télécharger les 3 à 6 CD d'installation complète d'une distribution *Linux* comme la célèbre *Mandrake*, vous pouvez vous contenter de la version minimale disponible aussi sur le site de cet éditeur français.

![](_page_30_Picture_7.jpeg)

Pour l'installation de *Linux* sur une image d'un disque dur virtuel de 5Go, on procède de la même manière que pour *Windows*, en plus simple car les installeurs de *Linux* gèrent seuls le formatage et le partitionnement des disques.

#### Entrez la commande :

*qemu•-m•1024•-boot•d•-hda•<glissez ici l'image du disque dur virtuel>• cdrom•<glissez ici l'image ISO de MandrakeLinux>*

**Note :** pour *«sortir»* de la fenêtre de *Qemu*  après avoir cliqué à l'intérieur pour prendre en compte le pointeur, combinez les touches **CTRL-Alt** puis relâchez.Le pointeur classique réapparaîtra.

**http://fabrice.bellard.free.fr/qemu/ www.freeoszoo.org/ www.linux-mandrake.com/fr/ftp.php3**

![](_page_30_Picture_13.jpeg)

![](_page_31_Picture_1.jpeg)

vous sont réclamés. Si un élément n'est pas disponible par *Synaptic*, téléchargez-le depuis la liste des paquets *Debian VLC*. Une fois *VLC* installé, installé aussi **VLC-Gnome** *(ou bien VLC-Gtk)*. Il sera alors disponible depuis le menu *Applications>Son* et *Vidéo>Client Videolan*.

Contrôleur de volume

Son fonctionnement est tout à fait transparent. Insérez un DVD, cliquze sur l'icône Disque, et validez. Vous pourrez sauter les chapitres, changer de langue, etc.

Pour mettre l'image en plein écran *(et inversement)*, combinez les touches **Alt-F** *(ou Pomme-F sur clavier Mac)*.

Si vous voulez vous borner à lancer *VLC*  depuis une fenêtre de Terminal, entrez la commande :

#### **vlc dvd:/dev/hdb**

où */dev/hdb* a été défini par la commande : **df**

Si vous souhaitez essayer de compiler le logiciel depuis les sources, téléchargezles depuis l'adresse :

![](_page_31_Picture_484.jpeg)

#### **http://download.videolan.org/pub/videolan/vlc/**

 $\bowtie$ 

田巴

 $\boxed{1}$  a(i)

 $\Box$ 

Rendez-vous en bas pour sélectionner une des dernières versions.

Note : *VLC* existe aussi en application autonome dans ses plus récentes versions 0.8.2 sous *MacOS X* et *Windows*.

#### **Comment installer Ogle ?**

Cet utilitaire de lecture de DVD, plus spartiate que *VLC*, présente l'intérêt, outre sa facilité d'installation depuis les paquets *Debian*, de supporter les menus. Une fois **Ogle** et **Ogle-Gui** *(interface graphique)* téléchargés depuis le site *Debian* et l'installation réalisée *(par la commande : sudo dpkg -i <glisser le paquet ici>)*, *Ogle* est disponible dans le menu *Applications>Son* et *Vidéo>Ogle*.

Son fonctionnement est simple. Sélectionnez un dossier **VIDEO\_TS** ou mieux, insérez un DVD dans le lecteur et lancez-le par le menu *Fichier>Ouverture du DVD*.

Si vous possédez un *Mac*, installez plutôt la version **Ogle-Altivec**.

Quoi qu'il en soit, *Ogle* dans sa version 0.9.9.2 n'est pas aussi fluide, loin s'en faut, que *VLC*.

*Ogle* peut être commandé par des raccourcis clavier. En voici deux essentiels : **Pause** : Barre d'espace **Ctrl - F** : plein écran

**http://www.dtek.chalmers.se/groups/ dvd/index.shtml**

#### **Comment lire un DVD sous Linux ?**

Si vous avez installé **Ubuntu**, le lecteur de DVD par défaut est **Totem**.

Particulièrement inefficace, *Totem* est infoutu de lire un DVD du commerce directement. Il existe d'autres solutions. Celle proposée par les étudiants français de **Videolan.org** (VLC), est, avec **Ogle**, parmi les meilleures. Mais il existe aussi les solutions **Mplayer** ou encore **Kaffeine**...

#### **Comment installer VLC ?**

version plus récente.

La solution la moins ardue est de télécharger les paquets **Debian** déjà prêts à l'emploi. Sur le site **Videolan.org** ils existent jusqu'à la version 0.6.2 si votre ordinateur est un *PC* et seulement jusqu'à la version 0.4.5 s'il s'agit d'un *Mac (powerpc)*. Sur le site *Debian*, vous trouverez les paquets de la version 0.8.1. Mais il peut se poser des problèmes de dépendances insolubles lors de l'installation de cette

Télécharger les anciens paquets qui ont le mérite d'être fonctionnels, depuis : **http://download.videolan.org/pub/ videolan/debian/powerpc/**  $O<sub>U</sub>$ 

#### **http://download.videolan.org/pub/ videolan/debian/i386**

Dans la liste, descendez tout en bas et téléchargez l'élément VLC le plus récent, par exemple *vlc\_0.4.5a-1\_powerpc.deb*  pour la version tournant sous *Ubuntu* installé sur un *Mac*.

Un coup parti, téléchargez aussi l'interface graphique : *vlc-gnome*.

L'installation des packages passe par la commande magique habituelle depuis une fenêtre de terminal :

#### **sudo dpkg -i <glissez ici le paquet Debian à installer>**

Sans doute que plusieurs dépendances seront manquantes lors de la première tentative. Servez-vous de *Synaptic* pour faire le point et installer les éléments qui

![](_page_32_Figure_1.jpeg)

![](_page_32_Picture_2.jpeg)

utre **VLC** et **Ogle**, il existe aussi l'excellent **gXine** qui peut être installé très facilement avec *Synaptic* à condition d'avoir réglé cet utilitaire pour qu'il puisse aussi gérer les paquets maintenus par les utilisateurs. *Xine* a le mérite de fonctionner bien mieux que *Ogle*. Seul petite contrainte, il faut télécharger le paquet *Debian libd***v**dre VLC et Ogle, il existe aussi l'excellent gXine qui peut être installé très facilement avec Synaptic à cond<br>
xine a le mérite de fonctionner bien mieux que Ogle. Seul petite contrainte, il faut télécharger le paquet

Installez cette librairie par la commande : **sudo dpkg -i <glissez ici libdvdcss2>**

*gXine* sera parfaitement utilisable depuis le menu *Applications>Son* et *vidéo>gXine*. Le plein écran est obtenu avec la combinaison des touches **CTRL-F**. La barre d'espace marque une pause. Notez que *gXine* possède une fonction de prise de cliché du film.

**http://download.videolan.org/pub/videolan/debian/powerpc** *(powerpc pour Mac, i386 pour PC)*

![](_page_32_Picture_8.jpeg)

*Les DVD du commerce sont cryptés. Il vous faut « libdvdcss2 ».*

### Lancement **automatique de tâches**

omment lancer des applications à l'ouverture d'une session ? **Canadise Comment lancer des applications à l'ouverture<br>
Déroulez le menu Système>Préférences><br>
Session et dans l'onglet «Programmes au démarrage»** 

Déroulez le menu *Système>Préférences>*

de la dite session, ajoutez les applications que vous souhaitez lancer automatiquement. Vous pouvez même indiquer une commande de terminal. Dans le cas, par exemple, où vous souhaiteriez utiliser une seule souris

![](_page_32_Picture_168.jpeg)

sur plusieurs postes, et donc passer par l'outil *Synergy*, il suffira d'entrer la commande :

#### **synergyc adresseIP**

où adresse IP est l'adresse réseau du poste où tournicote l'application : **synergys** (cf Opensource-Magazine, pages 18 et 19).

### Apprendre à utiliser PEAJULE

*émulateur de processeur PowerPC pour les plates-formes x86*

#### **1. QU'EST CE QUE PEARPC ?**

**earPC** est un émulateur de processeur PowerPC pour les platesformes x86, autrement dit pour les PC. **P**

En utilisant PearPC, il est donc possible d'installer un système d'exploitation prévu initialement pour fonctionner sur un ordinateur PowerPC *(tel que les Macintosh)* sur un système x86, comme un PC sous Windows par exemple.

Il existe des versions de PearPC pour Windows, Linux et BeOS *(version générique 0.2.0 seulement).*

Concrètement, la raison pour laquelle PearPC fait autant parler de lui en ce moment, est qu'il est le premier émulateur PowerPC capable de faire tourner Mac OS X, à peu près correctement sur un PC.

La réciproque existe déjà depuis bien longtemps : *chacun sait que grâce au VirtualPC de Microsoft, il est possible de faire vivre la bête de Seattle dans les douceurs Californiennes des Macintosh de Cupertino. Mais de part la complexité de l'architecture du PowerPC ou du moins à cause du manque d'expertise dans ce domaine de la part des trop rares développeurs indépendants et talentueux, PearPC s'est fait attendre.* 

Chanceux demeure néanmoins l'utilisateur de PC qui désire s'essayer par voie d'émulation aux joies des PowerPC puisque PearPC contrairement à son cousin VirtualPC est un projet libre. Nul besoin donc d'alléger son porte-feuilles car il suffit de se rendre librement sur le portail du projet : **http://pearpc.sourceforge.net/** pour offrir à son PC, son premier voyage initiatique vers l'informatique douce, simple et performante.

Non sans peine malheureusement, car si PearPC est un pionnier du genre, le projet n'en est qu'à ses balbutiements, l'émulation n'est pas très optimisée, l'installation tout sauf intuitive et en guise d'alter-ego le pauvre pauvre PC devra se limiter à une architecture bâtarde à la lisière entre le G3 et le G4.

PearPC s'adresse donc principalement aux personnes qui souhaiteraient occasionnellement utiliser quelques programmes Mac peu consommateurs de ressources ou aux curieux désirants avoir un aperçu des prouesses de Mac OS X sans avoir nécessairement à faire l'investissement d'un encore trop coûteux Mac **Mini** 

PearPC peut également s'avérer très utile aux Web Designers, développeurs ou graphistes qui pourront voir le résultat de leurs créations sur une autre plate-forme que celle qu'ils utilisent.

Tout comme son cousin VirtualPC qui ne permet pas de remplacer sérieusement un PC, PearPC est soumis aux limites d'un émulateur en constante évolution et ne permet de remplacer un vrai Mac.

Mac OS X, d'autant plus avec l'arrivée de Tiger est un système très abouti, il attire beaucoup d'utilisateurs de PC qui ne désirent pas forcement abandonner leur architecture et qui pourraient voir en PearPC un espoir de ce point du vue là. Mais une question mérite d'être soulevée, si cela devient maintenant techniquement réalisable, est-il légal de faire fonctionner Mac OS X sur un ordinateur autre qu'un Macintosh ?

Et la réponse peut paraître surprenante car si l'on effectue une recherche dans le contrat de licence de Mac OS X 10.3 *(disponible en ligne à l'adresse http:// www.apple.com/legal/sla/macosxpanther.html)*, on remarquera qu'il est spécifié au deuxième paragraphe dans la langue de Shakespeare : *«This License allows you to install and use one copy of the Apple Software on a single Apple-labeled computer at a time.»*

Autrement dit, la licence permet l'installation et l'utilisation d'une copie du logiciel Apple sur un seul ordinateur de marque Apple à la fois. Il serait donc illégal de faire fonctionner Mac OS X sur un PC, même si cela est possible !

Certaines personnes jouent sur le terme anglais *«labeled»* et interprètent la licence en ce sens qu'un PC sur lequel on aurait pris soin de coller un autocollant en forme de pomme serait considéré comme un *«Apple-labeled computer»*  et donc une machine sur laquelle il serait possible d'installer Mac OS X.

Quoi qu'il en soit, PearPC en soi n'est qu'un émulateur de PowerPC, il est tout à fait imaginable de s'en servir pour installer une distribution de Linux pour PowerPC et n'interfère donc pas en tant que tel avec la licence d'Apple.

Il relève de la responsabilité de chacun d'interpréter la licence de Mac OS X comme il l'entend. Nous n'aurions qu'un seul argument pour nourrir votre réflexion: *serait-il raisonnable d'interdire à Monsieur Martin heureux acheteur chez son revendeur préféré d'une copie de Mac OS X de l'utiliser sur la machine de son choix ?*

![](_page_33_Picture_483.jpeg)

#### **2. CONFIGURATION MINIMUM**

Le principal problème de ce système réside dans le fait qu'une machine très puissante et moderne est nécessaire pour émuler une configuration de type *«Macintosh Flower Power»* du temps où les Beach Boys remplissaient encore le stade de France.

Ainsi, ne comptez pas sur PearPC pour recycler votre vieux PC du grenier en Macintosh dernier cri.

*Même s'il est possible de faire fonctionner PearPC et de lancer l'installation de Mac OS X Panther sur un Athlon 2000+ avec 384 Mo de RAM, préférez si vous en avez la possibilité un Pentium 4 de dernière génération avec 1 Go de RAM, l'émulation n'en sera que meilleure.*

Du coté du disque dur, pour notre exemple, vous aurez besoin de **6 Go** d'espace libre. Si vous pouvez néanmoins vous permettre de mettre en place un disque dédié ou au moins une partition pour Pear-PC, laissez vous tenter car bien qu'aucun esprit Cartésien n'ait pu le mettre en évidence à ce jour, cela serait susceptible d'améliorer la stabilité de votre futur système.

*Dans cet article nous allons vous parler* 

*spécifiquement de l'utilisation de Pear-PC sous Windows XP, mais gardez en tête qu'il est possible également de faire fonctionner PearPC sur des architectures Linux ou BeOS, comme évoqués précédemment.*

*Précisons tout de même l'évidence, PearPC est un projet libre et donc gratuit, mais ce n'est pas le cas de la licence de Mac OS X 10.3. Il est donc nécessaire d'acquérir les disques d'installation de Mac OS X et de créer des images ISO afin que PearPC puisse les exploiter.*

Créer des images ISO depuis un Macintosh est chose facile, il suffit d'utiliser la fonction prévue à cet effet dans l'Utilitaire de disque, un outil bien connu qui se trouve dans le dossier Utilitaires de votre dossier Applications.

Sur PC, il est également possible de réaliser ce type de manipulations grâce à des logiciels tels que *«Alcohol 120%»* ou *«Nero»*.

**Vous devrez ensuite télécharger une** copie de PearPC depuis leur portail à l'adresse **http://pearpc.sourceforge.net/ downloads.html**

Contentez vous de prendre la version **«win32-sdl-jitc»**, la dernière version est la **0.3.1** et fait seulement **407 Ko**.

D'autres versions, régulièrement mises à jour et disposant de fonctionnalisées plus avancées sont disponible à cette adresse : **http://prasys.skidsoftware.com/**

Ces versions disposent en plus de la correction de nombreux bugs, la gestion de la molette ou encore du clique droit de la souris.

Pour installer un système d'exploitation, vous avez besoin d'une partition sur un disque dur. Dans PearPC, comme dans tout émulateur ce disque dur est virtuel, vous trouverez ainsi sur le site une image de disque virtuel prévue pour fonctionner avec PearPC.

Le fichier à télécharger est ultra-compressé puisqu'il fait environ 5Ko pour une image disque de 3 Go ou de 6 Go.

Un script Python vous permettant de faire vos propres images disques est également disponible sur le site.

Vous n'avez besoin de rien d'autre spécialement, mais il est fortement conseillé d'utiliser des programmes permettant la génération du fichier de configuration de PearPC tel que **PearPC Conntrol Panel** qui est disponible à cette adresse et qui permettra de simplifier le processus :

#### **http://ppccp.sphosting.com/download. htm** (2,4Mo)

Tant nous apprécions la simplicité, nous utiliserons cet outil dans la suite de cette présentation.

#### **3. INSTALLATION**

Si vous décidez d'installez Mac OS X sur PearPC, vous ne disposerez pas au départ du support du réseau.

Pour pouvoir en profiter vous devrez installer quelques drivers adéquats sur votre bon vieux système Windows XP, démarche qui consiste à récupérer puis installer *OpenVPN*.

 $\left|\frac{1}{\circ}\right|$  Vous trouverez toutes les informations nécessaires à cette démarche en ligne sur le site du projet libre d'OpenVPN : **http://openvpn.net/**

Une fois cette petite formalité effectuée, les choses sérieuses commencent puisqu'il vous faut maintenant décompresser l'archive de PearPC dans un répertoire de votre choix dont vous prendrez soin de retenir l'emplacement. Vous y placerez également le fichier de configuration et votre image de disque virtuel que vous avez téléchargé depuis la page du projet PearPC, ainsi que les images ISO de Mac OS X dont nous avons parlé précédemment.

Toute cette petite cuisine réalisée, vous pouvez souffler, car PearPC est maintenant installé !

Profitez-en au passage pour installer PearPC Control Pane car nous allons maintenant l'utiliser afin de générer les fichiers de configuration.

Ouvrez PearPC Control Panel et choississez *«New Configuration File»* dans le menu *«File»*, un assistant de création vous sera proposé.

![](_page_34_Picture_544.jpeg)

Le premier écran qui s'ouvre vous demande d'indiquer le répertoire où se situe votre PearPC et l'image de votre disque dur virtuel, ce qui ne devrait pas vous poser trop de problèmes.

Il va maintenant falloir régler la quantité de mémoire RAM que vous souhaitez allouer à PearPC.

A ce sujet, nous vous conseillons un minimum de *256 Mo* et si vous le pouvez *384 Mo ou 512 Mo*. Il faut savoir que toute la mémoire allouée à PearPC sera de la mémoire en moins disponible pour votre système Windows, elle est donc à consommer avec modération.

Editons maintenant le fichier de configuration manuellement pour parfaire le travail, la taille de la RAM y est exprimée avec une valeur hexadécimale. Vous pouvez la modifier manuellement dans le fichier de configuration afin d'obtenir les valeurs que vous souhaitez. Pour ne pas vous imposer un calcul mental rébarbatif, voici une table de conversion que vous pouvez utiliser à loisir :

**128 megs RAM memory\_size=0x8000000 256 megs RAM memory\_size=0x10000000 384 megs RAM memory\_size=0x18000000 512 megs RAM memory\_size=0x20000000 640 megs RAM memory\_size=0x28000000 768 megs RAM memory\_size=0x30000000 896 megs RAM** 

![](_page_34_Picture_545.jpeg)

#### **memory\_size=0x38000000**

Dans le type de processeur, nous vous invitons à laissez la valeur *G3*, ce qui émulera un processeur PowerPC G3. Vous pourriez être tenté d'y marquer G4 ou même G5 malheureusement cela risquerait plus d'entraîner des dysfonctionnements qu'autre chose. Il est cependant possible de rêver à un monde meilleur, puisque si les développeurs de PearPC ont prévu une telle subtilité c'est bien que cette dernière pourrait s'avérer utile dans la suite de l'évolution du projet.

Le deuxième écran de l'assistant vous permet le réglage de la résolution, le nombre de couleurs ainsi que le type de CPU que vous souhaitez émuler, là encore, le G3 s'impose de lui même. Plusieurs choses sont ensuite à effectuer, tout d'abord indiquez dans le champ *«Video Driver»* le chemin vers le fichier *«video.x»*  qui devrait se trouver dans le répertoire même où vous avez désarchivé PearPC. Puis se pose le problème du *«Video Redraw Rate»* qui dépend de votre matériel, à vous donc d'essayer plusieurs valeurs jusqu'à obtenir la plus adaptée.

#### **TH** PearPC Control Panel - Create Configuration File (Screen 3 of 4) **Create New Configuration File** PearPC Additional Options Video Mode: **Rangement**  $\overline{\bullet}$   $\Box$  None Video Redraw Rate: Ton Video Driver: D:VPearPC\pearpc-0.3.1-will it is not recommended that you change this setting. CPU PVR: G3 v Fullscreen Key Combo: Alt+Return Mouse Grab Combo: F12 -<br>PearPC Networking .<br>Enable Networking MAC Address: Fax Boot Method select v Boot Args: Mach. Args: NVRAM: Twran Exit Wizard Finish >> << Back

Dans la partie **PearPC Networking**, il vous est demandé de spécifier si vous souhaitez émuler une carte réseau et on vous demande de définir son type.

Nous vous invitons à utiliser le type *«Realtek»* et à conserver la valeur par défaut du champ *«MAC Address»*.

Puisque notre voeux le plus cher est que votre mac virtuel fonctionne du premier coup, mieux vaut ne pas aller plus loin dans la partie *«Additional Arguments»*  pour le moment.

Nul doute néanmoins que cela constituera une saine occupation lors de vos longues soirées d'hiver mais ce n'est pas encore à l'ordre du jour.

Il ne vous reste donc plus qu'à cliquer ensuite sur *«Finish»* afin de pouvoir donner un nom à votre fichier de configuration et l'enregistrer.

Nous vous suggérons de sauvegarder votre fichier de configuration dans le même répertoire que celui de PearPC.

Maintenant que votre fichier de configuration est créé, il est nécessaire de retourner dans **PearPC Control Panel**. Nous allons maintenant lui demander d'exécuter ce qu'il va penser être un CD-Rom d'installation de Mac OS X, mais au lieu de cela, nous lui donnerons comme source le fichier image disque du CD-Rom en question.

Choisissez donc *«CD-Rom Device is installed»* et indiquez l'emplacement de l'image du premier CD d'installation de Mac OS X que vous avez du créer précédemment.

A vous maintenant de double-cliquer sur l'icône du fichier de configuration que vous venez juste de créer, si un écran vous demande de choisir le périphérique de boot à sélectionner, chosissez CD-Rom pour le moment.

Si l'informatique est considérée par nombre d'entre nous comme une science occulte, c'est bien que le paranormal a parfois son mot à dire. C'est pourquoi il est très difficile de prévoir la réaction de votre machine face à l'ensemble des manipulations que nous venons de lui imposer.

A partir de ce moment, trois situations peuvent donc se produire :

- **(1)** Ce que l'on appelle un *«kernel panic»*, littéralement une panique de noyau ce qui veut simplement dire que votre machine a rendu son tablier et qu'à compter de cet instant elle ne réagira plus à aucune de vos instructions. Dans le cas qui nous intéresse, le kernel panic survient en général si de mauvais paramètres ont été spécifiés dans le fichier de configuration. Ce qui concerne la vidéo ou la mémoire en est probablement à l'origine, à vous dans ce cas de mettre votre casquette de technicien, de maudire un bon coup votre machine et d'attaquer le fichier de configuration à la main, à la recherche du paramètre défectueux.

- **(2)** Un problème de configuration, ce qui est déjà mieux qu'un kernel panic, mais pas tellement. Vous obtiendrez ce résultat si vous avez sélectionné une mauvaise option au cours de l'exécution de l'assistant de configuration. Par exemple, si vous sélectionnez un processeur G4 en lieu et place du bon vieux G3, vous vous trouverez dans cette situation.

Il faut donc revenir quelque peu en arrière à la recherche de ce défaut de configuration.

- **(3)** Un succès, Il apparaît alors la fenêtre de lancement de l'installation de Mac OS X, signe qu'il est temps pour vous de courir acheter un auto-collant en forme de pomme pour rendre votre PC compatible avec la licence d'utilisation.

#### **4. LANCEMENT**

Vous vous trouvez donc à présent devant la fenêtre d'installation de Mac OS X. Gardez bien à l'esprit que tout ce que vous pourrez effectuer à partir de maintenant ne fera qu'affecter votre disque virtuel PearPC. Il en résulte qu'une mauvaise manipulation de votre part à l'intérieur de Mac OS n'aurait aucune conséquence sur votre machine Windows, ce qui peut rassurer les plus frileux d'entre nous. A tout moment, si vous voulez revenir à votre bureau Windows, il vous suffit d'appuyer sur la touche **F12** de votre clavier.

Nul doute que vous maîtrisez parfaitement le processus d'installation de Mac OS X, cependant, quelques manipulations spécifiques s'avèrent nécessaires dans le cas qui nous intéresse. Cliquez donc sur le menu Installer en haut de l'écran de votre PearPC/Mac et sélectionnez *«Open Disk Utility»*.

Cet utilitaire de disque *(celui de Mac OS X)* va se charger et vous permettra de créer la partition sur laquelle votre sys-

tème s'installera.

**Disk Utility** devrait voir un disque dur *(d'une taille de 6 Go)* qui correspond à votre image de disque virtuel, ainsi qu'un lecteur de CD-Rom avec un CD d'installation qui correspond à votre image ISO du disque d'installation de Mac OS X.

![](_page_35_Picture_23.jpeg)

Sélectionnez donc le disque dur et cliquez sur l'onglet *«Partition»* et décidez de créer *«1 Partition»* dans le menu déroulant situé en dessous de *«Volume Scheme»*.

Dans la partie *«Volume Information»*, vous êtes maintenant invité à spécifier un nom de volume, profitez de ce trop rare moment où votre machine vous demande de faire preuve d'imagination. Laissez le format sur Mac OS Extended *(Journaled)* et la taille à **6 Go**.

Cliquez maintenant sur le bouton *«Partition»* en bas de la fenêtre afin de créer votre partition.

![](_page_35_Picture_27.jpeg)

![](_page_35_Figure_28.jpeg)

Validez la fenêtre de confirmation et patientez quelques instants que «Disk Utility» ait terminé son travail. Vous pourrez alors quitter «Disk Utility» pour revenir pour poursuivre le processus d'installation. Votre nouvelle partition devrait alors apparaître dans la liste des volumes disponibles pour l'installation de Mac OS X.

Malheureusement, vous constatez qu'un sigle STOP vous indique que vous ne pouvez pas installer Mac OS X sur celle-ci. Petite subtilité donc, il va vous faloir quitter l'installeur, fermer PearPC puis le

redémarrer pour venir à bout de cette difficulté.

![](_page_36_Figure_4.jpeg)

La suite des événements se déroule comme le processus habituel d'installation de Mac OS X qui consiste à se laisser guider par les assistants. La règle d'or est de laisser les options par défaut si vous vous sentez perdu, relaxez vous, tout devrait bien se passer.

Un détail à ce sujet tout de même, l'installeur va vous demander d'insérer le deuxième CD d'installation de Mac OS X. Il va falloir simuler ce changement de CD via *PearPC Control Panel*. Pour ce faire, quittez PearPC, relancez le à partir de *PearPC Control Panel* en spécifiant bien de chemin de l'image ISO du deuxième CD. Quand PearPC vous demande sur quel périphérique il doit maintenant booter, choisissez votre image de disque dur et non plus le CD d'installation comme auparavant.

Si les choses se passent comme convenu, l'installation devrait se poursuivre avec le deuxième CD.

![](_page_36_Picture_8.jpeg)

Quelques dizaines de minutes plus tard... vous avez terminé l'installation de Mac OS X sur votre PC !

Il ne vous reste plus qu'à configurer le réseau afin de pouvoir en profiter sous Mac OS X.

Dans votre système Windows, ouvrez le panneau de configuration puis l'outil *«Connexion réseau»*.

Sélectionnez alors le **TAP-32 Virtual Adapter** que nous avons installé tout au début de cette présentation.

Editez ses propriétés *TCP/IP* et fournissez lui une adresse IP tel que l'interface fonctionne correctement d'après vos paramètres réseau.

Validez ces modifications et faîtes un clique-droit sur cette configuration afin de sélectionner l'option *«Connexion de pont»*.

Dans Mac OS X, ouvrez alors les préférences système *(System Preferences)* via le menu Pomme et rendez-vous dans le panneau réseau *(Network)*. Sélectionnez l'adaptateur réseau puis configurez le sur *DHCP*. Votre système PearPC est maintenant relié à votre réseau.

#### **5. LIMITATIONS DE PEARPC**

Par défaut le son ne fonctionne pas correctement sur PearPC. Il ne fonctionne même d'ailleurs pas du tout sauf manipulations proches de celles effectuées pour faire fonctionner le réseau. Malheureusement cela aurait pour conséquence de ralentir considérablement le système d'émulation déjà peu performant.

A l'usage, vous constaterez que PearPC dans sa version actuelle se fige régulièrement, vous imposant des redémarrages systématiques dont la fréquence varie de manière aléatoire en fonction de votre machine.

Parfois même, la souris ou le clavier se bloquent ; nous avons constaté que presser la touche *«TAB» (tabulations)* de votre clavier de PC permet dans certains cas de palier à ce problème récurrent. Les services de découverte réseau si chers au bon fonctionnement de Mac OS X ne vont pas non plus fonctionner à moins que vous n'activiez le *«portforwarding»* des ports concernés depuis le panneau de configuration réseau de Windows.

Bref PearPC, toujours en cours de développement ne permet aujourd'hui aux utilisateurs de PC d'avoir qu'un aperçu des avantages de Mac OS X. Mais offrir de si belles vacances à votre machine trop habituées aux fenêtres ouvertes valait bien de se donner un petit de mal.

#### **6. EQUIVALENTS CLAVIER**

Lors de l'installation vous aurez à disposition un clavier QWERTY qui est différent du clavier AZERTY que nous utilisons au quotidien.

Une fois l'installation terminée, vous avez la possibilité de vous rendre dans les Préférences Système *(System Preferences)*, qui est rappelons à Mac OS X, ce que le panneau de configuration est à Windows pour remédier à cela. Sélectionnez simplement *«International»* et vous aurez alors la possibilité de changer ce qu'on appelle le *«mapping»* du clavier. Soit concrètement passer d'un clavier QWERTY à un clavier AZERTY ou autre si cela vous tente.

Attention toutefois, certains utilisateurs rapportent que le lancement du **Keyboard Viewer** ferait quitter PearPC inopinément.

Comme vous l'aurez certainement remarqué, un clavier de PC ne dispose pas de notre fameuse touche *«Commande» (encore appelée touche «pomme»)* si chère à nous autres Mac Users. Dans Mac OS X, la touche *«Pomme»* sera automatiquement remplacée par la touche *«ALT»* des claviers de PC.

De plus, il y a des différences notables entre un clavier de PC et un clavier de Mac. Ainsi nous vous conseillons vivement de récupérer le fichier de mapping issu d'un driver de clavier PC car les ponctuations affichées à l'écran ne correspondront pas aux touches tapées sur votre clavier.

Heureusement des possibilités s'offrent à vous, vous pouvez par exemple télécharger des drivers de claviers Logitech et afficher le contenu du paquet.

Vous remarquerez alors un fichier nommé *«logitech.bundle»*.

Ce fichier, à copier dans le dossier **/Library/Keyboard Layouts/**, vous ajoutera des modèles de claviers dans le tableau de bord International des Préférences Système.

Mettez vous alors en mode *«Logitech France»* et après réouverture de votre session, vos touches de clavier PC correspondront vraiment à ce que vous aurez sur votre écran.

La touche *«ALT Gr»* fonctionnera également et vous permettra d'accéder aux signes de ponctuations, et autres parenthèses, accolades et crochets.

Il est également bon à savoir que cette petite astuce est également valable pour toutes les personnes utilisant un clavier PC sur leur Macintosh.

#### **Grégory CAUSSE**

gregory.causse@supinfo.com **Raphaël NICOUD**  raphael.nicoud@supinfo.com **Laboratoire des Technologies Apple de SUPINFO http://www.labo-apple.com**

![](_page_36_Picture_37.jpeg)

![](_page_37_Picture_1.jpeg)

# **ou l'alternative au WYSIWYG LyX** <sup>ù</sup> **Archive South Property Contracts Contracts Contracts Contracts Contracts Contracts Contracts Contracts Contracts Contracts Contracts Contracts Contracts Contracts Contracts Contracts Contracts Contracts Contracts Contract**

![](_page_37_Picture_3.jpeg)

#### **QU'EST CE QUE LE WYSIWYM ?**

**YSIWYG** sont les initiales de *«What You See Is What You Get» («Ce que vous voyez est ce*  **WE YOUT ALL AND YOU SEE IS What You Geth**<br> *que vous aurez»*). Les logiciels *WYSIWYG* sont très connus et utilisés de tous. On compte parmi eux le désormais célèbre **Openoffice writer**.

Ces logiciels sont qualifiés de WYSIWYG car ce que l'on voit à l'écran, lorsque l'on écrit, est exactement ce que l'on retrouvera sur le papier, lors de l'impression. L'avantage indéniable est que lorsqu'on ne sait que moyennement où l'on va, on a l'impression de rester maître de son document.

**WYSIWYM** sont les initiales de *«What You See Is What You Mean» («Ce que vous voyez est ce que vous signifiez»)*.

Le WYSIWYM est lui aussi fortement répandu, mais auprès des professionnels. En effet, le légendaire *LaTeX* (prononcez «latek») permet de formater son texte de n'importe quelle façon. Le document que l'on obtient ne ressemble en rien à ce que l'on a écrit, mais prend la forme que l'on pensait. Sa syntaxe peut rebuter de nombreuses personnes... Heureusement, il existe un logiciel WYSIWYM graphique : **LyX**.

#### **INSTALLATION DE LYX**

**LyX** est un logiciel open source disponible sous *\*BSD, Linux, MacOSX et Windows*. Il nécessite l'installation préalable de *«teTeX»*, qui sont les outils LaTeX dont je parlais plus haut pour le WYSIWYM.

 $\bigtriangledown$  Sous *linux*, les dépendances entre **TeX** et **LyX** seront normalement gérées par votre gestionnaire de paquetages. Si TeX n'est pas déjà installé et que vous n'avez pas l'impression lors de l'installation que votre gestionnaire l'installe, n'hésitez pas à l'installer vous même, car sinon, ça ne marchera pas.

 $\bigtriangledown$  Sous debian GNU/linux, tapez : *apt-get install lyx*

 $\bigcirc$  Sous d'autres distributions *(Mandrake par exemple)*, les rpm sont disponibles... voyez dans *rpmdrake* ou sur le site de LyX.

Si vous ne trouvez pas de packages, vous pouvez toujours compiler les sources, disponibles sur le site *http://www.lyx.org/*

 $\bigcup$  Sous MacOSX, LyX est disponible aussi, il existe en version pour *Aqua* et en version pour *X11*... A vous de choisir :).

Je vais ici vous guider pour l'installation de LyX version *Aqua*, comme expliqué sur cette page : *http://www.la.utexas. edu/~tnishino/osx\_lyx/lyx\_aqua.html*

Ce guide est pour les utilisateurs de *Mac OSX* 10.2 ou 10.3 ... pour les versions antérieures, la technique présentée ici ne marchera pas.

*(Si vous préférez la version X11, vous pouvez suivre les instructions trouvées sur : http://www.la.utexas.edu/~tnishino/osx\_ lyx/ )*

Tout d'abord, il faut installer les outils *te-TeX* ; Récupérez l'*internet-installer* à cette adresse : *ftp://ftp.nluug.nl/pub/comp/ macosx/volumes/ii2/II2.dmg* et installez dans cet ordre :

**-TeX Foundation -TeX Programs -Ghostscript 7 -Freetype 2 -wmf and iconv conversion support -ImageMagick**

Vous pouvez aussi installer **CM Super** pour *TeX* si vous désirez des *«fonts»* additionnels.

Puis récupérez l'*installeur LyX* à cette adresse : *ftp://ftp.lyx.org/pub/lyx/ bin/1.3.5/lyx-1.3.5-4macos\_aqua.tgz* et procédez à son installation.

Des informations complémentaires peuvent être trouvées ici : *http://wiki.lyx.org/ pmwiki.php/LyX/Mac*

 $\bigtriangledown$  Sous Windows, c'est un peu plus compliqué ; il vous faudra **MikTeX** correctement installé et en état de fonctionnement, les *«fonts»* pour LaTeX, et enfin, optionnellement mais c'est conseillé, vous pouvez installer le programme *«ImageMagick»* permettant de convertir le format des images. Enfin, bien entendu, il vous faudra le programme LyX en personne.

#### **MikTeX** : *http://miktex.org*

Récupérez le *setup installer,* qui vous fera télécharger environ 200 Mo. C'est beaucoup, mais c'est proportionnel à la fonctionnalité :) L'installeur vous demandera si vous voulez l'installation *«small»*, *«large»* ou *«total»*... Choisissez au moins la *«large»*, la small ne vous permettrait pas de faire grand chose. L'installeur peut être trouvé à cette adresse : *http://ovh. dl.sourceforge.net/sourceforge/miktex/setup-2.4.1705.exe (linké à partir de http://www.miktex.org/setup.html)*.

Vous pouvez alors suivre les instructions,

![](_page_37_Figure_28.jpeg)

certes en anglais, mais alimentées par des *screenshots* parlant : *http://www. ctan.org/tex-archive/systems/win32/ miktex/setup/install.html#downloading*

Une fois **MikTeX** correctement installé, il va falloir récupérer et décompresser ces *«fonts»* : *ftp://ftp.lyx.org/pub/lyx/contrib/ latex-xft-fonts-0.1.tar.gz*

Enfin, il faut créer un nouveau dossier *C:\Progs (appelez le comme vous voulez, mais le nom ne doit pas contenir d'espace, c'est pourquoi l'habituel «Program Files» ne peut convenir...)* et installer **LyX** dedans après l'avoir récupéré à cette adresse : *http://ovh.dl.sourceforge.net/ sourceforge/lyx-win32/lyx-1.3.5-win32 nc.exe*

Vous voudrez probablement que le programme soit en français... il vous faut alors récupérer *«aspell»* et l'installer OBLI-GATOIREMENT dans : *C:\aspell* Vous le trouverez à cette adresse : *http:// aspell.net/win32/* 

Voila, quel que soit l'OS que vous utilisez, vous pouvez enfin lancer LyX.

*Quoi ? Vous êtes déconcertés par ce logiciel ? Vous n'arrivez pas a faire 2 espaces simultanés, ni une tabulation, ni sauter 2 lignes grâce à la touche <entrée> ? C'est normal, vous faites du WYSIWYM :)* 

#### $\lambda$  LA DÉCOUVERTE DE LYX  $\circledcirc$

La création d'un nouveau document LyX déconcerte à première vue... C'est loin d'un logiciel de traitement de texte habituel *(cf : fig.1 page précédente)*. Choisissez de créer un nouveau document, puis dirigez vous dans *«Format» «Document» (cf : fig.2)*. Le premier choix à faire est la *«Classe* 

*du document»*. C'est votre choix le plus

![](_page_38_Picture_346.jpeg)

important, il conditionne toutes vos possibilités de styles par la suite lors de la rédaction. Les plus importants sont *«book»* pour un document s'apparentant à un *livre, CV, letter, report, seminar et article*. Pour écrire un texte *«classique»* comprenant des I, II, des listes de choses... le type *«article»* convient très bien.

Vous revenez sur votre document, et en haut à gauche, vous avez la colonne des possibilités *(cf : fig.3)*.

C'est grâce à cela que vous allez donner forme à vos mots en les *«catégorisant»* ... *titre, auteur, section, sous\_section, liste\_ puce*... Les éléments du titre seront automatiquement mis en gras et dans une police plus grande, *TeX* fera son possible *flux* pour que votre document ne sectionne

pas un titre entre 2 pages...

Insérez une table des matière : TeX renverra vers la page où se trouve la section citée...

Enfin, visualisez votre document en *DVI*... et si il vous plait, visualisez en *PDF*, et enregistrez le afin de l'imprimer ou faire suivre votre prose... *(cf : fig.4)*

Ce logiciel étant vaste de possibilités *(écriture mathématique poussée...)*, je vous conseille fortement, dans la rubrique de survoler les manuels du débutant, et le manuel officiel ainsi que la FAQ afin de commencer à imaginer les heures d'ennervements que vous éviterez plus tard à ne pas devoir se préoccuper du superflu, quand l'important est le contenu.

![](_page_38_Figure_18.jpeg)

![](_page_38_Figure_19.jpeg)

![](_page_39_Picture_1.jpeg)

*Vous possédez un PC tournant sous Windows, et vous en avez assez des plantages incessants, des démarrages en boucle, de cet horrible écran bleu signalant une erreur. Bref, vous aimeriez bien passer sous Linux, mais cela peut vous rebuter et vous pouvez aussi penser qu'il s'agit là d'un système compliqué.*

*Vous allez donc découvrir à travers cet article, comment installer Linux et vous familiariser un peu plus avec lui, sans pour autant quitter votre système Windows actuel.*

![](_page_39_Picture_236.jpeg)

Lorsque la page des choix pour le téléchargement va apparaître, vous pourrez sélectionner n'importe quel serveur. Voici *image 4 / Download Site.*

ce que nous avons choisi pour notre exemple **[image 4]**: **ftp://sources-redhat.mirror.redwire.net**

Sectionnez les paquets que vous désirez en cliquant sur le sigle: Si vous possédez, un énorme disque dur et une excellente<sup>tu</sup> connexion Internet (câble, ADSL, T1...), vous pouvez choisir *« all »*. Nous avons été plus simples en effectuant une installation classique, c'est à dire tout par défaut, sauf *« X11 »* et *« Libs »* **[image 5]**, que nous avons entièrement sélectionné (ce qui est d'ailleurs indispensable pour la suite).

![](_page_39_Picture_237.jpeg)

l vous faut tout d'abord installer Cygwin.

Mais qu'est ce que **Cygwin**?

Cygwin est une distribution Red Hat sous Licence GNU G I vous faut tout d'abord installer Cygwin.<br>
Mais qu'est ce que **Cygwin**?<br>
Cygwin est une distribution Red Hat sous Licence GNU GPL,<br>
qui va permettre d'émuler Linux sous Windows (de 95 à XP) et ainsi faire tourner des applications du monde libre.

Grâce à Cygwin, vous serez apte à ouvrir une console et à manipuler en usant et abusant des commandes tel que: ls, c cp, mv, etc... également, de compiler et lancer des progra mes avec les suffixes .tar .gz ou encore .tar .bz.

Vous trouverez Cygwin sur ce site: **http://x.cygwin.com/** à vous de le télécharger.

Il s'agit tout simplement de la version portée de X Window S tem (http://www.x.org/).

![](_page_39_Picture_15.jpeg)

![](_page_40_Picture_161.jpeg)

*image 6 / Téléchargement.*

![](_page_40_Picture_3.jpeg)

*image 7 / Console.*

 $\Box$   $\times$ 

![](_page_40_Picture_5.jpeg)

Contact: cygwin-xfree@cygwi<mark>n.</mark>com XWin was started with the following command line: eens: 1 iMaxConsecutiveScreen: 1<br>n/docs/faq/cygwin-x-faq.html for more information<br>m/docs/faq/cygwin-x-faq.html for more information<br>x11B6/1ib/x11/fonts/misc/,/usr/x11B6/1ib/x11/fonts/IT<br>/lype1/,/usr/x11B6/1ib/x11/fonts/CI ................<br>portedEngines<br>portedEngines

 $R$ etuvning

*image 8 / «startx».*

Une série de lignes de commande va défiler dans la console et une nouvelle fenêtre va s'ouvrir avec un grand **X** en haut à gauche **[image 9]**.

Pour cela cliquez sur le  $\leftrightarrow$  jusqu'à obtenir le mot *« Install »*. Cliquez sur « *Next »*, et revenez-y plus

*Vous avez quand même la possibilité d'observer l'évolution du téléchargement, en pourcentage, dans l'icône Cygwin de la barre des menus.*

Une fois votre installation terminée, vous devriez voir apparaître un raccourci sur votre bureau. Double cliquez, et une console apparaîtra

**[image 7]**.

tard, beaucoup plus tard **[image 6]**.

Vous pouvez désormais tester les différentes commandes Unix à travers le terminal.

![](_page_40_Picture_10.jpeg)

![](_page_40_Picture_11.jpeg)

*image 9 /X home.*

.<br>engines 00000007

![](_page_41_Figure_2.jpeg)

ous avez donc vu précédemment comment installer Linux sous Windows et vous avez pu lancer une **V** comment installer Li<br>
dows et vous avez<br>
console grâce à **« startx »**.

Vous vous êtes amusé à rentrer des commandes diverses et finalement vous vous êtes dit que tout ceci était bien, mais que l'interface graphique restait extrêmement limitée, s'agissant d'une vulgaire console. Il est évident que si Linux se limitait à une simple console, l'ensemble serait bien sinistre. Et en y regardant de plus près même si la console permet de lancer les applications, l'apparence de tous cela n'est vraiment pas formidable.

#### **INSTALLATION DE L'INTERFACE**

Nous allons donc y installer *l'interface graphique KDE.*

Par simple précaution, quittez *Cygwin*. Tapez ensuite cette adresse et choisissez votre miroir:

**http://prdownloads.sourceforge.net/ kde-cygwin/setup-kde-3.1.1-b1.exe**  (44Mo)

Ceci va télécharger un *« installer »* en *.exe* sur votre bureau **[image 11]**.

![](_page_41_Picture_10.jpeg)

*image11 / installer*

Une fois terminé, double cliquez sur cette icône et l'installation de KDE va s'exécuter **[image 12 & image 13]**.

Ne modifiez rien, et laissez KDE s'installer tous seul comme un grand.

![](_page_41_Picture_14.jpeg)

![](_page_41_Picture_319.jpeg)

Deux raccourcis vont apparaître sur votre bureau et dans le menu **« Démarrer » [image 14]**:

#### • **Start KDE (minimal) • Start KDE (full)**

Le *minimal KDE* est très simplifié avec juste les logiciels nécessaires alors que le *KDE full* est absolument complet avec toutes les applications.

Ne lancez pas encore KDE, car pour plus de résultats vous devez redémarrer votre ordinateur. Mais auparavant, et cela dépend de vous, vous avez la possibilité de rajouter plusieurs logiciels complémentaires en téléchargeant *KDE Edu* via ce lien **[image 15]**:

#### **http://prdownloads.sourceforge.net/ kde-cygwin/setup-kdeedu-3.2.0 a1.exe?download**

Une fois cette opération exécutée, vous pouvez relancer votre PC, et découvrir ce nouveau système qui peut donner envie à certaines personnes de

![](_page_41_Picture_22.jpeg)

*image 15 / KDE Education.*

«switcher» vers le monde libre.

De plus KDE est absolument complet, et vous avez même la possibilité de surfer sur le net sans aucun problème ni aucune configuration supplémentaire à installer **[image 16 & image 17]**.

#### **http://kde-cygwin.sourceforge.net/**

![](_page_41_Picture_27.jpeg)

### Installer Scribus sous Windows Scribus

*Vous désirez faire de la mise en page, utiliser un logiciel fiable, rapide et de surcroît, gratuit? Alors, sans hésitation, orientez-vous vers Scribus.*

![](_page_42_Picture_3.jpeg)

![](_page_42_Picture_4.jpeg)

**cribus** exige malgré tout, un minimum de pratique et, à cet effet, vous trouverez un très bon tutoriel à l'adresse suivante: **S**

#### **http://docs.scribus.net/index.php?lang =fr&sm=gettingstarted&page=tutorials/ freedomyug/scribustutorial**

Quoi qu'il en soit, l'installation de *Scribus*  sous *Windows* va faire de nouveau appel à **Cygwin**. Si vous avez bien installé **«X11»** et **«Libs»** de *Cygwin*, tout ira pour le mieux. Sinon, il est préférable de les installer.

Il vous faudra aussi télécharger deux autres éléments, **qt-x11-free-3.3.3-0** et **scribus-1.2.1** qui sont tous les deux des fichiers en **.tar.bz2**. Il n'est pas nécessaire de les décompresser, car nous le ferons par le biais du Terminal de *Cygwin*. Voici les liens de ces 2 fichiers:

#### qt-x11-free :

**http://webdev.cegit.de/snapshots/kdecygwin/qt/qt-x11-free-3.3.3-0.tar.bz2**

#### Scribus :

#### **http://prdownloads.sourceforge. net/kde-cygwin/scribus-1.2.1.tar. bz2?download**

Une fois sur votre bureau, placez-les sur votre disque dur en **c:\cygwin**.

C'est à dire, cliquez sur *«Mon Ordinateur»*, puis le disque local **C:**, et enfin ouvrez le dossier *Cygwin* pour y déposer ces deux fichiers *(image 1)*.

Vous pouvez ensuite fermer les fenêtres.

Maintenant vous allez ouvrir *Cygwin*  et entrer les différentes lignes ci-dessous, sans oublier d'appuyer sur retour à chaque fin de phrase *(Image 2 et 3)*.

#### **cd /**

**tar jxvf scribus-1.2.1.tar.bz2 tar jxvf qt-x11-free-3.3.3-0.tar.bz2 cd /opt/scribus/1.2/bin ln -s /opt/qt/3.3/bin/cygqt-mt-3.dll**

![](_page_42_Picture_297.jpeg)

slated.ts uministratorualxxp /<br>cd /opt/scribus/1.2/bin/ inistrator@alxxp /opt/scribus/1.2/bin<br>n -s /opt/qt/3.3/bin/cygqt-mt-3.dll dministrator@alxxp /opt/scribus/1.2/bin *image 3*

Aucun message d'erreur ? C'est parfait! Vous allez pouvoir redémarrer votre ordinateur afin que le fichier *cygqt-mt-3.dll* soit bien pris en compte. Une fois votre ordinateur relancé, ouvrez de nouveau *Cygwin* et entrez dans le Terminal en validant par la touche *«retour»*:

#### **Xwin -multiwindow -clipboard &**

Lorsque les lignes ont cessé de défiler, appuyez sur la touche *«retour»* et entrez ceci :

**/opt/scribus/1.2/bin/scribus.exe &**

![](_page_43_Picture_0.jpeg)

*Scribus* va s'ouvrir et vous allez pouvoir le tester. Toutefois, en faisant une tentative d'insertion d'image dans une nouvelle composition, *Scribus* m'a lâchement abandonné. Cependant, en relançant l'application immédiatement après, aucun plantage n'est survenu et j'ai pu constater que cela fonctionnait à merveille *(Image 4)*.

**Alx.**

**http://www.scribus.org.uk/ http://wiki.scribus.net/index.php/ Installing\_Scribus\_on\_Win32**

#### **Écrire du texte dans Scribus**

« J'aimerais savoir comment taper du texte dans Scribus. En effet, j'utilise ce logiel depuis peu et si j'arrive à créer des blocs images et à y importer des images, par contre, je ne peux rien taper dans les blocs de texte que je crée. » Mathiasb

#### **Open-Source Magazine** : Pour pouvoir écrire

![](_page_43_Figure_7.jpeg)

dans un bloc texte de Scribus, il est nécessaire de cliquer sur l'outil présentant un A suivi d'un curseur. Généralement cependant, le doubleclic dans le bloc texte suffit à déclencher le mode saisie de texte. Pour pouvoir déplacer le bloc, il faut utiliser la flèche.

Le menu Style permet de modifier le style du texte et de changer de police.

# Installer Scribus sur Mac et Linux

![](_page_44_Picture_2.jpeg)

our installer **Scribus** sur *Mac*, vous avez deux possibilités. Soit vous vous contentez de la version auto-**P** our installer **Scribus** sur Mac, vous avez deux possibilités. Soit vous vous contentez de la version autonome qui nécessite un peu d'exercice pour l'installation. Soit vous passez par le duo **Fink-Fink Commander** pour installer le précieux logiciel en version **1.3.0**. Dans ce dernier cas, *Scribus* est plus réactif mais l'interface graphique est moins soignée que sous *MacOS X*. Notez qu'il s'agit d'une version récente.

L'installation de la version autonome *(basée sur la version 1.3.1)* nécessite le téléchargement de plusieurs éléments depuis le site **http://aqua.scribus.net/** :

#### **L'application** : **Scribus-Aqua-prealpha-2005-07-02.tar.bz2** (7.4 MB) **Les librairies** : **Scribus-Aqua-libraries-**

**2005-07-02.tar.bz2** (3.8 MB) **Ghostscript** : **Ghostscript-8.50-macosx.**

**tar.bz2** (2.7 MB)

Tous les éléments téléchargés doivent être décompressés. Ceux présentant la suffixe *«.framework»* doivent être placés dans un dossier *Frameworks* que vous devrez créer en cas d'absence dans le dossier Bibliothèque de votre propre compte *(dans la maison)*.

Sous *Linux*, le plus rapide et pratique est de passer par **Synpatic**. Cela dépend évidemment de la distribution mais **Ubuntu** propose d'installer l'une des dernières versions de *Scribus (1.2.2.1)*. Il n'y a qu'une case à cocher dans *Synaptic* et un bouton *(Appliquer)* a appuyer. Vous pouvez aussi installer *Linux* depuis

les paquets **Debian**. La commande sera alors :

#### **sudo dpkg -i <glissez ici le paquet Scribus .deb>**

Vous pouvez même pousser le bouchon plus loin encore en installant *Scribus* depuis ses sources, ce qui vous permettra de profiter des toutes dernières

![](_page_44_Picture_13.jpeg)

améliorations du logiciel. Depuis la page *«Downloads»* du site **Scribus.org**, téléchargez le paquet **scribus-xxxx.tar.bz2** *(où xxx est la version en cours)*. Une fois rapatrié, décompressez le paquet par un double-clic. Ouvrez une fenêtre de terminal et entrez la commande :

#### **cd <glissez ici le dossier Scribus-xxx>**

Validez.

Entrez la commande :

#### **./configure**

Quelques minutes après cette opération de configuration et si tout s'est bien passé, vous obtenez le message :

**«Good - your configure finished. Start make now»**

Il faut ensuite entrer la commande :

#### **make**

et patienter encore de longues minutes. Lorsque cette opération est achevée il ne reste plus qu'à installer *Scribus* en entrant la commande :

#### **sudo make install**

*Scribus* est désormais disponible depuis le menu *Applications/Bureautique/Scribus* sous *Ubuntu*.

#### **www.scribus.org http://aqua.scribus.net/**

![](_page_44_Picture_27.jpeg)

![](_page_45_Picture_1.jpeg)

![](_page_45_Picture_2.jpeg)

#### *Voici une liste de petits trucs pour mieux utiliser le logiciel de mise en page Scribus.*

#### **• COMMENT IMPORTER UNE IMAGE ?**

l faut d'abord créer un cadre pour recevoir l'image. Cliquez sur l'icône *«Image»* dans la barre d'outils de *Scri***bushed in the formulation of the cree voir l'image. Cliquez sur l'icône** *«Image»* **dans la barre d'outils de Scribus. Une fois le cadre créé à l'aide du** pointeur de la souris en tirant vers le bas et la droite d'un point à un autre dans un nouveau document, appuyez sur le bouton droit de la souris tout en cliquant dans ce cadre. Un menu contextuel paraît qui affiche l'option d'importation d'une image. Il ne reste plus qu'à aller la rechercher dans l'arborescence.

![](_page_45_Picture_6.jpeg)

![](_page_45_Picture_7.jpeg)

#### • **COMMENT ADAPTER L'IMAGE AU CADRE ?**

Alors qu'il est prévu dans le menu contextuel qui s'ouvre lorsque vous cliquez avec le pointeur sur l'image *(bouton droit de la souris)* l'option d'*adaptation du cadre à la taille de l'image*, rien n'apparaît pour faire l'inverse, adapter l'image au cadre. Ceci est possible en ouvrant, par ce même menu contextuel, les Propriétés du cadre. Dans le panneau, cliquez sur le bouton *«Image»* pour régler les paramètres. Cochez la case *«Mettre l'image aux dimensions du cadre»* en veillant à

#### cocher aussi, *«Proportionnel»*.

Une fois l'image redimensionnée, ajustez le cadre autour pour supprimer les éventuelles zones blanches. Notez que l'agrandissement du cadre agrandir aussi l'image.

![](_page_45_Picture_12.jpeg)

![](_page_45_Picture_13.jpeg)

#### • **COMMENT CRÉER UN DOCUMENT DE PLUSIEURS PAGES ?**

Si vous n'avez pas choisi cette option par défaut dans les préférences de *Scribus (menu «Edition»/»Préférences», bouton «Document»)*, cochez la case *"Pages en regard"* au moment de créer un nouveau document.

Une fois qu'il est ouvert, déroulez le menu «*Page/Insérer»*, indiquez le nombre de pages que vous souhaitez ajouter et l'endroit où vous souhaitez les placer *(à la fin, par défaut)*.

![](_page_45_Figure_17.jpeg)

#### Format de la page Tailla Tel. Premier numéro de page: i. Unité par défaut : Points (pt) Portrait (à la française) 0 Orientation: <mark>축 Hauteur:</mark> 842.00 pt 즉 Largeur: 595) Cadres de texte aut Page gauche en pre Pages en regard 王 朝 9.00 pt  $\frac{1}{2}$  | Intérieur : 9.00 pt  $\frac{1}{2}$  $\ddot{\phantom{a}}$ Haut: 40.00 pt  $\frac{1}{2}$  Extérieur: 9.00 pt  $\frac{1}{2}$  $QK$ Annule

#### • **TRAVAILLER AVEC PLUSIEURS DOCUMENTS OUVERTS**

La situation idéale est d'affecter à *Scribus* tout l'espace disponible à l'écran. Redimensionnez donc l'espace de travail *(la fenêtre grise)* à l'échelle du bureau. Les documents que vous ouvrirez les uns après les autres pourront être placés les uns au dessus des autres *(par défaut)* ou bien en *mosaïque*, les uns à côté des autres, ou encore sous forme d'une simple barre. Pour modifier la position relative des documents les uns par rapport aux autres, rendrez vous en haut à droite de chaque document et jouez avec les trois boutons de «*minimisation/maximisation»*, «*mosaïque/superposition»* et «*fermeture»*.

![](_page_45_Picture_21.jpeg)

#### • **CRÉER DES RACCOURCIS CLAVIER**

Tout est prévu dans les *Préférences* de *Scribus (menu «Edition»)*. Sélectionnez à gauche l'outil *«Raccourcis clavier»*. Dans le panneau, cliquez sur la commande à laquelle vous souhaitez associer un raccourci puis cliquez sur le bouton *«Définir le raccourci»* et combinez les touches du raccourci *(exemple : CTRL-N pour créer un nouveau document)*.

![](_page_45_Picture_414.jpeg)

![](_page_46_Picture_1.jpeg)

#### *http://www.framasoft.net*

amasot

les aventures d'un peuple migrateur

i vous êtes de celles et ceux qui rechignent à soutenir *Bill Gates* à la plus haute marche du podium des fortunes du monde, sans doute vous intéressez-vous aux *l* i vous êtes de celles et ceux qui rechignent à soutenir Bill Gates à la plus haute marche du podium des fortunes du monde, sans doute vous intéressez-vous aux **logiciels libres**. En bien, il existe en France un site ab incontournable et épatant, riche de centaines de références qui décrit en quelques phrases les fonctions de tel ou tel logiciel libre, en donne les caractéristiques précises et surtout ajoute des liens pour pouvoir en comprendre le fonctionnement en français.

Ce site créé en *novembre 2001* par *Alexis Kauffmann*, professeur de mathématiques, est maintenu par une équipe d'animateurs mais surtout par ses propres visiteurs qui sont invités à devenir ponctuellement ou régulièrement rédacteurs du site, aidés en cela par un dispositif technique qui repose sur *SPIP*. **Framasoft** propose ainsi un vaste annuaire classé et commenté de plusieurs centaines de logiciels libres régulièrement mis à jour, mais également des tutoriels, des espaces de discussion et des articles de fond.

Les utilisateurs de *MacOS*, *Linux* et *Windows* y sont les bienvenus, surtout s'ils sont volontaires pour apporter leur contribution.

*www.framasoft.net*

![](_page_46_Figure_8.jpeg)

*http://www.framasoft.net*

The Gimp

### The Gim<sup>2</sup> Comment redresser une image dans The Gimp ?

![](_page_47_Picture_2.jpeg)

#### The Gimp

![](_page_48_Picture_1.jpeg)

#### ƒ*4. Tracez le contour de l'image.*

photo devient une sélection qui peut être *copiée/ collée (CTRL-C puis CTRL-V dans une nouvelle image, CTRL-N)*.

Pour effectuer la rotation de l'image, cliquez sur l'outil *«Rotation»* puis placez votre pointeur dans l'image et *«agrippez-la»* jusqu'à obtenir la rotation suffisante.

Cliquez sur *«Pivotez»* dans la palette *«Rotation»* pour confirmer l'opération *(vous pouvez annuler toutes les étapes une par une avec CTRL-Z)*.

Si vous jugez votre travail satisfaisant, *copiez-collez* la sélection dans une nouvelle image.

Avec l'outil *«Retourner»*, vous pourrez basculer la photo *(appuyez sur CTRL pour changer de sens)*.

La photo pourra être enregistrée en divers format par la commande *«Enregistrer sous»*.

![](_page_48_Picture_9.jpeg)

![](_page_48_Picture_10.jpeg)

ƒ*5.Cliquez sur «Pivoter» pour confirmer la rotation.*

# Yousendit.com

#### ou comment envoyer par mail un fichier de plus d'1Mo

ui n'a jamais pesté en constatant l'impossibilité de pouvoir envoyer par mail un fichier aux mensurations confortables ? Lorsqu'une pièce jointe pèse plus d'1 Mo, l'envoi du mail la contenant est plus qu'aléatoire. Il y a de **Q**

grands risques que le fournisseur d'accès refuse le transfert de ce tanker numérique par ses tuyaux. Son refus ne vous sera, de surcroît, pas forcément signifié par un mail de retour.

Il existe plusieurs solutions pour résoudre cette équation à une inconnue.

La première consiste à compresser, c'est-à-dire à créer une archive des éléments à transmettre. C'est même le pré-requis incontournable, ne serait-ce pour conserver l'intégrité de tous les éléments lors du voyage.

La deuxième solution oblige à passer par le Terminal et à découper en tranches plus petites le paquebot par la commande :

#### **split -b 900k <glissez ici le gros fichier>**

où 900k indique le poids souhaité pour chaque morceau, soit, dans cet exemple : 900 Ko.

Les éléments nommés xaa, xab, etc seront stockés dans votre répertoire local. Chacun devra être envoyé dans un mail indépendant. A l'arrivée, il suffira de reconstituer le fichier initial par la commande :

#### **cat <glissez ici xaa> <glissez ici xab> <glissez ici xac> > nomfichier.ext**

L'inconvénient, outre le manque de souplesse, c'est qu'il faut connaître le format du fichier initial pour le définir après la commande d'échappement (signe >)

La meilleure des solutions est encore d'utiliser les services du site YouSendIt.com, déconcertants de faciliter et bigrement efficaces. Une fois sur le site, entrez le mail du destinataire,

cliquez

sur le bouton de choix du fichier pour aller le quérir dans votre poste, indiquez votre mail, éventuellement, ajoutez un petit message au destinataire et cliquez sur Send It. C'est tout !

*Une solution consiste à passer par le Terminal et à découper en plusieurs tranches fines, le gros dossier à transmettre. A l'arrivée, il faudra reconstituer le paquet.* Л

![](_page_49_Picture_251.jpeg)

Le gros fichier s'ébranlera gentiment vers votre destinataire sans que votre fournisseur d'accès n'y trouve quoi que ce soit à redire. Le poids maximal autorisé est de 1 Go. Le fichier est effacé au bout de 7 jours ou au 25e envoi.

⇩ *Une autre solution, la meilleure, fait appel à Yousendlt.com. Une méthode déconcertante de facilité et parfaitement efficace.*

#### **www.yousendit.com**

![](_page_49_Picture_252.jpeg)

![](_page_50_Picture_1.jpeg)

# GRISBI

**risbi**, excellente solution française de gestion de comptes personnels, est disponible sur tous les **C** risbi, excellente solution française<br>de gestion de comptes person-<br>nels, est disponible sur tous les<br>systèmes, Linux, Windows et même Mac *OS X* où il s'installe via *Fink* et *Fink Commander*.

![](_page_50_Picture_324.jpeg)

*1. Le lancement de Grisbi donne ce résultat pour le moins sommaire.*  $\Rightarrow$ 

*«Le principe de base d'un tel logiciel est de vous permettre de classer vos opérations financières, quelles qu'elles soient, de façon simple et intuitive, afin de pouvoir les exploiter au mieux en fonction de vos besoins. Grisbi a pris le parti de la simplicité et de l'efficacité pour un usage de base, sans toutefois exclure la sophistication nécessaire à un usage plus avancé. Les fonctionnalités futures tenteront toujours de respecter ces critères»* indiquent les auteurs de l'application.

![](_page_50_Picture_325.jpeg)

*2. Déroulez le meu «Fichier» pour créer une nouvelle liste de comptes personnels.*

Une solide documentation en français est proposée sur le site officiel des développeurs ainsi qu'une foire aux questions. On peut ainsi être éclairé sur ce que *Grisbi* sait faire *(la plupart de choses)* et ne pas faire :

#### *la gestion des comptes d'emprunt, le rapprochement par internet ou minitel.*

![](_page_50_Picture_12.jpeg)

*caisse, de passif ou d'actif.*  $\Rightarrow$ 

![](_page_50_Picture_14.jpeg)

Mais Grisbi sait importer et exporter au format **QIF** *(fichiers d'ordinaire destinés aux logiciels Microsoft Money, Quicken d'Intuit et Tous Comptes Faits)*.

*5. Grisbi présente la synthèse de vos comptes à l'onglet «Accueil».*

![](_page_50_Figure_17.jpeg)

se réalise sans aucun souci ce qui permet d'intégrer toutes les données à un compte existant ou de

créer un nouveau compte.

*Grisbi* est plus intuitif et simple à mettre en œuvre que *Gnucash*. Il est d'autre part mieux traduit. Et pour cause, puisque ses développeurs sont Français.

*www.grisbi.org www.grisbi.org/download. fr.html*

*6. Vous pouvez modifier la manière d'afficher les informations de votre compte.*

| 000  |                                    |                           | Actions sur les comptes importés                   |                     |                                 |         |
|------|------------------------------------|---------------------------|----------------------------------------------------|---------------------|---------------------------------|---------|
|      |                                    |                           | Liste des comptes sélectionnes :                   |                     |                                 |         |
| Date | Norn                               | Devise                    | Action                                             | Compte              | <b>Type de compte</b>           | Origine |
|      | 01/09/2004 Compte importé sans nam | $[turo(\epsilon)]$ $\div$ | Créer un nouveau compte : Conone Jiann Avoires : C |                     | Compte bancaire : C Pichier QIP |         |
|      |                                    |                           |                                                    |                     |                                 |         |
|      |                                    |                           |                                                    |                     |                                 |         |
|      |                                    |                           |                                                    |                     |                                 |         |
|      |                                    |                           |                                                    |                     |                                 |         |
|      |                                    |                           |                                                    |                     |                                 |         |
|      |                                    |                           |                                                    |                     |                                 |         |
|      |                                    |                           |                                                    |                     |                                 |         |
|      |                                    |                           | Ajout d'une devise                                 |                     |                                 |         |
|      |                                    |                           |                                                    | Ajouter des comptes | X Agnuler                       | Valider |

*7. Grisbi supporte l'importation de fichiers standards QIF proposés par la banque.*

**L**

![](_page_51_Picture_1.jpeg)

### **Par les paquets Debian**

'installation de **Grisbi** sous *Linux* ne pose pas de soucis particuliers. Les développeurs proposent une large palette de versions compatibles avec la plupart des distributions.

Outre les paquets *Debian* disponibles depuis le site **Debian.org** *(PC et Mac)* ou depuis le site **Grisbi.org** *(si vous avez un PC)*, il est possible d'essayer d'installer la toute dernière version de *Grisbi* par le protocole *CVS*.

Vous aurez même l'accès à la version en développement. Entrez les commande suivantes au terminal :

**export CVSROOT=:pserver:anonymous@cvs.grisbi.org:/cvsroot/ grisbi**

**cd grisbi cvs -z9 co grisbi**

**cvs update**

*(glissez le fichier «autogen.sh» dans la fenêtre de terminal)* **./configure make**

**make install**

![](_page_51_Picture_10.jpeg)